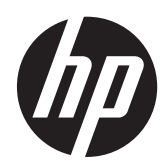

# Φορητός υπολογιστής HP

Οδηγός αναφοράς

© Copyright 2012 Hewlett-Packard Development Company, L.P.

Η ονομασία AMD είναι εμπορικό σήμα της Advanced Micro Devices, Inc. Η ονομασία Bluetooth είναι εμπορικό σήμα που ανήκει στον κάτοχο αυτού και χρησιμοποιείται από τη Hewlett-Packard Company με την άδειά του. Οι ονομασίες Intel και Centrino είναι εμπορικά σήματα της Intel Corporation στις Ηνωμένες Πολιτείες και σε άλλες χώρες/ περιοχές. Η ονομασία Java είναι εμπορικό σήμα της Sun Microsystems, Inc. στις Η.Π.Α. Οι ονομασίες Microsoft και Windows είναι σήματα κατατεθέντα της Microsoft Corporation στις Η.Π.Α.

Οι πληροφορίες στο παρόν έγγραφο μπορεί να αλλάξουν χωρίς προειδοποίηση. Οι μοναδικές εγγυήσεις για τα προϊόντα και τις υπηρεσίες της HP είναι αυτές που ορίζονται στις ρητές δηλώσεις εγγύησης που συνοδεύουν αυτά τα προϊόντα και τις υπηρεσίες. Τίποτα από όσα αναφέρονται στο παρόν δεν πρέπει να εκληφθεί ως πρόσθετη εγγύηση. Η HP δεν φέρει ευθύνη για τεχνικά ή συντακτικά σφάλματα ή παραλείψεις του παρόντος.

Πρώτη έκδοση: Ιανουάριος 2012

Αριθμός εγγράφου: 682530-151

#### **Σημείωση για το προϊόν**

Αυτός ο οδηγός αναφοράς περιγράφει λειτουργίες που είναι κοινές στα περισσότερα μοντέλα. Ορισμένες λειτουργίες μπορεί να μην είναι διαθέσιμες στο δικό σας υπολογιστή.

Για να αποκτήσετε την πιο ενημερωμένη έκδοση αυτού του οδηγού, επικοινωνήστε με την υποστήριξη. Για υποστήριξη στις ΗΠΑ, επισκεφτείτε τη διεύθυνση [http://](http://www.hp.com/go/contactHP) [www.hp.com/go/contactHP](http://www.hp.com/go/contactHP). Για υποστήριξη σε όλο τον κόσμο, επισκεφτείτε τη διεύθυνση [http://welcome.hp.com/country/](http://welcome.hp.com/country/us/en/wwcontact_us.html) [us/en/wwcontact\\_us.html](http://welcome.hp.com/country/us/en/wwcontact_us.html)

# **Σημείωση προειδοποίησης ασφάλειας**

**ΠΡΟΕΙΔ/ΣΗ!** Για να μειώσετε την πιθανότητα τραυματισμού λόγω θερμότητας ή την πιθανότητα υπερθέρμανσης του υπολογιστή, μην τοποθετείτε τον υπολογιστή στα πόδια σας και μην φράζετε τους αεραγωγούς του υπολογιστή. Να ρησιμοποιείτε τον υπολογιστή μόνο πάνω σε σκληρή και επίπεδη επιφάνεια. Βεβαιωθείτε ότι ο αεραγωγός δεν φράζεται από κάποια άλλη σκληρή επιφάνεια, όπως ένα προαιρετικό εκτυπωτή που βρίσκεται δίπλα στον υπολογιστή, ή από κάποια μαλακή επιφάνεια, όπως μαξιλάρια ή χοντρά υφάσματα. Επίσης, μην αφήνετε το τροφοδοτικό AC να έρχεται σε επαφή με το δέρμα σας ή με μαλακή επιφάνεια, όπως μαξιλάρια ή χοντρά υφάσματα, κατά τη διάρκεια της λειτουργίας. Ο υπολογιστής και το τροφοδοτικό AC συμμορφώνονται με τα όρια θερμοκρασίας για τις επιφάνειες στις οποίες έχει πρόσβαση ο χρήστης, όπως αυτά ορίζονται από το πρότυπο IEC 60950 (International Standard for Safety of Information Technology Equipment).

# **Πίνακας περιεχομένων**

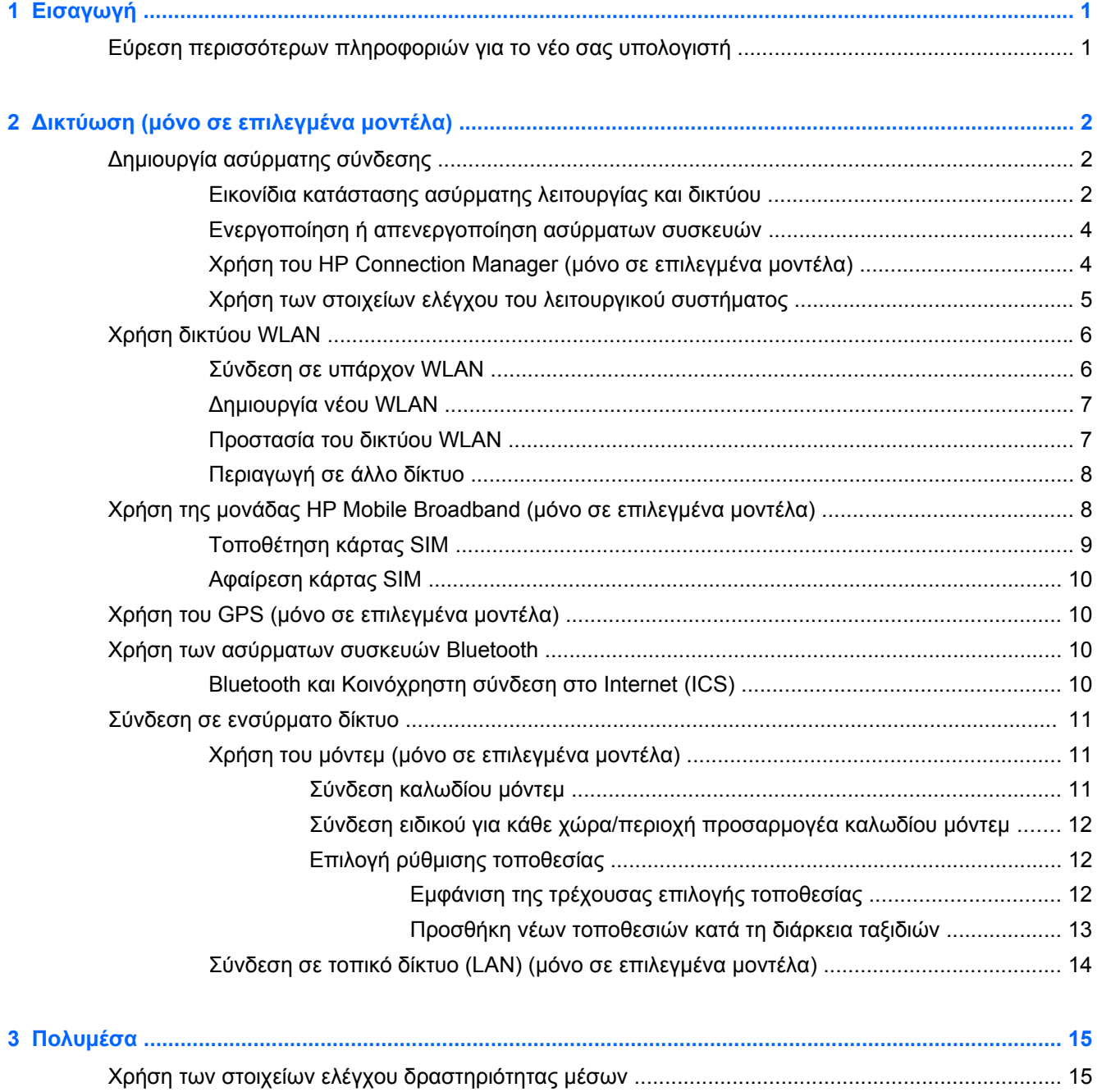

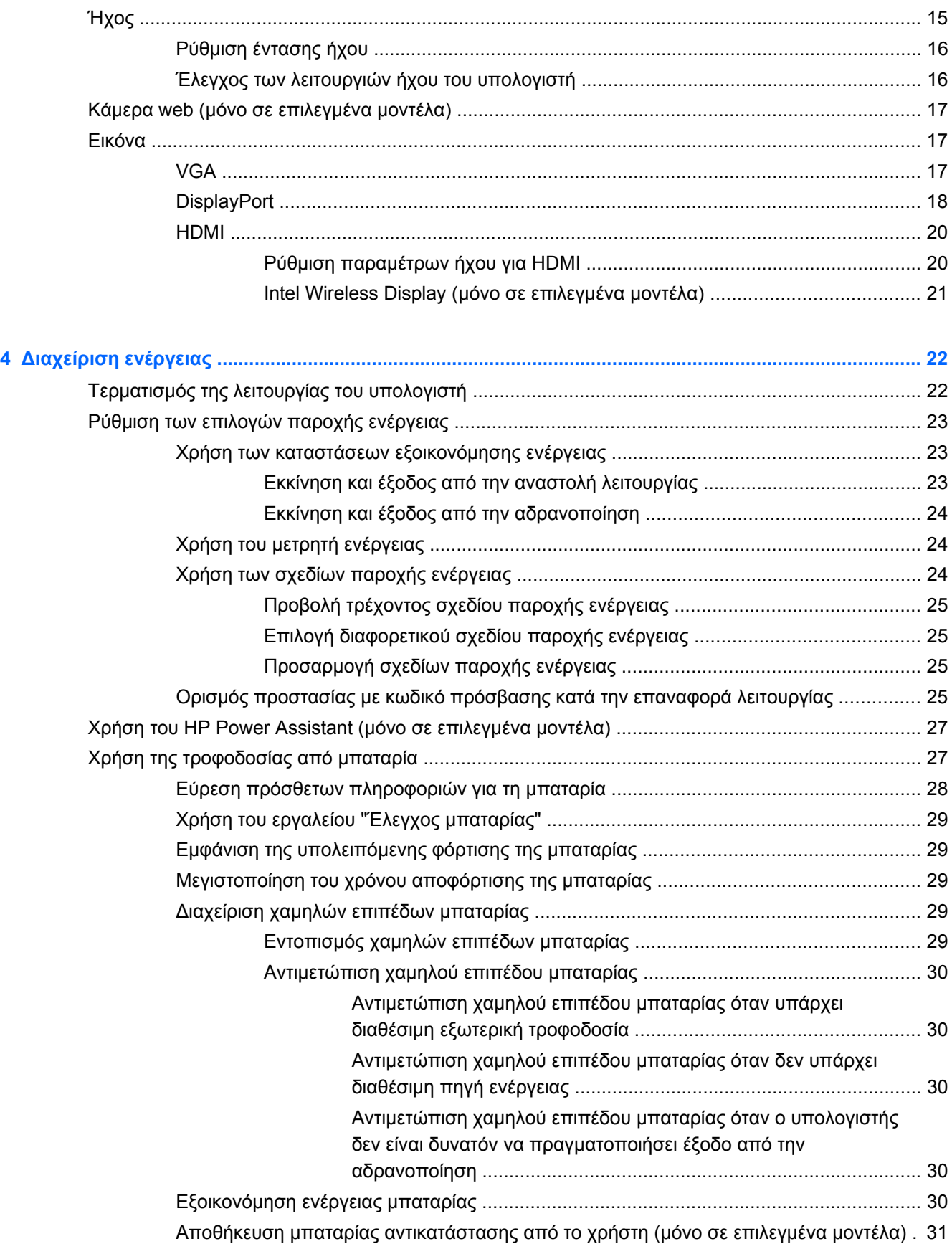

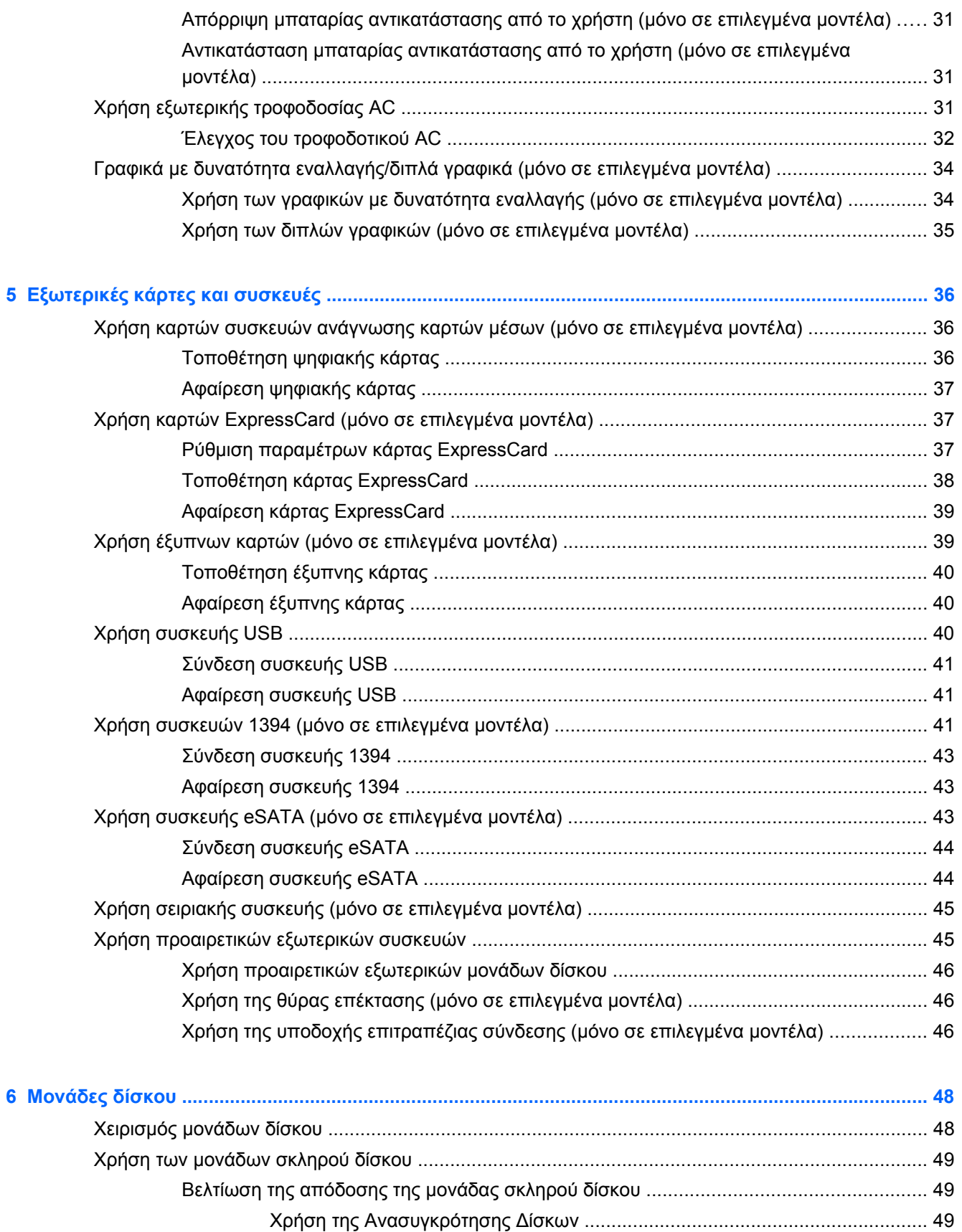

Χρήση της Εκκαθάρισης Δίσκου [....................................................................... 50](#page-59-0)

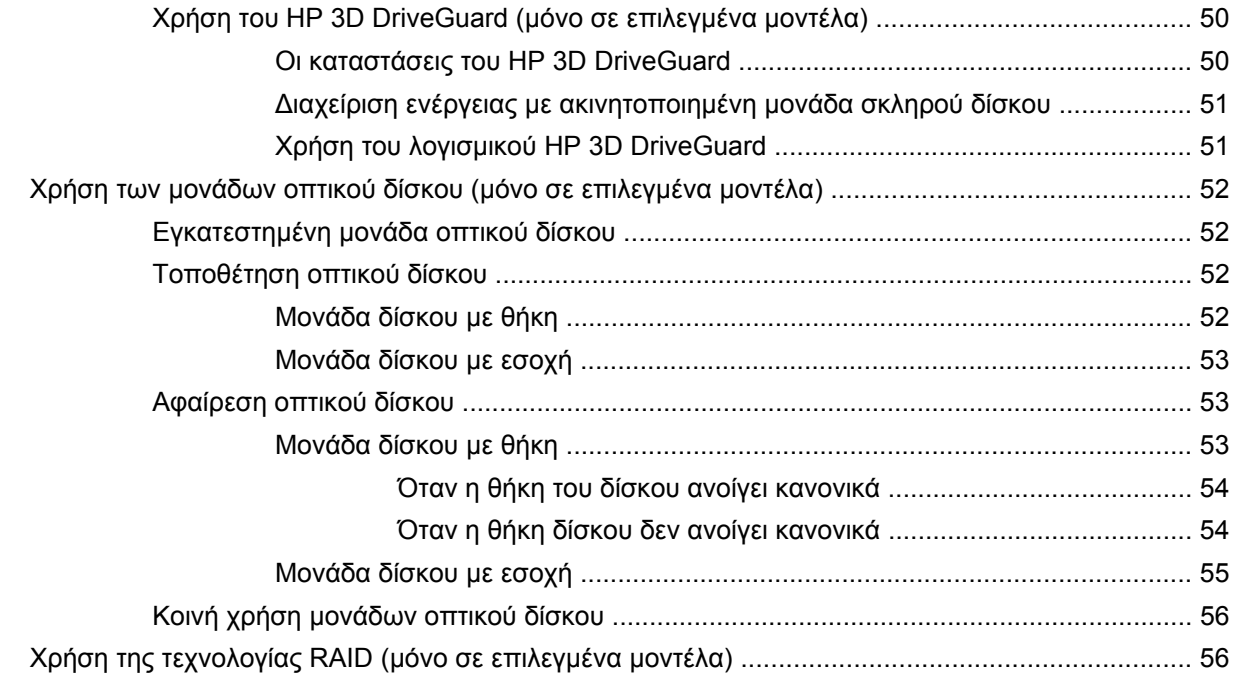

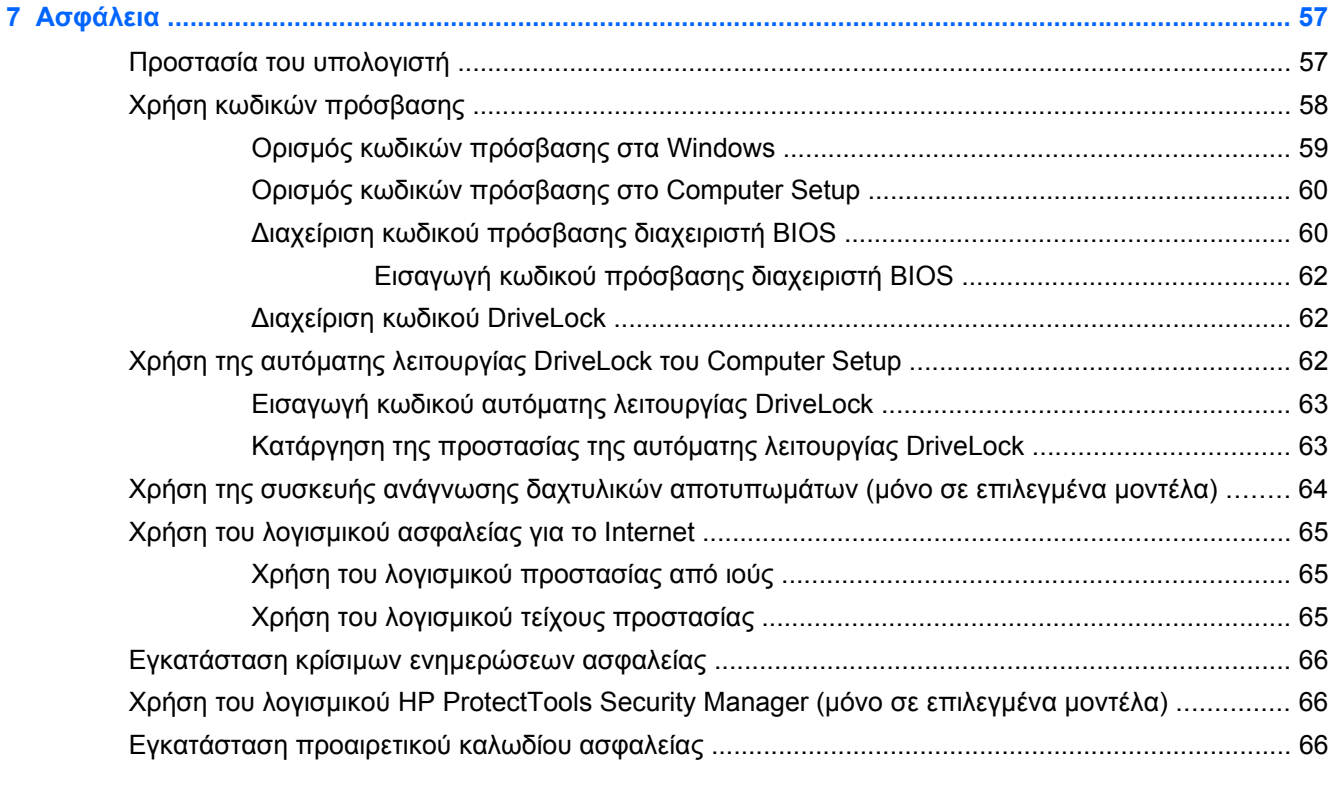

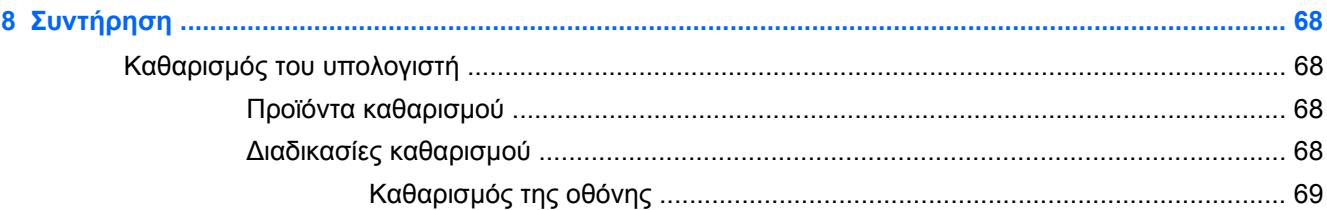

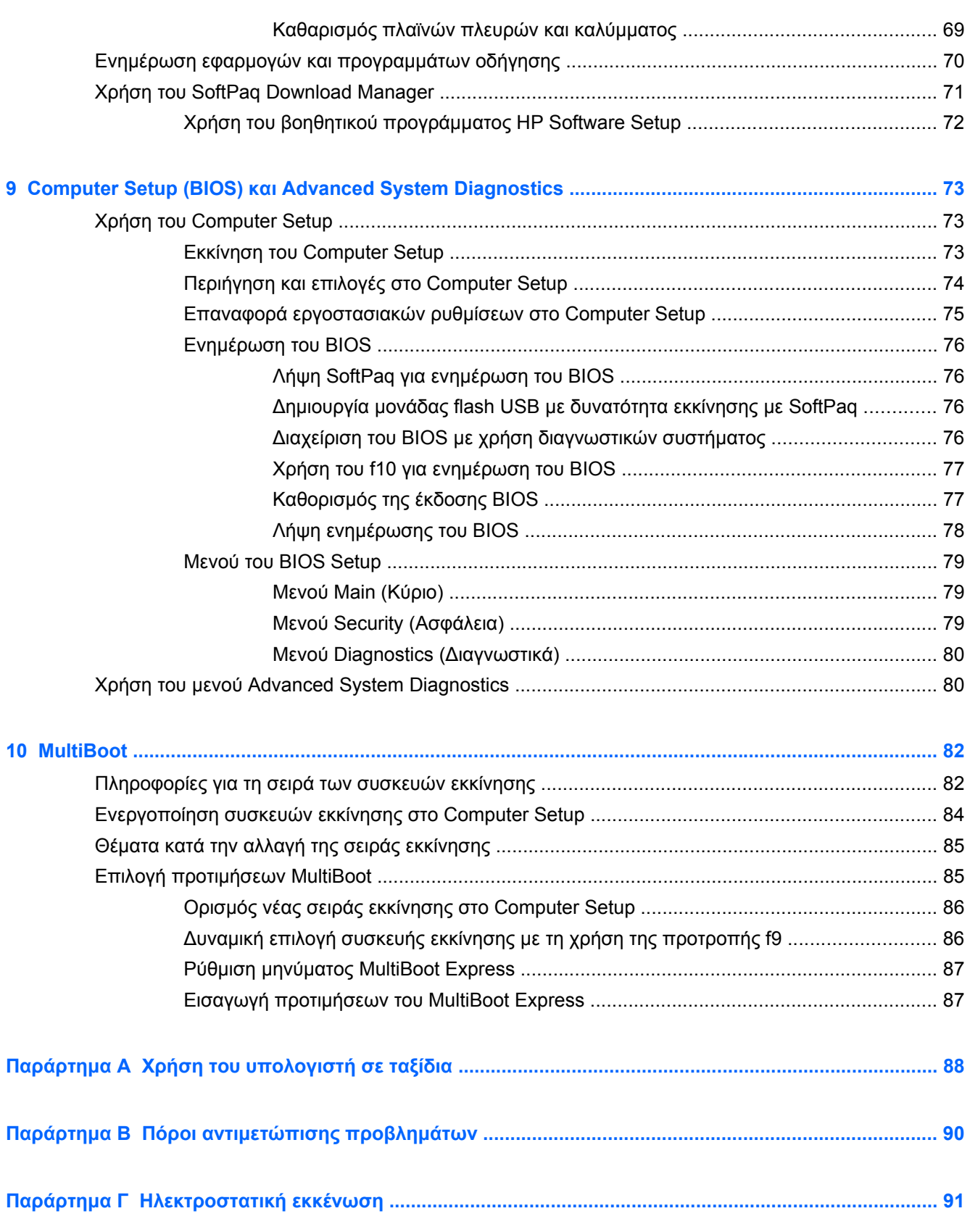

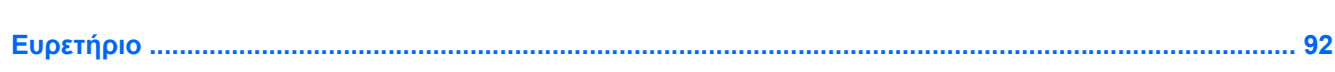

# <span id="page-10-0"></span>**1 Εισαγωγή**

Ο οδηγός αυτός περιλαμβάνει γενικές πληροφορίες για τους φορητούς υπολογιστές ΗΡ.

**ΣΗΜΕΙΩΣΗ** Ορισμένες λειτουργίες που περιγράφονται στον οδηγό ενδέχεται να μην είναι διαθέσιμες στο δικό σας υπολογιστή.

# **Εύρεση περισσότερων πληροφοριών για το νέο σας υπολογιστή**

Οι οδηγοί χρήσης και το υλικό αναφοράς που αναφέρονται παρακάτω παρέχονται με τον υπολογιστή είτε σε έντυπη μορφή, είτε στο σκληρό δίσκο του υπολογιστή, είτε σε οπτικό δίσκο:

- Αφίσα *Οδηγίες εγκατάστασης* Σας καθοδηγεί κατά την εγκατάσταση και ενεργοποίηση του υπολογιστή. Η αφίσα περιλαμβάνεται στη συσκευασία του υπολογιστή.
- **ΣΗΜΕΙΩΣΗ** Για να δείτε πού μπορείτε να βρείτε τους οδηγούς χρήσης και το υλικό αναφοράς, ανατρέξτε στην αφίσα.
- *Έναρξη χρήσης* Περιέχει πληροφορίες για τον υπολογιστή, συμπεριλαμβανομένων των λειτουργιών του προϊόντος, πληροφοριών δημιουργίας αντιγράφων ασφαλείας και αποκατάστασης, πληροφοριών συντήρησης και προδιαγραφών. Για να αποκτήσετε πρόσβαση στον οδηγό *Έναρξη χρήσης* στον υπολογιστή, επιλέξτε **Έναρξη > Βοήθεια και υποστήριξη > Οδηγοί χρήσης**.

Για να αποκτήσετε πρόσβαση σε αυτόν τον οδηγό στο web, επισκεφτείτε το Κέντρο υποστήριξης επιχειρήσεων της HP στη διεύθυνση [http://www.hp.com/go/bsc.](http://www.hp.com/go/bsc)

- Βοήθεια και υποστήριξη Περιέχει πληροφορίες σχετικά με το λειτουργικό σύστημα, τα προγράμματα οδήγησης, τα εργαλεία αντιμετώπισης προβλημάτων και την υποστήριξη. Για να αποκτήσετε πρόσβαση στη Βοήθεια και υποστήριξη, επιλέξτε **Έναρξη > Βοήθεια και υποστήριξη**. Για υποστήριξη στις ΗΠΑ, επισκεφτείτε τη διεύθυνση [http://www.hp.com/go/](http://www.hp.com/go/contactHP) [contactHP](http://www.hp.com/go/contactHP). Για υποστήριξη σε όλο τον κόσμο, επισκεφτείτε τη διεύθυνση [http://welcome.hp.com/](http://welcome.hp.com/country/us/en/wwcontact_us.html) [country/us/en/wwcontact\\_us.html](http://welcome.hp.com/country/us/en/wwcontact_us.html).
- *Οδηγός ασφάλειας & άνεσης* Περιγράφει τη σωστή εγκατάσταση του σταθμού εργασίας και τις σωστές συνήθειες στάσης, υγείας και εργασίας για χρήστες υπολογιστών. Παρέχει επίσης σημαντικές πληροφορίες ηλεκτρικής και μηχανικής ασφάλειας. Για να αποκτήσετε πρόσβαση σε αυτόν τον οδηγό, επιλέξτε **Έναρξη > Βοήθεια και υποστήριξη > Οδηγοί χρήσης**. Ο οδηγός αυτός διατίθεται επίσης στο web στη διεύθυνση <http://www.hp.com/ergo>.
- *Σημειώσεις κανονισμών, ασφάλειας και περιβάλλοντος* Περιέχουν πληροφορίες για την ασφάλεια και τους κανονισμούς, καθώς και πληροφορίες σχετικά με την απόρριψη των μπαταριών. Για να αποκτήσετε πρόσβαση σε αυτές τις σημειώσεις, επιλέξτε **Έναρξη > Βοήθεια και υποστήριξη > Οδηγοί χρήσης**.

# <span id="page-11-0"></span>**2 Δικτύωση (μόνο σε επιλεγμένα μοντέλα)**

Ο υπολογιστής σας υποστηρίζει δύο τύπους πρόσβασης στο Internet:

- **Ασύρματη** Ανατρέξτε στην ενότητα Δημιουργία ασύρματης σύνδεσης στη σελίδα 2.
- **Ενσύρματη** Ανατρέξτε στην ενότητα Σύνδεση σε [ενσύρματο](#page-20-0) δίκτυο στη σελίδα 11.

**ΣΗΜΕΙΩΣΗ** Για να συνδεθείτε στο Internet, θα πρέπει πρώτα να εγκαταστήσετε μια υπηρεσία Internet.

# **Δημιουργία ασύρματης σύνδεσης**

Ο υπολογιστής σας ενδέχεται να είναι εξοπλισμένος με μία ή περισσότερες από τις παρακάτω ασύρματες συσκευές:

- Συσκευή ασύρματου τοπικού δικτύου (WLAN)
- Μονάδα HP Mobile Broadband (συσκευή ασύρματου δικτύου ευρείας ζώνης (WWAN))
- Συσκευή Bluetooth®

Για περισσότερες πληροφορίες σχετικά με την ασύρματη τεχνολογία, ανατρέξτε στις πληροφορίες και τις συνδέσεις σε τοποθεσίες web που υπάρχουν στη Βοήθεια και υποστήριξη.

## **Εικονίδια κατάστασης ασύρματης λειτουργίας και δικτύου**

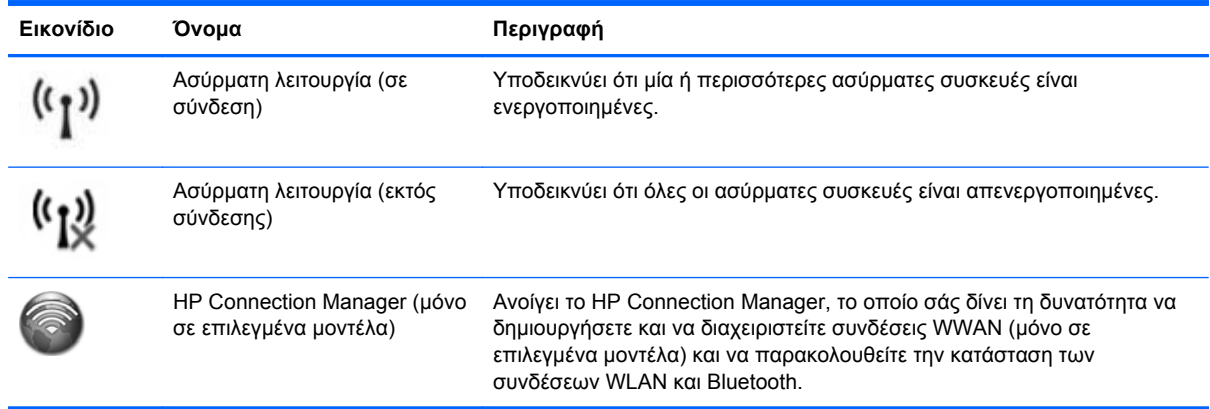

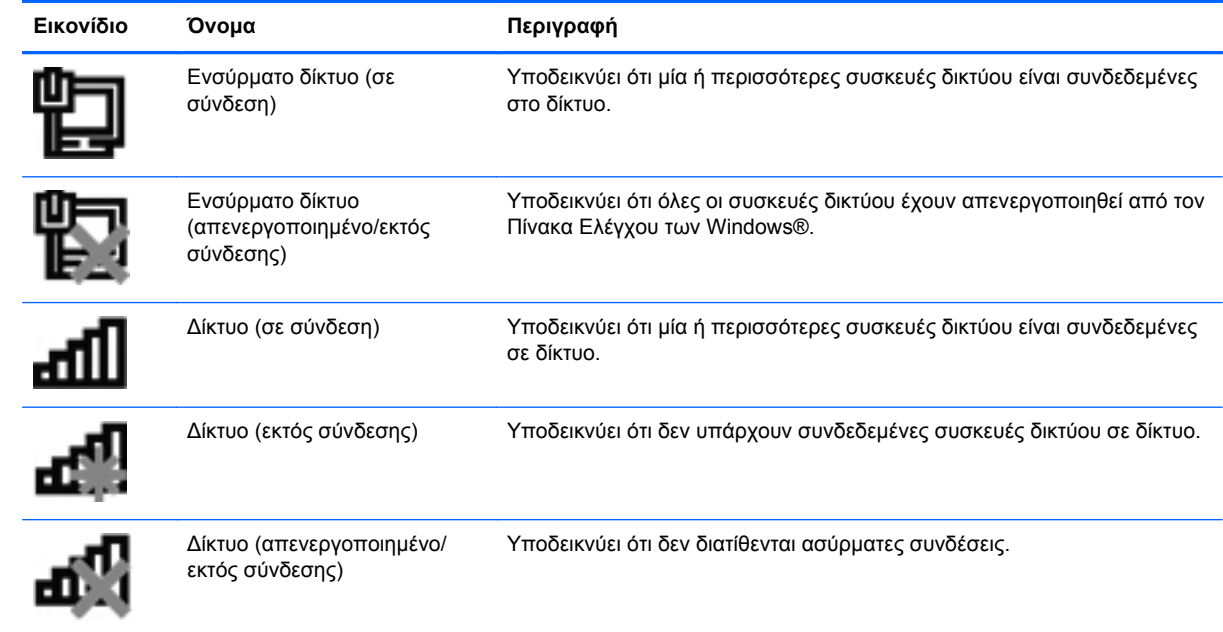

# <span id="page-13-0"></span>**Ενεργοποίηση ή απενεργοποίηση ασύρματων συσκευών**

Για να ενεργοποιήσετε και να απενεργοποιήσετε τις ασύρματες συσκευές, μπορείτε να χρησιμοποιήσετε το κουμπί ασύρματης λειτουργίας ή το HP Connection Manager (μόνο σε επιλεγμένα μοντέλα).

**ΣΗΜΕΙΩΣΗ** Ο υπολογιστής ενδέχεται να διαθέτει κουμπί ασύρματης λειτουργίας, διακόπτη ασύρματης λειτουργίας ή πλήκτρο ασύρματης λειτουργίας στο πληκτρολόγιο. Στον παρόντα οδηγό χρησιμοποιείται ο όρος "κουμπί ασύρματης λειτουργίας" ως αναφορά σε όλους τους τύπους στοιχείων ελέγχου της ασύρματης λειτουργίας. Για πληροφορίες σχετικά με τον εντοπισμό του τύπου και της θέσης του κουμπιού ασύρματης λειτουργίας στον υπολογιστή, ανατρέξτε στον οδηγό *Έναρξη χρήσης*.

Για να απενεργοποιήσετε τις ασύρματες συσκευές χρησιμοποιώντας το HP Connection Manager:

**▲** Κάντε δεξί κλικ στο εικονίδιο του **HP Connection Manager** στην περιοχή ειδοποιήσεων, στη δεξιά πλευρά της γραμμής εργασιών και, στη συνέχεια, κάντε κλικ στο κουμπί λειτουργίας που βρίσκεται δίπλα στη συσκευή.

– ή –

Επιλέξτε **Έναρξη > Όλα τα προγράμματα > Παραγωγικότητα και εργαλεία > HP Connection Manager** και, στη συνέχεια, κάντε κλικ στο κουμπί λειτουργίας που βρίσκεται δίπλα στη συσκευή.

### **Χρήση του HP Connection Manager (μόνο σε επιλεγμένα μοντέλα)**

Το HP Connection Manager αποτελεί κεντρικό σημείο διαχείρισης των ασύρματων συσκευών και περιβάλλον εργασίας για σύνδεση στο Internet μέσω του HP Mobile Broadband και αποστολή και λήψη μηνυμάτων SMS (κειμένου). Το HP Connection Manager επιτρέπει τη διαχείριση των παρακάτω συσκευών:

- Ασύρματο τοπικό δίκτυο (WLAN)/Wi-Fi
- Ασύρματο δίκτυο ευρείας ζώνης (WWAN)/HP Mobile Broadband
- **Bluetooth®**

Το HP Connection Manager παρέχει πληροφορίες και ειδοποιήσεις σχετικά με την κατάσταση σύνδεσης, την κατάσταση λειτουργίας, τις λεπτομέρειες της SIM και τα μηνύματα SMS. Οι πληροφορίες και οι ειδοποιήσεις κατάστασης εμφανίζονται στην περιοχή ειδοποιήσεων, στη δεξιά πλευρά της γραμμής εργασιών.

Για να ανοίξετε το HP Connection Manager:

**▲** Κάντε κλικ στο εικονίδιο **HP Connection Manager** στη γραμμή εργασιών.

– ή –

Επιλέξτε **Έναρξη > Όλα τα προγράμματα > Παραγωγικότητα και εργαλεία > HP Connection Manager**.

Για περισσότερες πληροφορίες, ανατρέξτε στη Βοήθεια του λογισμικού HP Connection Manager.

# <span id="page-14-0"></span>**Χρήση των στοιχείων ελέγχου του λειτουργικού συστήματος**

Το Κέντρο δικτύου και κοινής χρήσης σάς δίνει τη δυνατότητα να ρυθμίσετε μια σύνδεση ή ένα δίκτυο, να πραγματοποιήσετε σύνδεση σε δίκτυο, να διαχειριστείτε ασύρματα δίκτυα, καθώς και να πραγματοποιήσετε διάγνωση και επιδιόρθωση προβλημάτων δικτύου.

Για να χρησιμοποιήσετε τα στοιχεία ελέγχου του λειτουργικού συστήματος:

#### **▲** Επιλέξτε **Έναρξη > Πίνακας Ελέγχου > Δίκτυο και Internet > Κέντρο δικτύου και κοινής χρήσης**.

Για περισσότερες πληροφορίες, επιλέξτε **Έναρξη > Βοήθεια και υποστήριξη**.

# <span id="page-15-0"></span>**Χρήση δικτύου WLAN**

Μια ασύρματη σύνδεση συνδέει τον υπολογιστή σε δίκτυα Wi-Fi ή WLAN. Ένα WLAN αποτελείται από άλλους υπολογιστές και εξαρτήματα που συνδέονται μεταξύ τους μέσω ασύρματου δρομολογητή ή σημείου ασύρματης πρόσβασης.

## **Σύνδεση σε υπάρχον WLAN**

- **1.** Βεβαιωθείτε ότι η συσκευή WLAN είναι ενεργοποιημένη. (Ανατρέξτε στην ενότητα [Ενεργοποίηση](#page-13-0) ή [απενεργοποίηση](#page-13-0) ασύρματων συσκευών στη σελίδα 4.)
- **2.** Κάντε κλικ στο εικονίδιο δικτύου που βρίσκεται στην περιοχή ειδοποιήσεων, στη δεξιά πλευρά της γραμμής εργασιών.
- **3.** Επιλέξτε το δίκτυο WLAN που θέλετε από τη λίστα.

**ΣΗΜΕΙΩΣΗ** Εάν δεν υπάρχουν δίκτυα WLAN στη λίστα, ενδέχεται να βρίσκεστε εκτός της εμβέλειας του ασύρματου δρομολογητή ή του σημείου ασύρματης πρόσβασης.

**ΣΗΜΕΙΩΣΗ** Εάν δεν βλέπετε το δίκτυο WLAN στο οποίο θέλετε να συνδεθείτε, κάντε κλικ στην επιλογή **Άνοιγμα Κέντρου δικτύου και κοινής χρήσης** και, στη συνέχεια, επιλέξτε **Ρύθμιση νέας σύνδεσης ή δικτύου**. Εμφανίζεται μια λίστα με επιλογές. Μπορείτε να επιλέξετε να αναζητήσετε μη αυτόματα ένα δίκτυο και να συνδεθείτε σε αυτό ή να δημιουργήσετε μια νέα σύνδεση δικτύου.

**4.** Κάντε κλικ στο κουμπί **Σύνδεση**.

Εάν πρόκειται για δίκτυο WLAN με δυνατότητα ασφάλειας, θα σας ζητηθεί να εισαγάγετε έναν κωδικό ασφαλείας δικτύου. Πληκτρολογήστε τον κωδικό και, στη συνέχεια, κάντε κλικ στο κουμπί **OK** για να ολοκληρώσετε τη σύνδεση.

Αφού γίνει η σύνδεση, μπορείτε να τοποθετήσετε το δείκτη του ποντικιού πάνω στο εικονίδιο δικτύου που βρίσκεται στην περιοχή ειδοποιήσεων, στη δεξιά πλευρά της γραμμής εργασιών, για να επαληθεύσετε το όνομα και την κατάσταση της σύνδεσης.

**ΣΗΜΕΙΩΣΗ** Η ακτίνα λειτουργίας (πόσο μακριά φτάνουν τα ασύρματα σήματα) εξαρτάται από την υλοποίηση WLAN, τον κατασκευαστή του δρομολογητή και τυχόν παρεμβολές από άλλες ηλεκτρονικές συσκευές ή δομικά εμπόδια, όπως τοίχους και πατώματα.

# <span id="page-16-0"></span>**Δημιουργία νέου WLAN**

Απαιτούμενος εξοπλισμός:

- Μόντεμ ευρείας ζώνης (DSL ή καλωδιακό) (πωλείται ξεχωριστά) **(1)** και υπηρεσία Internet υψηλής ταχύτητας, την οποία έχετε προμηθευτεί από παροχέα υπηρεσιών Internet (ISP)
- Ασύρματος δρομολογητής (πωλείται ξεχωριστά) **(2)**

**ΣΗΜΕΙΩΣΗ** Ορισμένα καλωδιακά μόντεμ περιλαμβάνουν ενσωματωμένο δρομολογητή. Απευθυνθείτε στον ISP για να διαπιστώσετε εάν χρειάζεστε ξεχωριστό δρομολογητή.

● Ασύρματος υπολογιστής **(3)**

Η εικόνα δείχνει ένα παράδειγμα εγκατάστασης ασύρματου δικτύου συνδεδεμένου στο Internet.

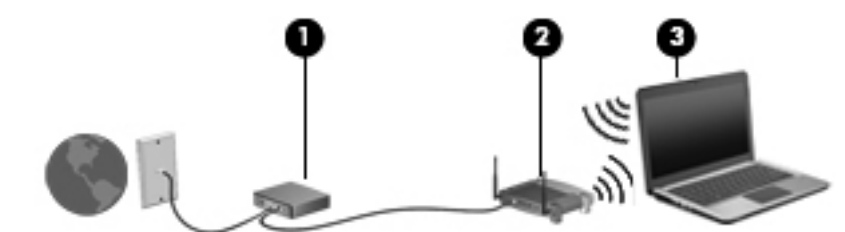

**ΣΗΜΕΙΩΣΗ** Κατά τη ρύθμιση μιας ασύρματης σύνδεσης, βεβαιωθείτε ότι ο υπολογιστής και ο ασύρματος δρομολογητής έχουν συγχρονιστεί. Για να συγχρονίσετε τον υπολογιστή και τον ασύρματο δρομολογητή, απενεργοποιήστε και, στη συνέχεια, ενεργοποιήστε ξανά τον υπολογιστή και τον ασύρματο δρομολογητή.

Καθώς το δίκτυό σας μεγαλώνει, μπορείτε να συνδέετε επιπλέον ασύρματους και ενσύρματους υπολογιστές στο δίκτυο για πρόσβαση στο Internet.

Για βοήθεια σχετικά με τη δημιουργία ενός δικτύου WLAN, ανατρέξτε στις πληροφορίες που παρέχει ο κατασκευαστής του δρομολογητή ή ο παροχέας υπηρεσιών Internet.

### **Προστασία του δικτύου WLAN**

Όταν δημιουργείτε ένα δίκτυο WLAN ή αποκτάτε πρόσβαση σε υπάρχον δίκτυο WLAN, να ενεργοποιείτε πάντα τις λειτουργίες ασφαλείας για την προστασία του δικτύου σας από μη εξουσιοδοτημένη πρόσβαση. Τα δίκτυα WLAN σε δημόσιους χώρους (σημεία σύνδεσης), όπως καφετέριες και αεροδρόμια, ενδέχεται να μην προσφέρουν κανενός είδους ασφάλεια. Εάν ανησυχείτε για την ασφάλεια του υπολογιστή σας σε ένα σημείο σύνδεσης, περιορίστε τις δικτυακές σας δραστηριότητες σε e-mail που δεν είναι εμπιστευτικά και περιήγηση βασικού επιπέδου στο Internet.

<span id="page-17-0"></span>Τα ασύρματα σήματα μεταδίδονται εκτός του δικτύου, επομένως εάν δεν προστατεύονται, μπορούν να εντοπιστούν από άλλες συσκευές WLAN. Μπορείτε να λάβετε τις ακόλουθες προφυλάξεις για την προστασία του δικτύου WLAN:

- **Τείχος προστασίας** Ένα τείχος προστασίας ελέγχει δεδομένα και αιτήματα για δεδομένα που αποστέλλονται στο δίκτυό σας και απορρίπτει τυχόν ύποπτα στοιχεία. Τα τείχη προστασίας διατίθενται τόσο με τη μορφή λογισμικού όσο και με τη μορφή υλικού. Ορισμένα δίκτυα συνδυάζουν και τους δύο τύπους.
- **Ασύρματη κρυπτογράφηση** Ο υπολογιστής σας υποστηρίζει τρία πρωτόκολλα κρυπτογράφησης:
	- Wi-Fi Protected Access (WPA)
	- Wi-Fi Protected Access II (WPA2)
	- Wired Equivalent Privacy (WEP)

**ΣΗΜΕΙΩΣΗ** Η HP συνιστά να επιλέξετε το πρωτόκολλο WPA2, καθώς είναι το πιο προηγμένο από τα τρία. Η χρήση της κρυπτογράφησης WEP δεν συνιστάται επειδή μπορεί να παρακαμφθεί σχετικά εύκολα.

- Τα πρωτόκολλα κρυπτογράφησης WPA (Wi-Fi Protected Access) και WPA2 (Wi-Fi Protected Access II) χρησιμοποιούν πρότυπα ασφαλείας για την κρυπτογράφηση και αποκρυπτογράφηση των δεδομένων που μεταδίδονται μέσω του δικτύου. Και τα δύο πρωτόκολλα, WPA και WPA2, δημιουργούν με δυναμικό τρόπο ένα καινούργιο κλειδί για κάθε πακέτο, καθώς και ένα διαφορετικό σύνολο κλειδιών για κάθε υπολογιστή στο δίκτυο. Για να επιτευχθεί αυτό:
	- Το πρωτόκολλο WPA χρησιμοποιεί το προηγμένο πρότυπο κρυπτογράφησης (AES) και το πρωτόκολλο ακεραιότητας προσωρινού κλειδιού (ΤΚΙΡ).
	- Το πρωτόκολλο WPA2 χρησιμοποιεί το CCMP (Cipher Block Chaining Message Authentication Code Protocol), ένα νέο πρωτόκολλο AES.
- Το WEP (Wired Equivalent Privacy) κρυπτογραφεί τα δεδομένα με ένα κλειδί WEP προτού μεταδοθούν. Χωρίς το σωστό κλειδί, κανείς άλλος δεν μπορεί να χρησιμοποιήσει το δίκτυο WLAN.

## **Περιαγωγή σε άλλο δίκτυο**

Όταν μετακινείτε τον υπολογιστή εντός της εμβέλειας ενός άλλου δικτύου WLAN, τα Windows επιχειρούν να συνδεθούν σε αυτό το δίκτυο. Εάν επιτύχει αυτή η προσπάθεια, ο υπολογιστής συνδέεται αυτόματα στο νέο δίκτυο. Εάν τα Windows δεν αναγνωρίζουν το νέο δίκτυο, ακολουθήστε την ίδια διαδικασία που χρησιμοποιήσατε αρχικά για να συνδεθείτε στο δίκτυο WLAN.

# **Χρήση της μονάδας HP Mobile Broadband (μόνο σε επιλεγμένα μοντέλα)**

Η μονάδα HP Mobile Broadband δίνει στον υπολογιστή σας τη δυνατότητα να χρησιμοποιεί ασύρματα δίκτυα ευρείας ζώνης (WWAN) για πρόσβαση στο Internet από περισσότερες τοποθεσίες και σε μεγαλύτερες περιοχές σε σύγκριση με τα δίκτυα WLAN. Για τη χρήση της μονάδας HP Mobile Broadband απαιτείται ένας παροχέας υπηρεσιών δικτύου, ο οποίος στις περισσότερες περιπτώσεις είναι ένας παροχέας υπηρεσιών δικτύου κινητής τηλεφωνίας.

Όταν χρησιμοποιείται με υπηρεσία παροχέα δικτύου κινητής τηλεφωνίας, η μονάδα HP Mobile Broadband σάς προσφέρει την ελευθερία να παραμένετε συνδεδεμένοι στο Internet, να στέλνετε e<span id="page-18-0"></span>mail ή να συνδέεστε στο εταιρικό σας δίκτυο, είτε είστε εν κινήσει είτε βρίσκεστε εκτός της εμβέλειας σημείων σύνδεσης Wi-Fi.

**ΣΗΜΕΙΩΣΗ** Για να ενεργοποιήσετε την υπηρεσία κινητού δικτύου ευρείας ζώνης ενδέχεται να χρειαστείτε το σειριακό αριθμό της μονάδας HP Mobile Broadband. Για να δείτε πού βρίσκεται η ετικέτα εξυπηρέτησης πελατών, ανατρέξτε στον οδηγό *Έναρξη χρήσης*.

Ορισμένοι παροχείς υπηρεσιών δικτύου κινητής τηλεφωνίας απαιτούν τη χρήση κάρτας SIM. Μια κάρτα SIM περιέχει βασικές πληροφορίες για εσάς ή τον υπολογιστή σας, όπως τον κωδικό ΡΙΝ, καθώς και πληροφορίες δικτύου. Ορισμένοι υπολογιστές περιλαμβάνουν προεγκατεστημένη κάρτα SIM. Εάν δεν υπάρχει προεγκατεστημένη κάρτα SIM, ενδέχεται να περιλαμβάνεται στις πληροφορίες για το HP Mobile Broadband που συνοδεύουν τον υπολογιστή ή μπορεί να παρέχεται ξεχωριστά από τον παροχέα υπηρεσιών δικτύου κινητής τηλεφωνίας.

Για πληροφορίες σχετικά με την τοποθέτηση και την αφαίρεση της κάρτας SIM, ανατρέξτε στις ενότητες Τοποθέτηση κάρτας SIM στη σελίδα 9 και [Αφαίρεση](#page-19-0) κάρτας SIM στη σελίδα 10.

Για πρόσθετες πληροφορίες σχετικά με τη μονάδα HP Mobile Broadband και τον τρόπο ενεργοποίησης της υπηρεσίας ενός προτιμώμενου παροχέα υπηρεσιών δικτύου κινητής τηλεφωνίας, ανατρέξτε στις πληροφορίες της μονάδας HP Mobile Broadband, εφόσον παρέχεται μαζί με τον υπολογιστή. Για πρόσθετες πληροφορίες, επισκεφτείτε την τοποθεσία web της ΗΡ στη διεύθυνση <http://www.hp.com/go/mobilebroadband> (μόνο για επιλεγμένες χώρες/περιοχές).

# **Τοποθέτηση κάρτας SIM**

**ΣΗΜΕΙΩΣΗ** Για να δείτε πού βρίσκεται η υποδοχή κάρτας SIM, ανατρέξτε στον οδηγό *Έναρξη χρήσης*.

- **1.** Τερματίστε τη λειτουργία του υπολογιστή. Εάν δεν είστε βέβαιοι εάν ο υπολογιστής είναι απενεργοποιημένος ή σε αδρανοποίηση, ενεργοποιήστε τον πατώντας το κουμπί λειτουργίας. Στη συνέχεια, τερματίστε τη λειτουργία του υπολογιστή μέσω του λειτουργικού συστήματος.
- **2.** Κλείστε την οθόνη.
- **3.** Αποσυνδέστε όλες τις εξωτερικές συσκευές που είναι συνδεδεμένες στον υπολογιστή.
- **4.** Αποσυνδέστε το καλώδιο τροφοδοσίας από την πρίζα AC.
- **5.** Εάν ο υπολογιστής διαθέτει μπαταρία αντικατάστασης από το χρήστη, αφαιρέστε την.
- **6.** Τοποθετήστε την κάρτα SIM στην υποδοχή κάρτας SIM και πιέστε την ελαφρά μέχρι να εφαρμόσει πλήρως στη θέση της.
	- **ΠΡΟΣΟΧΗ** Κατά την τοποθέτηση της κάρτας SIM, τοποθετήστε την κάρτα έτσι ώστε να ταιριάζει με το εικονίδιο δίπλα στην υποδοχή κάρτας SIM του υπολογιστή. Εάν δεν τοποθετηθεί σωστά η κάρτα SIM, ενδέχεται να προκληθεί βλάβη τόσο στην κάρτα όσο και στην υποδοχή κάρτας SIM.

Για να μειώσετε τον κίνδυνο πρόκλησης βλάβης στην υποδοχή, θα πρέπει να ασκήσετε ελάχιστη δύναμη κατά την τοποθέτηση της κάρτας SIM.

**7.** Επανατοποθετήστε την μπαταρία.

**ΣΗΜΕΙΩΣΗ** Εάν δεν τοποθετήσετε ξανά την μπαταρία, η μονάδα HP Mobile Broadband θα παραμείνει απενεργοποιημένη.

- <span id="page-19-0"></span>**8.** Επανασυνδέστε την εξωτερική τροφοδοσία και τις εξωτερικές συσκευές.
- **9.** Ενεργοποιήστε τον υπολογιστή.

## **Αφαίρεση κάρτας SIM**

**ΣΗΜΕΙΩΣΗ** Για να δείτε πού βρίσκεται η υποδοχή κάρτας SIM, ανατρέξτε στον οδηγό *Έναρξη χρήσης*.

- **1.** Τερματίστε τη λειτουργία του υπολογιστή. Εάν δεν είστε βέβαιοι εάν ο υπολογιστής είναι απενεργοποιημένος ή σε αδρανοποίηση, ενεργοποιήστε τον πατώντας το κουμπί λειτουργίας. Στη συνέχεια, τερματίστε τη λειτουργία του υπολογιστή μέσω του λειτουργικού συστήματος.
- **2.** Κλείστε την οθόνη.
- **3.** Αποσυνδέστε όλες τις εξωτερικές συσκευές που είναι συνδεδεμένες στον υπολογιστή.
- **4.** Αποσυνδέστε το καλώδιο τροφοδοσίας από την πρίζα AC.
- **5.** Εάν ο υπολογιστής διαθέτει μπαταρία αντικατάστασης από το χρήστη, αφαιρέστε την.
- **6.** Πιέστε την κάρτα SIM και, στη συνέχεια, αφαιρέστε την από την υποδοχή.
- **7.** Επανατοποθετήστε την μπαταρία.
- **8.** Επανασυνδέστε την εξωτερική τροφοδοσία και τις εξωτερικές συσκευές.
- **9.** Ενεργοποιήστε τον υπολογιστή.

# **Χρήση του GPS (μόνο σε επιλεγμένα μοντέλα)**

Ο υπολογιστής σας ενδέχεται να διαθέτει συσκευή GPS (Global Positioning System). Οι δορυφόροι GPS παρέχουν πληροφορίες θέσης, ταχύτητας και κατεύθυνσης σε συστήματα που διαθέτουν GPS.

Για περισσότερες πληροφορίες, ανατρέξτε στη Βοήθεια του λογισμικού HP GPS and Location.

# **Χρήση των ασύρματων συσκευών Bluetooth**

Μια συσκευή Bluetooth παρέχει ασύρματη επικοινωνία μικρής εμβέλειας, η οποία αντικαθιστά την παραδοσιακή σύνδεση με καλώδια μεταξύ ηλεκτρονικών συσκευών, όπως:

- Υπολογιστές
- Τηλέφωνα
- Συσκευές απεικόνισης (φωτογραφικές μηχανές και εκτυπωτές)
- Συσκευές ήχου

Οι συσκευές Βluetooth παρέχουν δυνατότητα ομότιμης σύνδεσης ώστε να μπορείτε να δημιουργήσετε ένα προσωπικό δίκτυο (PAN) συσκευών Bluetooth. Για πληροφορίες σχετικά με τη διαμόρφωση και τη χρήση συσκευών Bluetooth, ανατρέξτε στη βοήθεια του λογισμικού Bluetooth.

### **Bluetooth και Κοινόχρηστη σύνδεση στο Internet (ICS)**

Η HP **δεν** συνιστά την εγκατάσταση υπολογιστή με Bluetooth ως κεντρικού υπολογιστή και τη χρήση του ως πύλης, μέσω της οποίας μπορούν να συνδεθούν άλλοι υπολογιστές στο Internet. Όταν δύο ή <span id="page-20-0"></span>περισσότεροι υπολογιστές είναι συνδεδεμένοι μέσω Bluetooth και η λειτουργία ICS (Κοινόχρηστη σύνδεση στο Internet) είναι ενεργοποιημένη σε έναν από τους υπολογιστές, τότε οι άλλοι υπολογιστές ενδέχεται να μην έχουν δυνατότητα σύνδεσης στο Internet μέσω του δικτύου Bluetooth.

Το πλεονέκτημα του Bluetooth είναι ο συγχρονισμός πληροφοριών κατά τη μεταφορά τους ανάμεσα στον υπολογιστή και ασύρματες συσκευές, όπως κινητά τηλέφωνα, εκτυπωτές, φωτογραφικές μηχανές και PDA. Η αδυναμία σταθερής σύνδεσης δύο ή περισσότερων υπολογιστών για κοινή χρήση του Internet μέσω Bluetooth είναι ένα μειονέκτημα της τεχνολογίας Bluetooth και του λειτουργικού συστήματος των Windows.

# **Σύνδεση σε ενσύρματο δίκτυο**

# **Χρήση του μόντεμ (μόνο σε επιλεγμένα μοντέλα)**

Το μόντεμ πρέπει να συνδέεται σε αναλογική γραμμή τηλεφώνου με καλώδιο μόντεμ RJ-11 6 ακίδων (πωλείται ξεχωριστά). Σε ορισμένες χώρες/περιοχές, απαιτείται επίσης ειδικός προσαρμογέας καλωδίου μόντεμ. Οι υποδοχές για ψηφιακά συστήματα PBX ενδέχεται να είναι παρεμφερείς με τις υποδοχές αναλογικού τηλεφώνου, αλλά δεν είναι συμβατές με το μόντεμ.

**ΠΡΟΕΙΔ/ΣΗ!** Για να μειώσετε τον κίνδυνο πρόκλησης ηλεκτροπληξίας, πυρκαγιάς ή φθοράς στον εξοπλισμό, μην συνδέσετε καλώδιο μόντεμ ή τηλεφώνου στην υποδοχή RJ-45 (δικτύου).

Εάν το καλώδιο μόντεμ διαθέτει κύκλωμα καταστολής θορύβου **(1)**, το οποίο αποτρέπει τις παρεμβολές από τηλεοπτικές και ραδιοφωνικές λήψεις, στρέψτε το άκρο του καλωδίου που φέρει το κύκλωμα **(2)** προς τον υπολογιστή.

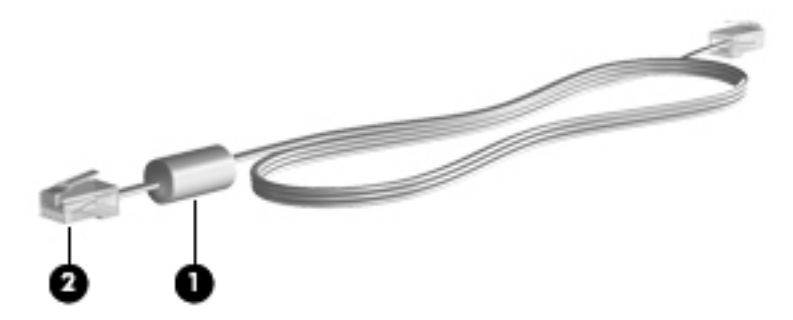

#### **Σύνδεση καλωδίου μόντεμ**

- **1.** Συνδέστε το καλώδιο μόντεμ στην υποδοχή μόντεμ **(1)** του υπολογιστή.
- **2.** Συνδέστε το καλώδιο μόντεμ στην επιτοίχια υποδοχή τηλεφώνου RJ-11 **(2)** ή σε έναν δρομολογητή (δεν απεικονίζεται).

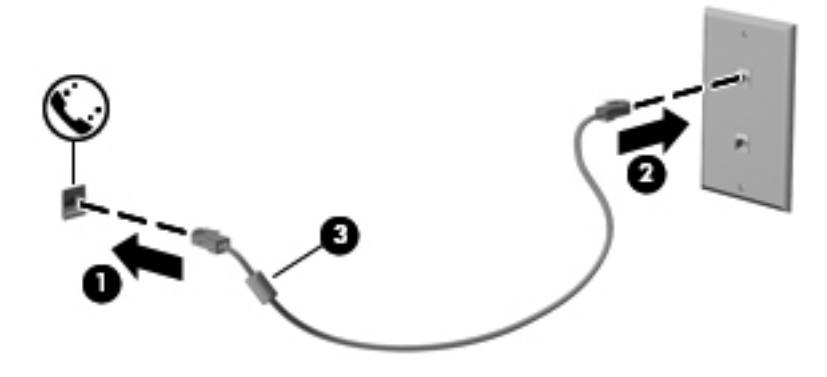

#### <span id="page-21-0"></span>**Σύνδεση ειδικού για κάθε χώρα/περιοχή προσαρμογέα καλωδίου μόντεμ**

Οι τηλεφωνικές πρίζες διαφέρουν ανάλογα με τη χώρα/περιοχή. Για να χρησιμοποιήσετε το μόντεμ και το καλώδιο μόντεμ εκτός της χώρας/περιοχής όπου αγοράσατε τον υπολογιστή, πρέπει να αγοράσετε έναν ειδικό για κάθε χώρα/περιοχή προσαρμογέα καλωδίου μόντεμ.

Για να συνδέσετε το μόντεμ σε μια αναλογική γραμμή τηλεφώνου, η οποία δεν διαθέτει υποδοχή τηλεφώνου RJ-11, ακολουθήστε τα εξής βήματα:

- **1.** Συνδέστε το καλώδιο μόντεμ στην υποδοχή μόντεμ **(1)** του υπολογιστή.
- **2.** Συνδέστε το καλώδιο μόντεμ στον προσαρμογέα καλωδίου μόντεμ **(2)**.
- **3.** Συνδέστε τον προσαρμογέα καλωδίου μόντεμ **(3)** στην επιτοίχια πρίζα τηλεφώνου.

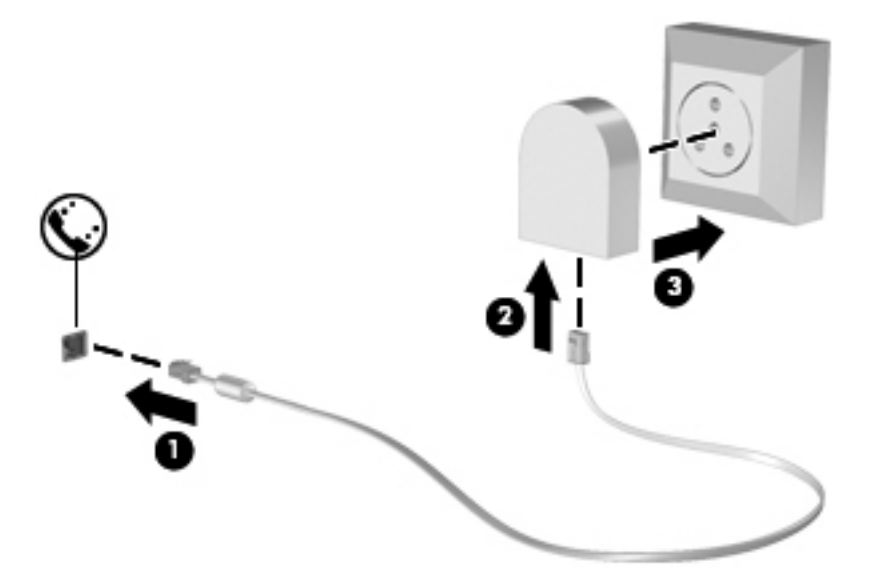

#### **Επιλογή ρύθμισης τοποθεσίας**

#### **Εμφάνιση της τρέχουσας επιλογής τοποθεσίας**

- **1.** Επιλέξτε **Έναρξη > Πίνακας Ελέγχου**.
- **2.** Κάντε κλικ στην επιλογή **Ώρα, Γλώσσα και Περιοχή**.
- **3.** Κάντε κλικ στην επιλογή **Περιοχή και γλώσσα**.
- **4.** Κάντε κλικ στην καρτέλα **Τοποθεσία** για να εμφανίσετε την τοποθεσία σας.

#### <span id="page-22-0"></span>**Προσθήκη νέων τοποθεσιών κατά τη διάρκεια ταξιδιών**

Σε έναν καινούργιο υπολογιστή, η μόνη ρύθμιση τοποθεσίας που είναι διαθέσιμη στο μόντεμ είναι η ρύθμιση τοποθεσίας για τη χώρα/περιοχή στην οποία αγοράσατε τον υπολογιστή. Όταν ταξιδεύετε σε διαφορετικές χώρες/περιοχές, ορίστε στο εσωτερικό μόντεμ μια ρύθμιση τοποθεσίας που ανταποκρίνεται στα πρότυπα λειτουργίας της χώρας/περιοχής στην οποία πρόκειται να το χρησιμοποιήσετε.

Οι ρυθμίσεις νέας τοποθεσίας που προσθέτετε αποθηκεύονται από τον υπολογιστή, έτσι ώστε να μπορείτε να πραγματοποιείτε εναλλαγή μεταξύ των ρυθμίσεων ανά πάσα στιγμή. Μπορείτε να προσθέσετε πολλές ρυθμίσεις τοποθεσίας για οποιαδήποτε χώρα/περιοχή.

**ΠΡΟΣΟΧΗ** Για να μειώσετε τον κίνδυνο απώλειας των ρυθμίσεων για τη χώρα/περιοχή διαμονής σας, μην διαγράψετε τις τρέχουσες ρυθμίσεις μόντεμ για τη χώρα/περιοχή σας. Για να μπορείτε να χρησιμοποιείτε το μόντεμ σε άλλες χώρες/περιοχές διατηρώντας ταυτόχρονα τις ρυθμίσεις της χώρας/περιοχής σας, προσθέστε μια νέα ρύθμιση για κάθε τοποθεσία στην οποία πρόκειται να χρησιμοποιήσετε το μόντεμ.

**ΠΡΟΣΟΧΗ** Για να μειώσετε τον κίνδυνο ρύθμισης των παραμέτρων του μόντεμ κατά τρόπο που παραβιάζει τις διατάξεις και τους νόμους τηλεπικοινωνίας της χώρας/περιοχής που επισκέπτεστε, επιλέξτε τη χώρα/περιοχή στην οποία βρίσκεται ο υπολογιστής σας. Το μόντεμ μπορεί να μην λειτουργήσει σωστά, εάν δεν έχει γίνει η σωστή επιλογή χώρας/περιοχής.

- **1.** Επιλέξτε **Έναρξη > Συσκευές και εκτυπωτές**.
- **2.** Κάντε δεξί κλικ στη συσκευή που αντιπροσωπεύει τον υπολογιστή σας και επιλέξτε **Ρυθμίσεις μόντεμ**.
- **ΣΗΜΕΙΩΣΗ** Για να εμφανίζεται η καρτέλα "Κανόνες κλήσης", πρέπει να ορίσετε υπεραστικό κωδικό για την αρχική (τρέχουσα) τοποθεσία. Εάν δεν έχετε ορίσει κάποια τοποθεσία, όταν επιλέξετε "Ρυθμίσεις μόντεμ", θα σας ζητηθεί να εισαγάγετε την τοποθεσία.
- **3.** Κάντε κλικ στην καρτέλα **Κανόνες κλήσης**.
- **4.** Κάντε κλικ στο κουμπί **Δημιουργία**. Ανοίγει το παράθυρο "Νέα τοποθεσία".
- **5.** Στο πλαίσιο **Όνομα τοποθεσίας**, πληκτρολογήστε ένα όνομα (π.χ. σπίτι ή εργασία) για τη ρύθμιση της νέας τοποθεσίας.
- **6.** Επιλέξτε τη χώρα/περιοχή σας από τη λίστα "Χώρα/περιοχή". (Εάν επιλέξετε χώρα/περιοχή που δεν υποστηρίζεται από το μόντεμ, εμφανίζεται η επιλογή χώρας/περιοχής Η.Π.Α. ή Η.Β.)
- **7.** Εισαγάγετε τον υπεραστικό κωδικό, κωδικό φορέα (εάν απαιτείται) και τον αριθμό πρόσβασης σε εξωτερική γραμμή (εάν απαιτείται).
- **8.** Δίπλα στην επιλογή **Τύπος κλήσης**, επιλέξτε **Τονική** ή **Παλμική**.
- **9.** Κάντε κλικ στο κουμπί **OK** για να αποθηκεύσετε τη ρύθμιση νέας τοποθεσίας.
- **10.** Κάντε ένα από τα παρακάτω:
	- Για να ορίσετε τη νέα ρύθμιση τοποθεσίας ως την τρέχουσα τοποθεσία, κάντε κλικ στο κουμπί **OK**.
	- Για να επιλέξετε μια άλλη ρύθμιση τοποθεσίας ως την τρέχουσα ρύθμιση τοποθεσίας, επιλέξτε την προτίμησή σας από τις ρυθμίσεις της λίστας "Τοποθεσία" και κάντε κλικ στο κουμπί **ΟΚ**.

<span id="page-23-0"></span>**ΣΗΜΕΙΩΣΗ** Μπορείτε να χρησιμοποιήσετε την παραπάνω διαδικασία για να προσθέσετε ρυθμίσεις για τοποθεσίες εντός της δικής σας χώρας/περιοχής, καθώς και για τοποθεσίες σε άλλες χώρες/περιοχές. Για παράδειγμα, μπορείτε να προσθέσετε μια ρύθμιση με την ονομασία Εργασία που να περιλαμβάνει κανόνες κλήσης για πρόσβαση σε εξωτερική γραμμή.

### **Σύνδεση σε τοπικό δίκτυο (LAN) (μόνο σε επιλεγμένα μοντέλα)**

Για τη σύνδεση σε δίκτυο LAN απαιτείται καλώδιο δικτύου RJ-45 8 ακίδων (πωλείται ξεχωριστά). Εάν το καλώδιο δικτύου διαθέτει κύκλωμα καταστολής θορύβου **(1)**, το οποίο αποτρέπει τις παρεμβολές από τη λήψη τηλεοπτικών και ραδιοφωνικών σημάτων, στρέψτε το άκρο **(2)** του καλωδίου που διαθέτει αυτό το κύκλωμα προς τον υπολογιστή.

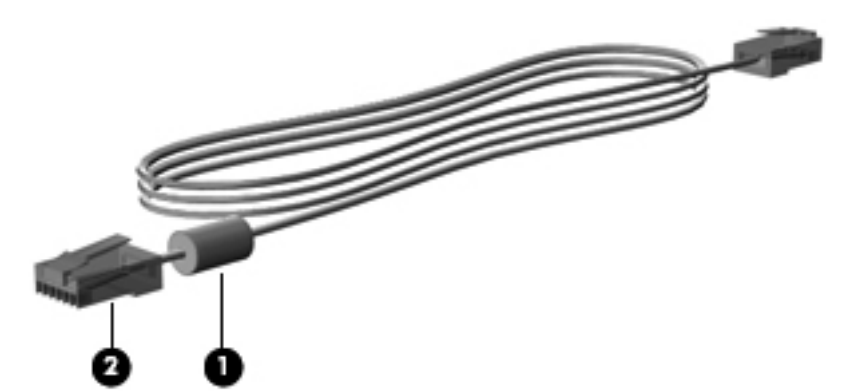

Για να συνδέσετε το καλώδιο δικτύου:

- **1.** Συνδέστε το καλώδιο δικτύου στην υποδοχή δικτύου **(1)** του υπολογιστή.
- **2.** Συνδέστε το άλλο άκρο του καλωδίου δικτύου σε μια επιτοίχια υποδοχή δικτύου **(2)** ή σε έναν δρομολογητή (δεν εικονίζεται).

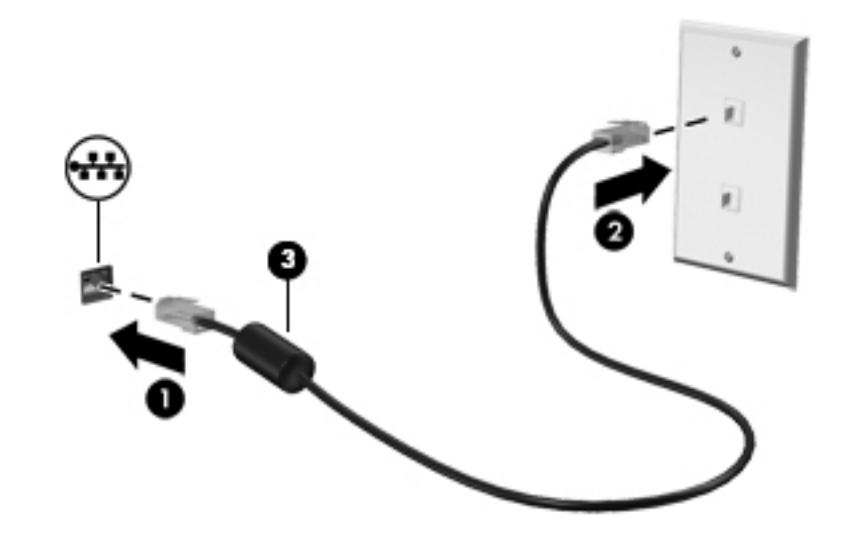

**ΠΡΟΕΙΔ/ΣΗ!** Για να μειώσετε τον κίνδυνο πρόκλησης ηλεκτροπληξίας, πυρκαγιάς ή βλάβης στον εξοπλισμό, μην συνδέσετε καλώδιο μόντεμ ή τηλεφώνου σε υποδοχή RJ-45 (δικτύου).

# <span id="page-24-0"></span>**3 Πολυμέσα**

Ο υπολογιστής σας ενδέχεται να περιλαμβάνει τα ακόλουθα στοιχεία πολυμέσων:

- Ενσωματωμένο(α) ηχείο(α)
- **•** Ενσωματωμένο(α) μικρόφωνο(α)
- Ενσωματωμένη κάμερα web
- Προεγκατεστημένο λογισμικό πολυμέσων
- **Κουμπιά ή πλήκτρα πολυμέσων**

# **Χρήση των στοιχείων ελέγχου δραστηριότητας μέσων**

Ανάλογα με το μοντέλο, ο υπολογιστής σας μπορεί να διαθέτει τα παρακάτω στοιχεία ελέγχου δραστηριότητας μέσων, με τα οποία μπορείτε να πραγματοποιήσετε αναπαραγωγή, παύση, γρήγορη κίνηση εμπρός ή γρήγορη κίνηση προς τα πίσω σε ένα αρχείο μέσων:

- Κουμπιά μέσων
- Πλήκτρα πρόσβασης μέσων (συγκεκριμένα πλήκτρα που πατιούνται σε συνδυασμό με το πλήκτρο fn)
- Πλήκτρα μέσων

Για πληροφορίες σχετικά με τα στοιχεία ελέγχου δραστηριότητας μέσων που διαθέτει ο υπολογιστής, ανατρέξτε στον οδηγό *Έναρξη χρήσης*.

# **Ήχος**

Ο υπολογιστής σας παρέχει διάφορες λειτουργίες που σχετίζονται με τον ήχο:

- Αναπαραγωγή μουσικής
- Εγγραφή ήχου
- Λήψη μουσικής από το Internet
- Δημιουργία παρουσιάσεων πολυμέσων
- Μεταφορά ήχου και εικόνων με προγράμματα ανταλλαγής άμεσων μηνυμάτων
- <span id="page-25-0"></span>● Ροή ραδιοφωνικών προγραμμάτων
- Δημιουργία (εγγραφή) CD ήχου με την εγκατεστημένη μονάδα οπτικού δίσκου (μόνο σε επιλεγμένα μοντέλα) ή με προαιρετική, εξωτερική μονάδα οπτικού δίσκου (πωλείται ξεχωριστά)

### **Ρύθμιση έντασης ήχου**

Ανάλογα με το μοντέλο του υπολογιστή, μπορείτε να ρυθμίσετε την ένταση του ήχου χρησιμοποιώντας τα παρακάτω:

- Κουμπιά έντασης ήχου
- Πλήκτρα πρόσβασης έντασης ήχου (συγκεκριμένα πλήκτρα που πατιούνται σε συνδυασμό με το πλήκτρο fn)
- Πλήκτρα έντασης ήχου

**ΠΡΟΕΙΔ/ΣΗ!** Για να αποφύγετε τον κίνδυνο τραυματισμού, ρυθμίστε την ένταση του ήχου προτού φορέσετε τα ακουστικά, τα ακουστικά αυτιών ή τα ακουστικά κεφαλής. Για περισσότερες πληροφορίες σχετικά με την ασφάλεια, ανατρέξτε στις *Σημειώσεις κανονισμών, ασφάλειας και περιβάλλοντος*.

**ΣΗΜΕΙΩΣΗ** Η ένταση του ήχου μπορεί επίσης να ρυθμιστεί μέσω του λειτουργικού συστήματος και ορισμένων προγραμμάτων.

**ΣΗΜΕΙΩΣΗ** Για πληροφορίες σχετικά με τον τύπο των στοιχείων ελέγχου έντασης ήχου που διαθέτει ο υπολογιστής, ανατρέξτε στον οδηγό *Έναρξη χρήσης*.

## **Έλεγχος των λειτουργιών ήχου του υπολογιστή**

**ΣΗΜΕΙΩΣΗ** Για βέλτιστα αποτελέσματα κατά την εγγραφή, μιλήστε απευθείας στο μικρόφωνο και πραγματοποιήστε την εγγραφή του ήχου σε περιβάλλον χωρίς θόρυβο.

Για να ελέγξετε τις λειτουργίες ήχου του υπολογιστή σας, ακολουθήστε τα παρακάτω βήματα:

- **1.** Επιλέξτε **Έναρξη > Πίνακας Ελέγχου > Υλικό και Ήχος > Ήχος**.
- **2.** Όταν ανοίξει το παράθυρο "Ήχος", κάντε κλικ στην καρτέλα **Ήχοι**. Στην κατηγορία **Συμβάντα προγραμμάτων**, επιλέξτε ένα συμβάν ήχου, όπως ένα ηχητικό σήμα ή μια ειδοποίηση, και κάντε κλικ στο κουμπί **Δοκιμή**.

Θα πρέπει να παραχθεί ήχος από τα ηχεία ή από τα συνδεδεμένα ακουστικά.

Για να ελέγξετε τις λειτουργίες εγγραφής του υπολογιστή σας, ακολουθήστε τα παρακάτω βήματα:

- **1.** Επιλέξτε **Έναρξη > Όλα τα προγράμματα > Βοηθήματα > Ηχογράφηση**.
- **2.** Κάντε κλικ στο κουμπί **Έναρξη εγγραφής** και μιλήστε στο μικρόφωνο. Αποθηκεύστε το αρχείο στην επιφάνεια εργασίας.
- **3.** Ανοίξτε ένα πρόγραμμα πολυμέσων και πραγματοποιήστε αναπαραγωγή του ήχου.

Για να επιβεβαιώσετε ή να αλλάξετε τις ρυθμίσεις ήχου του υπολογιστή, επιλέξτε **Έναρξη > Πίνακας Ελέγχου > Υλικό και Ήχος > Ήχος**.

<span id="page-26-0"></span>Για να ελέγξετε τις λειτουργίες εγγραφής του υπολογιστή σας, ακολουθήστε τα παρακάτω βήματα:

- **1.** Επιλέξτε **Έναρξη > Όλα τα προγράμματα > Βοηθήματα > Ηχογράφηση**.
- **2.** Κάντε κλικ στο κουμπί **Έναρξη εγγραφής** και μιλήστε στο μικρόφωνο. Αποθηκεύστε το αρχείο στην επιφάνεια εργασίας.
- **3.** Ανοίξτε ένα πρόγραμμα πολυμέσων και πραγματοποιήστε αναπαραγωγή του ήχου.

Για να επιβεβαιώσετε ή να αλλάξετε τις ρυθμίσεις ήχου του υπολογιστή, επιλέξτε **Έναρξη > Πίνακας Ελέγχου > Ήχος**.

# **Κάμερα web (μόνο σε επιλεγμένα μοντέλα)**

Ορισμένοι υπολογιστές διαθέτουν μια ενσωματωμένη κάμερα web. Με το προεγκατεστημένο λογισμικό, μπορείτε να χρησιμοποιήσετε την κάμερα web για να τραβήξετε φωτογραφίες ή βίντεο. Μπορείτε να κάνετε προεπισκόπηση και αποθήκευση της φωτογραφίας ή του βίντεο που έχετε τραβήξει.

Το λογισμικό της κάμερας web σάς δίνει τη δυνατότητα να πειραματιστείτε με τις ακόλουθες λειτουργίες:

- Λήψη και κοινή χρήση βίντεο
- Ροή βίντεο με πρόγραμμα ανταλλαγής άμεσων μηνυμάτων
- Λήψη φωτογραφιών

Οι διαχειριστές μπορούν να ορίσουν το επίπεδο ασφάλειας του Face Recognition στον οδηγό ρύθμισης του Security Manager ή στην κονσόλα διαχείρισης HP ProtectTools Administrative Console. Για περισσότερες πληροφορίες, ανατρέξτε στον οδηγό *Έναρξη χρήσης του HP ProtectTools* ή στη Βοήθεια του λογισμικού Face Recognition.

Για πληροφορίες σχετικά με το πώς μπορείτε να αποκτήσετε πρόσβαση στην κάμερα web, ανατρέξτε στον οδηγό *Έναρξη χρήσης*. Για πληροφορίες σχετικά με τη χρήση της κάμερας web, επιλέξτε **Έναρξη > Βοήθεια και υποστήριξη**.

# **Εικόνα**

Ο υπολογιστής σας μπορεί να διαθέτει μία ή περισσότερες από τις παρακάτω θύρες εξωτερικής εικόνας:

- **VGA**
- **HDMI (High Definition Multimedia Interface)**
- **DisplayPort**

**ΣΗΜΕΙΩΣΗ** Για πληροφορίες σχετικά με τις θύρες εικόνας που διαθέτει ο υπολογιστής, ανατρέξτε στον οδηγό *Έναρξη χρήσης*.

### **VGA**

Η θύρα εξωτερικής οθόνης, ή θύρα VGA, είναι μια διασύνδεση αναλογικής προβολής που χρησιμοποιείται για τη σύνδεση μιας εξωτερικής συσκευής προβολής VGA, π.χ. εξωτερικής οθόνης VGA ή προβολέα VGA, με τον υπολογιστή.

<span id="page-27-0"></span>**▲** Για να συνδέσετε μια συσκευή προβολής VGA, συνδέστε το καλώδιο της συσκευής στη θύρα εξωτερικής οθόνης.

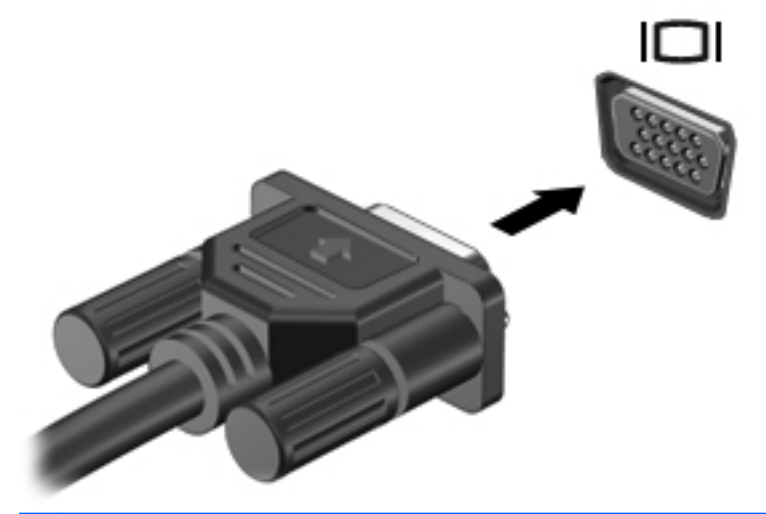

**ΣΗΜΕΙΩΣΗ** Για οδηγίες σχετικά με την εναλλαγή της εικόνας της οθόνης σε ένα συγκεκριμένο προϊόν, ανατρέξτε στον οδηγό *Έναρξη χρήσης*.

## **DisplayPort**

Η θύρα DisplayPort συνδέει τον υπολογιστή με προαιρετική συσκευή εικόνας ή ήχου, όπως τηλεόραση υψηλής ευκρίνειας, ή οποιαδήποτε συμβατή ψηφιακή συσκευή ή συσκευή ήχου. Η θύρα DisplayPort προσφέρει υψηλότερη απόδοση σε σύγκριση με τη θύρα εξωτερικής οθόνης VGA και βελτιώνει την ψηφιακή συνδεσιμότητα.

**ΣΗΜΕΙΩΣΗ** Για τη μετάδοση σημάτων εικόνας ή/και ήχου μέσω της θύρας DisplayPort, χρειάζεστε ένα καλώδιο DisplayPort (πωλείται ξεχωριστά).

Στη θύρα DisplayPort του υπολογιστή μπορείτε να συνδέσετε μία συσκευή DisplayPort. Οι πληροφορίες που προβάλλονται στην οθόνη του υπολογιστή μπορούν να προβληθούν ταυτόχρονα και στη συσκευή DisplayPort.

Για να συνδέσετε μια συσκευή εικόνας ή ήχου στη θύρα DisplayPort:

**1.** Συνδέστε το ένα άκρο του καλωδίου DisplayPort στη θύρα DisplayPort του υπολογιστή.

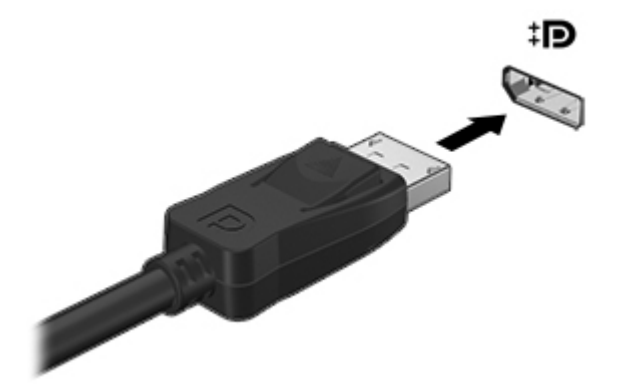

**2.** Συνδέστε το άλλο άκρο του καλωδίου στη συσκευή εικόνας και ανατρέξτε στις οδηγίες του κατασκευαστή της συσκευής για περισσότερες πληροφορίες.

**ΣΗΜΕΙΩΣΗ** Για να αφαιρέσετε το καλώδιο της συσκευής, πιέστε προς τα κάτω την ασφάλεια του βύσματος για να το αποσυνδέσετε από τον υπολογιστή.

**ΣΗΜΕΙΩΣΗ** Για οδηγίες σχετικά με την εναλλαγή της εικόνας της οθόνης σε ένα συγκεκριμένο προϊόν, ανατρέξτε στον οδηγό *Έναρξη χρήσης*.

### <span id="page-29-0"></span>**HDMI**

Η θύρα HDMI συνδέει τον υπολογιστή σε προαιρετική συσκευή εικόνας ή ήχου, όπως τηλεόραση υψηλής ευκρίνειας ή οποιαδήποτε συμβατή ψηφιακή συσκευή ή συσκευή ήχου.

**ΣΗΜΕΙΩΣΗ** Για τη μετάδοση σημάτων εικόνας ή/και ήχου μέσω της θύρας HDMI, χρειάζεστε ένα καλώδιο HDMI (πωλείται ξεχωριστά).

Στη θύρα HDMI του υπολογιστή μπορεί να συνδεθεί μία συσκευή HDMI. Οι πληροφορίες που εμφανίζονται στην οθόνη του υπολογιστή μπορούν να προβληθούν ταυτόχρονα και στη συσκευή HDMI.

Για να συνδέσετε μια συσκευή ήχου ή εικόνας στη θύρα HDMI:

**1.** Συνδέστε το ένα άκρο του καλωδίου HDMI στη θύρα HDMI του υπολογιστή.

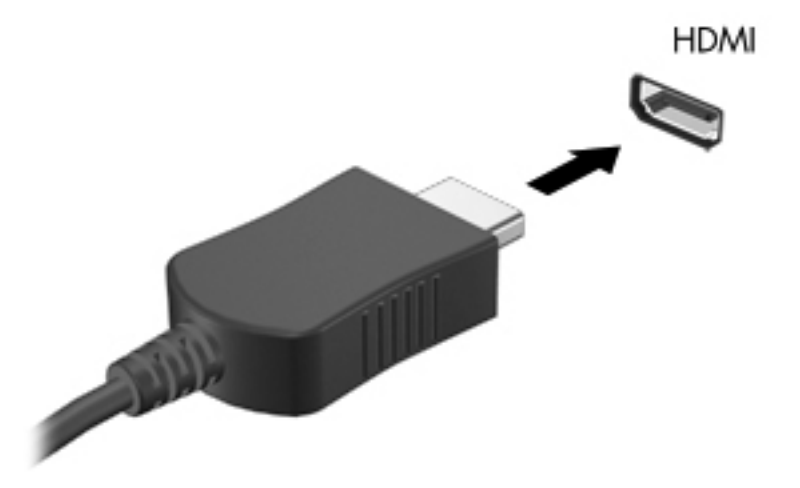

**2.** Συνδέστε το άλλο άκρο του καλωδίου στη συσκευή εικόνας και ανατρέξτε στις οδηγίες του κατασκευαστή της συσκευής για περισσότερες πληροφορίες.

**ΣΗΜΕΙΩΣΗ** Για οδηγίες σχετικά με την εναλλαγή της εικόνας της οθόνης σε ένα συγκεκριμένο προϊόν, ανατρέξτε στον οδηγό *Έναρξη χρήσης*.

#### **Ρύθμιση παραμέτρων ήχου για HDMI**

Για να ρυθμίσετε τις παραμέτρους ήχου μιας σύνδεσης HDMI, συνδέστε πρώτα μια συσκευή ήχου ή εικόνας, όπως μια τηλεόραση υψηλής ευκρίνειας, στη θύρα HDMI του υπολογιστή. Στη συνέχεια, ρυθμίστε τις παραμέτρους της προεπιλεγμένης συσκευής αναπαραγωγής ήχου ως εξής:

- **1.** Κάντε δεξί κλικ στο εικονίδιο **Ηχεία** στην περιοχή ειδοποιήσεων, στη δεξιά πλευρά της γραμμής εργασιών και, στη συνέχεια, επιλέξτε **Συσκευές αναπαραγωγής**.
- **2.** Στην καρτέλα "Αναπαραγωγή", επιλέξτε **Ψηφιακή έξοδος** ή **Συσκευή ψηφιακής εξόδου (HDMI)**.
- **3.** Επιλέξτε **Ορισμός προεπιλογής** και κάντε κλικ στο κουμπί **OK**.

<span id="page-30-0"></span>Για να επαναφέρετε τον ήχο στα ηχεία του υπολογιστή, ακολουθήστε τα εξής βήματα:

- **1.** Κάντε δεξί κλικ στο εικονίδιο **Ηχεία** στην περιοχή ειδοποιήσεων, στη δεξιά πλευρά της γραμμής εργασιών και, στη συνέχεια, επιλέξτε **Συσκευές αναπαραγωγής**.
- **2.** Στην καρτέλα "Αναπαραγωγή", κάντε κλικ στην επιλογή **Ηχεία**.
- **3.** Επιλέξτε **Ορισμός προεπιλογής** και κάντε κλικ στο κουμπί **OK**.

#### **Intel Wireless Display (μόνο σε επιλεγμένα μοντέλα)**

Η τεχνολογία Intel® Wireless Display σάς επιτρέπει να προβάλλετε το περιεχόμενο του υπολογιστή ασύρματα στην τηλεόρασή σας. Για να χρησιμοποιήσετε την ασύρματη προβολή περιεχομένου, πρέπει να διαθέτετε ασύρματο προσαρμογέα τηλεόρασης (πωλείται ξεχωριστά). Οι δίσκοι DVD με προστασία εξόδου ενδέχεται να μην αναπαράγονται στο Intel Wireless Display. (Ωστόσο, οι δίσκοι DVD που δεν έχουν προστασία εξόδου, αναπαράγονται κανονικά.) Οι δίσκοι Blu-ray που έχουν προστασία εξόδου δεν αναπαράγονται στο Intel Wireless Display. Για λεπτομέρειες σχετικά με τη χρήση του ασύρματου προσαρμογέα τηλεόρασης, ανατρέξτε στις οδηγίες του κατασκευαστή.

**ΣΗΜΕΙΩΣΗ** Πριν χρησιμοποιήσετε την ασύρματη προβολή περιεχομένου, βεβαιωθείτε ότι η ασύρματη λειτουργία είναι ενεργοποιημένη στον υπολογιστή.

# <span id="page-31-0"></span>**4 Διαχείριση ενέργειας**

**ΣΗΜΕΙΩΣΗ** Ο υπολογιστής μπορεί να διαθέτει κουμπί λειτουργίας ή διακόπτη λειτουργίας. Σε αυτόν τον οδηγό, χρησιμοποιείται ο όρος *κουμπί λειτουργίας* ως αναφορά και στους δύο τύπους στοιχείων ελέγχου λειτουργίας.

# **Τερματισμός της λειτουργίας του υπολογιστή**

**ΠΡΟΣΟΧΗ** Οι πληροφορίες που δεν έχουν αποθηκευτεί θα διαγραφούν κατά τον τερματισμό της λειτουργίας του υπολογιστή.

Η εντολή τερματισμού λειτουργίας κλείνει όλα τα ανοιχτά προγράμματα, περιλαμβανομένου του λειτουργικού συστήματος, και κατόπιν απενεργοποιεί την οθόνη και τον υπολογιστή.

Τερματίστε τη λειτουργία του υπολογιστή σε οποιαδήποτε από τις παρακάτω περιπτώσεις:

- Όταν πρέπει να αντικαταστήσετε την μπαταρία ή να πραγματοποιήσετε πρόσβαση σε στοιχεία στο εσωτερικό του υπολογιστή
- Όταν συνδέετε εξωτερική συσκευή υλικού που δεν συνδέεται σε θύρα USB (Universal Serial Bus)
- Όταν ο υπολογιστής πρόκειται να μείνει αχρησιμοποίητος και αποσυνδεδεμένος από την εξωτερική τροφοδοσία για μεγάλο χρονικό διάστημα

Παρότι μπορείτε να τερματίσετε τη λειτουργία του υπολογιστή με το κουμπί λειτουργίας, η συνιστώμενη διαδικασία είναι να χρησιμοποιήσετε την εντολή τερματισμού λειτουργίας των Windows.

**ΣΗΜΕΙΩΣΗ** Εάν ο υπολογιστής είναι σε αναστολή λειτουργίας ή αδρανοποίηση, πρέπει να πραγματοποιήσετε έξοδο από την αναστολή λειτουργίας ή την αδρανοποίηση για να μπορέσετε να εκτελέσετε τερματισμό λειτουργίας.

- **1.** Αποθηκεύστε την εργασία σας και κλείστε όλα τα ανοιχτά προγράμματα.
- **2.** Επιλέξτε **Έναρξη > Τερματισμός λειτουργίας**.

Εάν ο υπολογιστής δεν αποκρίνεται και δεν μπορείτε να χρησιμοποιήσετε τη διαδικασία τερματισμού λειτουργίας που προαναφέρθηκε, δοκιμάστε τις ακόλουθες διαδικασίες αναγκαστικού τερματισμού με τη σειρά που αναφέρονται:

- Πατήστε τα πλήκτρα ctrl+alt+delete και, στη συνέχεια, κάντε κλικ στο κουμπί **Λειτουργία** στην οθόνη.
- Πατήστε και κρατήστε πατημένο το κουμπί λειτουργίας του υπολογιστή για τουλάχιστον 5 δευτερόλεπτα.
- <span id="page-32-0"></span>● Αποσυνδέστε τον υπολογιστή από την εξωτερική τροφοδοσία.
- Στα μοντέλα με μπαταρία αντικατάστασης από το χρήστη, αφαιρέστε την μπαταρία.

# **Ρύθμιση των επιλογών παροχής ενέργειας**

### **Χρήση των καταστάσεων εξοικονόμησης ενέργειας**

Ο υπολογιστής διαθέτει δύο λειτουργίες εξοικονόμησης ενέργειας που είναι ενεργοποιημένες από το εργοστάσιο: την αναστολή λειτουργίας και την αδρανοποίηση.

Όταν εκκινείται η αναστολή λειτουργίας, οι φωτεινές ενδείξεις λειτουργίας αναβοσβήνουν και τα δεδομένα στην οθόνη σβήνουν. Η εργασία σας αποθηκεύεται στη μνήμη επιτρέποντάς σας ταχύτερη έξοδο από την αναστολή λειτουργίας σε σύγκριση με την αδρανοποίηση. Εάν ο υπολογιστής είναι σε αναστολή λειτουργίας για μεγάλο χρονικό διάστημα ή εάν η μπαταρία φτάσει σε οριακά χαμηλό επίπεδο φόρτισης ενώ ο υπολογιστής είναι σε αναστολή λειτουργίας, τότε ο υπολογιστής εκκινεί την αδρανοποίηση.

Όταν εκκινείται η αδρανοποίηση, η εργασία σας αποθηκεύεται σε ένα αρχείο αδρανοποίησης στο σκληρό δίσκο και ο υπολογιστής απενεργοποιείται.

**ΠΡΟΣΟΧΗ** Για να μειώσετε τον κίνδυνο πιθανής υποβάθμισης του ήχου και της εικόνας ή απώλειας της λειτουργίας αναπαραγωγής ήχου ή εικόνας ή απώλειας πληροφοριών, μην εκκινείτε την αναστολή λειτουργίας ή την αδρανοποίηση κατά την ανάγνωση ή την εγγραφή σε δίσκο ή σε κάρτα εξωτερικών μέσων.

**ΣΗΜΕΙΩΣΗ** Όσο ο υπολογιστής βρίσκεται σε αναστολή λειτουργίας ή αδρανοποίηση, δεν μπορείτε να δημιουργήσετε καμία σύνδεση δικτύου, ούτε να πραγματοποιήσετε οποιαδήποτε λειτουργία του υπολογιστή.

#### **Εκκίνηση και έξοδος από την αναστολή λειτουργίας**

Το σύστημα έχει ρυθμιστεί εργοστασιακά να εκκινεί την αναστολή λειτουργίας έπειτα από μια συγκεκριμένη περίοδο αδράνειας κατά τη λειτουργία με μπαταρία ή εξωτερική τροφοδοσία.

Μπορείτε να αλλάξετε τις ρυθμίσεις ενέργειας και τα χρονικά όρια από το μενού "Επιλογές παροχής ενέργειας" στον Πίνακα Ελέγχου των Windows.

Όταν ο υπολογιστής είναι ενεργοποιημένος, μπορείτε να εκκινήσετε την αναστολή λειτουργίας με οποιονδήποτε από τους παρακάτω τρόπους:

- Πατήστε σύντομα το κουμπί λειτουργίας.
- Κλείστε την οθόνη.
- Κάντε κλικ στο κουμπί **Έναρξη**, κάντε κλικ στο βέλος δίπλα στο κουμπί "Τερματισμός λειτουργίας" και, στη συνέχεια, επιλέξτε **Αναστολή λειτουργίας**.

Για να πραγματοποιήσετε έξοδο από την αναστολή λειτουργίας:

- Πατήστε σύντομα το κουμπί λειτουργίας.
- Εάν η οθόνη είναι κλειστή, ανοίξτε την.
- Πατήστε ένα πλήκτρο στο πληκτρολόγιο.
- Ακουμπήστε ή σύρετε το δάχτυλό σας στο TouchPad.

<span id="page-33-0"></span>Όταν ο υπολογιστής πραγματοποιήσει έξοδο από την αναστολή λειτουργίας, ανάβουν οι φωτεινές ενδείξεις λειτουργίας και εμφανίζεται ξανά η εργασία σας στην οθόνη, στο σημείο όπου σταματήσατε να εργάζεστε.

**ΣΗΜΕΙΩΣΗ** Εάν έχετε ορίσει να απαιτείται κωδικός πρόσβασης κατά την επαναφορά, πρέπει να εισαγάγετε τον κωδικό πρόσβασης των Windows για να επανέλθει η εργασία σας στην οθόνη.

#### **Εκκίνηση και έξοδος από την αδρανοποίηση**

Το σύστημα έχει ρυθμιστεί εργοστασιακά να εκκινεί την αδρανοποίηση έπειτα από μια συγκεκριμένη περίοδο αδράνειας όταν λειτουργεί με μπαταρία ή εξωτερική τροφοδοσία ή όταν η μπαταρία φτάσει σε οριακά χαμηλό επίπεδο φόρτισης.

Μπορείτε να αλλάξετε τις ρυθμίσεις παροχής ενέργειας και τα χρονικά όρια από τον Πίνακα Ελέγχου των Windows.

Για να εκκινήσετε την αδρανοποίηση:

**▲** Κάντε κλικ στο κουμπί **Έναρξη**, κάντε κλικ στο βέλος δίπλα στο κουμπί "Τερματισμός λειτουργίας" και, στη συνέχεια, επιλέξτε **Αδρανοποίηση**.

Για έξοδο από την αδρανοποίηση:

**▲** Πατήστε σύντομα το κουμπί λειτουργίας.

Οι φωτεινές ενδείξεις λειτουργίας ανάβουν και η εργασία σας επιστρέφει στην οθόνη, στο σημείο όπου σταματήσατε να εργάζεστε.

**ΣΗΜΕΙΩΣΗ** Εάν έχετε ορίσει να απαιτείται κωδικός πρόσβασης κατά την επαναφορά, πρέπει να εισαγάγετε τον κωδικό πρόσβασης των Windows για να επανέλθει η εργασία σας στην οθόνη.

### **Χρήση του μετρητή ενέργειας**

Ο μετρητής ενέργειας βρίσκεται στην περιοχή ειδοποιήσεων, στη δεξιά πλευρά της γραμμής εργασιών. Ο μετρητής ενέργειας σάς επιτρέπει να έχετε γρήγορη πρόσβαση στις ρυθμίσεις παροχής ενέργειας και να βλέπετε το επίπεδο φόρτισης της μπαταρίας.

- Για να εμφανίσετε το υπολειπόμενο ποσοστό φόρτισης της μπαταρίας και το τρέχον σχέδιο παροχής ενέργειας, μετακινήστε το δείκτη πάνω από το εικονίδιο του μετρητή ενέργειας.
- Για να αποκτήσετε πρόσβαση στις επιλογές παροχής ενέργειας ή να αλλάξετε το σχέδιο παροχής ενέργειας, κάντε κλικ στο εικονίδιο του μετρητή ενέργειας και επιλέξτε ένα στοιχείο από τη λίστα.

Τα διαφορετικά εικονίδια του μετρητή ενέργειας υποδεικνύουν εάν ο υπολογιστής τροφοδοτείται από την μπαταρία ή εξωτερική πηγή τροφοδοσίας. Το εικονίδιο εμφανίζει επίσης ένα μήνυμα, εάν η μπαταρία φτάσει σε χαμηλό ή οριακά χαμηλό επίπεδο φόρτισης.

### **Χρήση των σχεδίων παροχής ενέργειας**

Σχέδιο παροχής ενέργειας είναι μια συλλογή ρυθμίσεων συστήματος που διαχειρίζεται τον τρόπο κατανάλωσης της ενέργειας από τον υπολογιστή. Τα σχέδια παροχής ενέργειας μπορούν να σας βοηθήσουν να εξοικονομήσετε ενέργεια ή να μεγιστοποιήσετε την απόδοση.

### <span id="page-34-0"></span>**Προβολή τρέχοντος σχεδίου παροχής ενέργειας**

Χρησιμοποιήστε μία από τις ακόλουθες μεθόδους:

- Κάντε κλικ στο εικονίδιο του μετρητή ενέργειας στην περιοχή ειδοποιήσεων, στη δεξιά πλευρά της γραμμής εργασιών.
- Επιλέξτε **Έναρξη > Πίνακας Ελέγχου > Σύστημα και Ασφάλεια > Επιλογές παροχής ενέργειας**.

#### **Επιλογή διαφορετικού σχεδίου παροχής ενέργειας**

Χρησιμοποιήστε οποιαδήποτε από τις παρακάτω μεθόδους:

- Κάντε κλικ στο εικονίδιο του μετρητή ενέργειας στην περιοχή ειδοποιήσεων και επιλέξτε ένα σχέδιο παροχής ενέργειας από τη λίστα.
- Επιλέξτε **Έναρξη > Πίνακας Ελέγχου > Σύστημα και Ασφάλεια > Επιλογές παροχής ενέργειας** και, στη συνέχεια, επιλέξτε ένα στοιχείο από τη λίστα.

#### **Προσαρμογή σχεδίων παροχής ενέργειας**

**1.** Κάντε κλικ στο εικονίδιο του μετρητή ενέργειας στην περιοχή ειδοποιήσεων και επιλέξτε **Περισσότερες επιλογές παροχής ενέργειας**.

– ή –

Επιλέξτε **Έναρξη > Πίνακας Ελέγχου > Σύστημα και Ασφάλεια > Επιλογές παροχής ενέργειας**.

- **2.** Επιλέξτε ένα σχέδιο παροχής ενέργειας και κάντε κλικ στο κουμπί **Αλλαγή ρυθμίσεων σχεδίου**.
- **3.** Αλλάξτε τις ρυθμίσεις, όπως απαιτείται.
- **4.** Για να αλλάξετε πρόσθετες ρυθμίσεις, κάντε κλικ στο κουμπί **Αλλαγή ρυθμίσεων παροχής ενέργειας για προχωρημένους** και πραγματοποιήστε τις αλλαγές σας.

### **Ορισμός προστασίας με κωδικό πρόσβασης κατά την επαναφορά λειτουργίας**

Για να ρυθμίσετε τον υπολογιστή να ζητά κωδικό πρόσβασης κατά την έξοδο από την αναστολή λειτουργίας ή την αδρανοποίηση, ακολουθήστε τα εξής βήματα:

- **1.** Επιλέξτε **Έναρξη > Πίνακας Ελέγχου > Σύστημα και Ασφάλεια > Επιλογές παροχής ενέργειας**.
- **2.** Στο αριστερό τμήμα του παραθύρου, επιλέξτε **Απαιτείται κωδικός πρόσβασης κατά την επανενεργοποίηση**.
- **3.** Επιλέξτε **Αλλαγή των ρυθμίσεων που δεν είναι διαθέσιμες αυτήν τη στιγμή**.
- **4.** Επιλέξτε **Απαιτείται κωδικός πρόσβασης (προτείνεται)**.
	- **ΣΗΜΕΙΩΣΗ** Εάν θέλετε να δημιουργήσετε έναν κωδικό πρόσβασης λογαριασμού χρήστη ή να αλλάξετε τον τρέχοντα κωδικό πρόσβασης λογαριασμού χρήστη, επιλέξτε **Δημιουργία ή αλλαγή του κωδικού πρόσβασης λογαριασμού** και, στη συνέχεια, ακολουθήστε τις οδηγίες που εμφανίζονται στην οθόνη. Εάν δεν θέλετε να δημιουργήσετε ή να αλλάξετε έναν κωδικό πρόσβασης λογαριασμού, προχωρήστε στο βήμα 5.
- **5.** Κάντε κλικ στο κουμπί **Αποθήκευση αλλαγών**.
# **Χρήση του HP Power Assistant (μόνο σε επιλεγμένα μοντέλα)**

Το HP Power Assistant επιτρέπει τη ρύθμιση των παραμέτρων του συστήματος για τη βελτιστοποίηση της κατανάλωσης ενέργειας και της φόρτισης της μπαταρίας του υπολογιστή. Το HP Power Assistant παρέχει εργαλεία και πληροφορίες για τη λήψη τεκμηριωμένων αποφάσεων σχετικά με τη διαχείριση ενέργειας:

- Προβλέψεις κατανάλωσης ενέργειας με υποθετικές ρυθμίσεις παραμέτρων συστήματος
- **Προκαθορισμένα προφίλ ενέργειας**
- Στοιχεία και γραφήματα χρήσης που υποδεικνύουν τις τάσεις κατανάλωσης ενέργειας με την πάροδο του χρόνου

Για να εκκινήσετε το HP Power Assistant ενώ εκτελούνται τα Windows:

**▲** Επιλέξτε **Έναρξη > Όλα τα προγράμματα > Παραγωγικότητα και εργαλεία > HP Power Assistant**.

– ή –

Πατήστε τα πλήκτρα fn+f6 (μόνο σε επιλεγμένα μοντέλα) ή fn+f8 (μόνο σε επιλεγμένα μοντέλα).

Για περισσότερες πληροφορίες σχετικά με τη χρήση, τη ρύθμιση παραμέτρων και τη διαχείριση του HP Power Assistant, ανατρέξτε στη Βοήθεια του λογισμικού HP Power Assistant.

# **Χρήση της τροφοδοσίας από μπαταρία**

**ΠΡΟΕΙΔ/ΣΗ!** Για να αποφύγετε πιθανά προβλήματα ασφάλειας, να χρησιμοποιείτε μόνο την μπαταρία που παρέχεται με τον υπολογιστή, μπαταρία αντικατάστασης που παρέχεται από την ΗΡ ή συμβατή μπαταρία που μπορείτε να αγοράσετε από την ΗΡ.

Ο υπολογιστής λειτουργεί με ρεύμα από την μπαταρία όταν δεν είναι συνδεδεμένος σε εξωτερική τροφοδοσία εναλλασσόμενου ρεύματος. Η διάρκεια ζωής της μπαταρίας ενός υπολογιστή ποικίλλει ανάλογα με τις ρυθμίσεις διαχείρισης ενέργειας, τα προγράμματα που εκτελούνται, τη φωτεινότητα της οθόνης, τις εξωτερικές συσκευές που είναι συνδεδεμένες στον υπολογιστή και άλλους παράγοντες. Εάν αφήσετε την μπαταρία στον υπολογιστή ενώ είναι συνδεδεμένος σε τροφοδοσία AC, αφενός φορτίζεται η μπαταρία, αφετέρου προστατεύεται η εργασία σας σε περίπτωση διακοπής ρεύματος. Εάν ο υπολογιστής περιέχει μια φορτισμένη μπαταρία και λειτουργεί με εξωτερική τροφοδοσία AC, τότε θα μεταβεί αυτόματα σε τροφοδοσία μπαταρίας εάν αποσυνδεθεί το τροφοδοτικό AC από τον υπολογιστή ή εάν γίνει διακοπή ρεύματος.

**ΣΗΜΕΙΩΣΗ** Όταν αποσυνδέετε την τροφοδοσία AC, μειώνεται αυτόματα η φωτεινότητα της οθόνης προκειμένου να εξοικονομηθεί μπαταρία. Για πληροφορίες σχετικά με την αύξηση ή τη μείωση της φωτεινότητας της οθόνης, ανατρέξτε στον οδηγό *Έναρξη χρήσης*. Σε επιλεγμένα μοντέλα υπολογιστών, μπορείτε να πραγματοποιήσετε εναλλαγή της λειτουργίας γραφικών προκειμένου να επιμηκύνετε τη διάρκεια της μπαταρίας. Για περισσότερες πληροφορίες, ανατρέξτε στην ενότητα Γραφικά με [δυνατότητα](#page-43-0) εναλλαγής/διπλά γραφικά (μόνο σε επιλεγμένα μοντέλα) στη σελίδα 34.

## **Εύρεση πρόσθετων πληροφοριών για τη μπαταρία**

Η Βοήθεια και υποστήριξη παρέχει τα ακόλουθα εργαλεία και πληροφορίες σχετικά με την μπαταρία:

- Εργαλείο "Έλεγχος μπαταρίας" για έλεγχο της απόδοσης των μπαταριών
- Πληροφορίες σχετικά με τη βαθμονόμηση, τη διαχείριση ενέργειας και τη σωστή φροντίδα και αποθήκευση, για τη μεγιστοποίηση της διάρκειας ζωής των μπαταριών
- Πληροφορίες σχετικά με τους τύπους, τις προδιαγραφές, τη διάρκεια ζωής και τη χωρητικότητα των μπαταριών

Για να αποκτήσετε πρόσβαση στις πληροφορίες σχετικά με τις μπαταρίες:

**▲** Επιλέξτε **Έναρξη > Βοήθεια και υποστήριξη > Εκμάθηση > Σχέδια παροχής ενέργειας: Συχνές ερωτήσεις**.

## **Χρήση του εργαλείου "Έλεγχος μπαταρίας"**

Η Βοήθεια και υποστήριξη παρέχει πληροφορίες σχετικά με την κατάσταση της μπαταρίας που είναι τοποθετημένη στον υπολογιστή.

Για να εκτελέσετε τον Έλεγχο μπαταρίας:

- **1.** Συνδέστε το τροφοδοτικό AC στον υπολογιστή.
- **ΣΗΜΕΙΩΣΗ** Για να λειτουργεί σωστά το εργαλείο "Έλεγχος μπαταρίας", ο υπολογιστής πρέπει να είναι συνδεδεμένος σε εξωτερική πηγή τροφοδοσίας.
- **2.** Επιλέξτε **Έναρξη > Βοήθεια και υποστήριξη > Αντιμετώπιση προβλημάτων > Τροφοδοσία, θερμικά και μηχανικά στοιχεία**.
- **3.** Κάντε κλικ στην καρτέλα **Τροφοδοσία** και επιλέξτε **Έλεγχος μπαταρίας**.

Ο Έλεγχος μπαταρίας ελέγχει την μπαταρία και τις κυψέλες της για να διαπιστώσει αν λειτουργούν κανονικά και έπειτα αναφέρει τα αποτελέσματα του ελέγχου.

### **Εμφάνιση της υπολειπόμενης φόρτισης της μπαταρίας**

**▲** Μετακινήστε το δείκτη πάνω από το εικονίδιο του μετρητή ενέργειας στην περιοχή ειδοποιήσεων, στη δεξιά πλευρά της γραμμής εργασιών.

#### **Μεγιστοποίηση του χρόνου αποφόρτισης της μπαταρίας**

Ο χρόνος αποφόρτισης της μπαταρίας διαφέρει ανάλογα με τις λειτουργίες που χρησιμοποιείτε κατά τη λειτουργία με μπαταρία. Ο μέγιστος χρόνος αποφόρτισης μειώνεται σταδιακά καθώς υποβαθμίζεται φυσιολογικά ο χώρος αποθήκευσης της μπαταρίας.

Συμβουλές για μεγιστοποίηση του χρόνου αποφόρτισης της μπαταρίας:

- Ελαττώστε τη φωτεινότητα της οθόνης.
- Εάν ο υπολογιστής διαθέτει μπαταρία αντικατάστασης από το χρήστη, αφαιρέστε την μπαταρία από τον υπολογιστή όταν δεν χρησιμοποιείται ή φορτίζεται.
- Αποθηκεύστε την μπαταρία αντικατάστασης από το χρήστη σε δροσερό και στεγνό σημείο.
- Επιλέξτε τη ρύθμιση **Εξοικονόμηση ενέργειας** στο μενού "Επιλογές παροχής ενέργειας".

#### **Διαχείριση χαμηλών επιπέδων μπαταρίας**

Οι πληροφορίες σε αυτήν την ενότητα περιγράφουν τις ειδοποιήσεις και τις αποκρίσεις του συστήματος, όπως αυτές έχουν οριστεί από τον κατασκευαστή. Ορισμένες ειδοποιήσεις χαμηλής μπαταρίας και αποκρίσεις συστήματος μπορούν να τροποποιηθούν από το μενού "Επιλογές παροχής ενέργειας" στον Πίνακα Ελέγχου των Windows. Οι προτιμήσεις που ορίζονται στο μενού "Επιλογές παροχής ενέργειας" δεν επηρεάζουν τις φωτεινές ενδείξεις.

#### **Εντοπισμός χαμηλών επιπέδων μπαταρίας**

Όταν μια μπαταρία, που αποτελεί την αποκλειστική πηγή ενέργειας του υπολογιστή, φτάσει σε χαμηλό ή οριακά χαμηλό επίπεδο φόρτισης, παρατηρείται η παρακάτω συμπεριφορά:

● Η φωτεινή ένδειξη μπαταρίας (μόνο σε επιλεγμένα μοντέλα) υποδεικνύει χαμηλό ή οριακά χαμηλό επίπεδο φόρτισης της μπαταρίας.

**ΣΗΜΕΙΩΣΗ** Για περισσότερες πληροφορίες σχετικά με τη φωτεινή ένδειξη μπαταρίας, ανατρέξτε στον οδηγό *Έναρξη χρήσης*.

– ή –

● Το εικονίδιο του μετρητή ενέργειας στην περιοχή ειδοποιήσεων υποδεικνύει χαμηλό ή οριακά χαμηλό επίπεδο φόρτισης της μπαταρίας.

**ΣΗΜΕΙΩΣΗ** Για περισσότερες πληροφορίες σχετικά με το μετρητή ενέργειας, ανατρέξτε στην ενότητα Χρήση του μετρητή [ενέργειας](#page-33-0) στη σελίδα 24.

Ο υπολογιστής εκτελεί τις ακόλουθες ενέργειες για ένα οριακά χαμηλό επίπεδο φόρτισης της μπαταρίας:

- Εάν η αδρανοποίηση είναι ενεργοποιημένη και ο υπολογιστής είναι ενεργός ή σε αναστολή λειτουργίας, ο υπολογιστής εκκινεί την αδρανοποίηση.
- Εάν η αδρανοποίηση είναι απενεργοποιημένη και ο υπολογιστής είναι ενεργός ή σε αναστολή λειτουργίας, ο υπολογιστής παραμένει για λίγο σε αναστολή λειτουργίας και, στη συνέχεια, τερματίζεται η λειτουργία του με αποτέλεσμα την απώλεια των πληροφοριών που δεν έχουν αποθηκευτεί.

#### **Αντιμετώπιση χαμηλού επιπέδου μπαταρίας**

#### **Αντιμετώπιση χαμηλού επιπέδου μπαταρίας όταν υπάρχει διαθέσιμη εξωτερική τροφοδοσία**

- **▲** Συνδέστε μία από τις ακόλουθες συσκευές:
	- Τροφοδοτικό εναλλασσόμενου ρεύματος
	- Προαιρετική συσκευή επιτραπέζιας σύνδεσης ή συσκευή επέκτασης
	- Προαιρετικό τροφοδοτικό που διατίθεται ως βοηθητικός εξοπλισμός από την HP

**Αντιμετώπιση χαμηλού επιπέδου μπαταρίας όταν δεν υπάρχει διαθέσιμη πηγή ενέργειας**

- Εκκινήστε την αδρανοποίηση.
- Αποθηκεύστε την εργασία σας και τερματίστε τη λειτουργία του υπολογιστή.

#### **Αντιμετώπιση χαμηλού επιπέδου μπαταρίας όταν ο υπολογιστής δεν είναι δυνατόν να πραγματοποιήσει έξοδο από την αδρανοποίηση**

Όταν ο υπολογιστής δεν διαθέτει επαρκή ενέργεια για έξοδο από την αδρανοποίηση, ακολουθήστε τα εξής βήματα:

- **1.** Αντικαταστήστε την αποφορτισμένη μπαταρία αντικατάστασης από το χρήστη με μια φορτισμένη μπαταρία ή συνδέστε το τροφοδοτικό AC στον υπολογιστή και σε εξωτερική τροφοδοσία.
- **2.** Πραγματοποιήστε έξοδο από την αδρανοποίηση πατώντας το κουμπί λειτουργίας.

#### **Εξοικονόμηση ενέργειας μπαταρίας**

- Επιλέξτε ρυθμίσεις χαμηλής κατανάλωσης ενέργειας από το μενού "Επιλογές παροχής ενέργειας" στον Πίνακα Ελέγχου των Windows.
- Απενεργοποιήστε τις συνδέσεις ασύρματου δικτύου και δικτύου LAN και κλείστε τις εφαρμογές μόντεμ, όταν δεν χρησιμοποιούνται.
- Αποσυνδέστε τις εξωτερικές συσκευές που δεν χρησιμοποιούνται και δεν είναι συνδεδεμένες σε εξωτερική τροφοδοσία.
- Τερματίστε τη λειτουργία, απενεργοποιήστε ή αφαιρέστε τις κάρτες εξωτερικών μέσων που δεν χρησιμοποιείτε.
- Μειώστε τη φωτεινότητα της οθόνης.
- Πριν διακόψετε την εργασία σας, εκκινήστε την αναστολή λειτουργίας ή την αδρανοποίηση ή τερματίστε τη λειτουργία του υπολογιστή.

#### **Αποθήκευση μπαταρίας αντικατάστασης από το χρήστη (μόνο σε επιλεγμένα μοντέλα)**

**ΠΡΟΣΟΧΗ** Για να μειώσετε τον κίνδυνο πρόκλησης βλάβης στην μπαταρία, να αποφεύγετε την έκθεσή της σε υψηλές θερμοκρασίες για παρατεταμένο χρονικό διάστημα.

Εάν δεν πρόκειται να χρησιμοποιήσετε τον υπολογιστή και να τον συνδέσετε σε εξωτερική τροφοδοσία για διάστημα μεγαλύτερο των 2 εβδομάδων, αφαιρέστε και αποθηκεύστε ξεχωριστά την μπαταρία αντικατάστασης από το χρήστη.

Για να παρατείνετε τη φόρτιση μιας αποθηκευμένης μπαταρίας, τοποθετήστε τη σε ψυχρό, ξηρό μέρος.

**ΣΗΜΕΙΩΣΗ** Μια αποθηκευμένη μπαταρία πρέπει να ελέγχεται κάθε 6 μήνες. Εάν η χωρητικότητα είναι μικρότερη του 50 τοις εκατό, επαναφορτίστε την μπαταρία προτού την αποθηκεύσετε ξανά.

Βαθμονομήστε την μπαταρία πριν την χρησιμοποιήσετε, αν δεν έχει χρησιμοποιηθεί για ένα μήνα ή περισσότερο.

#### **Απόρριψη μπαταρίας αντικατάστασης από το χρήστη (μόνο σε επιλεγμένα μοντέλα)**

**ΠΡΟΕΙΔ/ΣΗ!** Για να μειώσετε τον κίνδυνο πρόκλησης πυρκαγιάς ή εγκαυμάτων, μην αποσυναρμολογείτε, χτυπάτε ή τρυπάτε την μπαταρία, μην βραχυκυκλώνετε τις εξωτερικές επαφές της και μην την απορρίπτετε σε νερό ή φωτιά.

Για τη σωστή απόρριψη των μπαταριών, ανατρέξτε στην ενότητα *Σημειώσεις κανονισμών, ασφάλειας και περιβάλλοντος*.

#### **Αντικατάσταση μπαταρίας αντικατάστασης από το χρήστη (μόνο σε επιλεγμένα μοντέλα)**

Το εργαλείο "Έλεγχος μπαταρίας" στη Βοήθεια και υποστήριξη σάς ειδοποιεί ότι πρέπει να αντικαταστήσετε την μπαταρία όταν ένα εσωτερικό στοιχείο δεν φορτίζεται σωστά ή όταν η χωρητικότητα της μπαταρίας έχει αρχίσει να μειώνεται. Αν η μπαταρία καλύπτεται από εγγύηση HP, στις οδηγίες περιλαμβάνεται και ένα αναγνωριστικό εγγύησης. Ένα μήνυμα σάς παραπέμπει στην τοποθεσία της HP στο web για περισσότερες πληροφορίες σχετικά με την παραγγελία μπαταρίας αντικατάστασης.

# **Χρήση εξωτερικής τροφοδοσίας AC**

**ΠΡΟΕΙΔ/ΣΗ!** Μην φορτίζετε την μπαταρία του υπολογιστή όταν βρίσκεστε σε αεροπλάνο.

- **ΠΡΟΕΙΔ/ΣΗ!** Για να μειώσετε τα πιθανά προβλήματα ασφάλειας, να χρησιμοποιείτε μόνο το τροφοδοτικό AC που παρέχεται με τον υπολογιστή, τροφοδοτικό AC αντικατάστασης που παρέχεται από την HP ή συμβατό τροφοδοτικό AC που πωλείται από την HP.
- **ΣΗΜΕΙΩΣΗ** Για πληροφορίες σχετικά με τη σύνδεση σε τροφοδοσία AC, ανατρέξτε στην αφίσα *Οδηγίες εγκατάστασης* που περιλαμβάνεται στη συσκευασία του υπολογιστή.

Η εξωτερική τροφοδοσία AC γίνεται μέσω εγκεκριμένου τροφοδοτικού AC ή προαιρετικής συσκευής επιτραπέζιας σύνδεσης ή επέκτασης.

Συνδέστε τον υπολογιστή σε εξωτερική τροφοδοσία AC σε οποιαδήποτε από τις ακόλουθες περιπτώσεις:

- Κατά τη φόρτιση ή βαθμονόμηση μπαταρίας
- Κατά την εγκατάσταση ή τροποποίηση λογισμικού συστήματος
- Κατά την εγγραφή πληροφοριών σε CD, DVD ή BD (μόνο σε επιλεγμένα μοντέλα)
- Κατά την εκτέλεση της Ανασυγκρότησης Δίσκων
- Κατά τη δημιουργία αντιγράφων ασφαλείας ή την επαναφορά

Κατά τη σύνδεση του υπολογιστή σε εξωτερική τροφοδοσία AC, συμβαίνουν τα εξής:

- Η μπαταρία αρχίζει να φορτίζεται.
- Εάν ο υπολογιστής είναι ενεργοποιημένος, το εικονίδιο του μετρητή ενέργειας στην περιοχή ειδοποιήσεων αλλάζει εμφάνιση.

Κατά την αποσύνδεση της εξωτερικής τροφοδοσίας AC, συμβαίνουν τα εξής:

- Ο υπολογιστής επιστρέφει σε τροφοδοσία μέσω μπαταρίας.
- Η φωτεινότητα της οθόνης μειώνεται αυτόματα για εξοικονόμηση μπαταρίας.

#### **Έλεγχος του τροφοδοτικού AC**

Ελέγξτε το τροφοδοτικό AC εάν ο υπολογιστής εμφανίζει ένα από τα παρακάτω συμπτώματα όταν είναι συνδεδεμένος σε τροφοδοσία AC:

- Ο υπολογιστής δεν ενεργοποιείται.
- Η οθόνη δεν ενεργοποιείται.
- Οι φωτεινές ενδείξεις λειτουργίας είναι σβηστές.

Για να ελέγξετε το τροφοδοτικό AC:

**ΣΗΜΕΙΩΣΗ** Οι παρακάτω οδηγίες ισχύουν για υπολογιστές που διαθέτουν μπαταρία αντικατάστασης από το χρήστη.

- **1.** Τερματίστε τη λειτουργία του υπολογιστή.
- **2.** Αφαιρέστε την μπαταρία από τον υπολογιστή.
- **3.** Συνδέστε το τροφοδοτικό AC στον υπολογιστή και έπειτα συνδέστε το σε πρίζα AC.
- **4.** Ενεργοποιήστε τον υπολογιστή.
	- Εάν οι φωτεινές ενδείξεις λειτουργίας *ανάψουν*, το τροφοδοτικό AC λειτουργεί κανονικά.
	- Εάν οι φωτεινές ενδείξεις λειτουργίας παραμείνουν *σβηστές*, το τροφοδοτικό AC δεν λειτουργεί και πρέπει να αντικατασταθεί.

Για πληροφορίες σχετικά με την προμήθεια τροφοδοτικού AC αντικατάστασης, επικοινωνήστε με την υποστήριξη.

# <span id="page-43-0"></span>**Γραφικά με δυνατότητα εναλλαγής/διπλά γραφικά (μόνο σε επιλεγμένα μοντέλα)**

Ορισμένοι επιλεγμένοι υπολογιστές διαθέτουν γραφικά με δυνατότητα εναλλαγής ή διπλά γραφικά.

- Γραφικά με δυνατότητα εναλλαγής Υποστηρίζονται τόσο από την AMD™ όσο και από την Intel. Εάν ο υπολογιστής διαθέτει δυναμικά γραφικά AMD με δυνατότητα εναλλαγής, τότε υποστηρίζει μόνο γραφικά με δυνατότητα εναλλαγής.
- Διπλά γραφικά Υποστηρίζονται μόνο από την AMD. Εάν ο υπολογιστής διαθέτει διπλά γραφικά AMD Radeon, τότε υποστηρίζει μόνο διπλά γραφικά.

**ΣΗΜΕΙΩΣΗ** Η χρήση των διπλών γραφικών είναι δυνατή μόνο από εφαρμογές πλήρους οθόνης που χρησιμοποιούν το DirectX, έκδοση 10 ή 11.

**ΣΗΜΕΙΩΣΗ** Για να προσδιορίσετε εάν ο υπολογιστής σας υποστηρίζει γραφικά με δυνατότητα εναλλαγής ή διπλά γραφικά, ανατρέξτε στη διαμόρφωση του επεξεργαστή γραφικών του φορητού σας υπολογιστή. Οι κεντρικές μονάδες επεξεργασίας Intel HR (CPUs) και οι μονάδες επιταχυμένης επεξεργασίας AMD Llano E series (APUs) υποστηρίζουν γραφικά με δυνατότητα εναλλαγής. Οι μονάδες APU AMD Trinity series A6, A8 και A10 υποστηρίζουν διπλά γραφικά. Οι μονάδες APU AMD Trinity series A4 δεν υποστηρίζουν διπλά γραφικά.

Τόσο τα γραφικά με δυνατότητα εναλλαγής όσο και τα διπλά γραφικά προσφέρουν δύο λειτουργίες επεξεργασίας γραφικών:

- Λειτουργία "Performance" (Απόδοση)—Εκτελεί τις εφαρμογές στη βέλτιστη απόδοση.
- Λειτουργία "Power Saving" (Εξοικονόμηση ενέργειας)—Εξοικονομεί μπαταρία.

Για να διαχειριστείτε τις ρυθμίσεις γραφικών AMD:

- **1.** Ανοίξτε το Catalyst Control Center κάνοντας δεξί κλικ στην επιφάνεια εργασίας και επιλέξτε **Configure Switchable Graphics** (Ρύθμιση παραμέτρων γραφικών με δυνατότητα εναλλαγής).
- **2.** Κάντε κλικ στην καρτέλα **Power** (Ενέργεια) και επιλέξτε **Switchable Graphics** (Γραφικά με δυνατότητα εναλλαγής).

#### **Χρήση των γραφικών με δυνατότητα εναλλαγής (μόνο σε επιλεγμένα μοντέλα)**

Τα γραφικά με δυνατότητα εναλλαγής σάς επιτρέπουν να εναλλάσσεστε μεταξύ των λειτουργιών απόδοσης και εξοικονόμησης ενέργειας. Τα γραφικά με δυνατότητα εναλλαγής είναι διαθέσιμα μόνο με τα λειτουργικά συστήματα Windows 7 Professional, Windows 7 Home Premium και Windows 7 Home Basic.

Για να διαχειριστείτε τις ρυθμίσεις γραφικών με δυνατότητα εναλλαγής:

- **1.** Κάντε δεξί κλικ στην επιφάνεια εργασίας και επιλέξτε **Configure Switchable Graphics** (Ρύθμιση παραμέτρων γραφικών με δυνατότητα εναλλαγής).
- **2.** Κάντε κλικ στην καρτέλα **Power** (Ενέργεια) και επιλέξτε **Switchable Graphics** (Γραφικά με δυνατότητα εναλλαγής).

Τα γραφικά με δυνατότητα εναλλαγής ρυθμίζουν κάθε μεμονωμένη εφαρμογή σε λειτουργία απόδοσης ή εξοικονόμησης ενέργειας, ανάλογα με τις απαιτήσεις ισχύος. Μπορείτε επίσης να τροποποιήσετε τις ρυθμίσεις μιας συγκεκριμένης εφαρμογής με μη αυτόματο τρόπο, εντοπίζοντας την εφαρμογή στο αναπτυσσόμενο μενού **Recent Applications** (Πρόσφατες εφαρμογές) ή κάνοντας κλικ στο κουμπί **Browse** (Αναζήτηση) που βρίσκεται στην ενότητα **Other Applications** (Άλλες εφαρμογές). Μπορείτε να πραγματοποιήσετε εναλλαγή μεταξύ της λειτουργίας απόδοσης και της λειτουργίας εξοικονόμησης ενέργειας.

**ΣΗΜΕΙΩΣΗ** Για περισσότερες πληροφορίες, ανατρέξτε στη Βοήθεια του λογισμικού των γραφικών με δυνατότητα εναλλαγής.

#### **Χρήση των διπλών γραφικών (μόνο σε επιλεγμένα μοντέλα)**

Εάν το σύστημά σας διαθέτει διπλά γραφικά (δύο ή περισσότερες πρόσθετες GPU), μπορείτε να ενεργοποιήσετε τα διπλά γραφικά AMD Radeon για να αυξήσετε την ισχύ και την απόδοση των εφαρμογών πλήρους οθόνης που χρησιμοποιούν DirectX έκδοσης 10 ή 11. Για περισσότερες πληροφορίες σχετικά με το DirectX, επισκεφτείτε τη διεύθυνση [http://www.microsoft.com/directx.](http://www.microsoft.com/directx)

**ΣΗΜΕΙΩΣΗ** Τα συστήματα με διπλά γραφικά υποστηρίζουν μόνο την αυτόματη επιλογή, με βάση τις απαιτήσεις ενέργειας (δυναμικό σχήμα) και επιλέγουν αυτόματα λειτουργία για κάθε εφαρμογή. Ωστόσο, μπορείτε να αλλάξετε με μη αυτόματο τρόπο τις ρυθμίσεις συγκεκριμένων εφαρμογών.

Για να ενεργοποιήσετε ή να απενεργοποιήσετε τα διπλά γραφικά AMD Radeon, επιλέξτε ή καταργήστε την επιλογή του σχετικού πλαισίου στην ενότητα AMD Radeon Dual Graphics (Διπλά γραφικά AMD Radeon), που βρίσκεται στην καρτέλα **Performance** (Απόδοση) του Catalyst Control Center.

**ΣΗΜΕΙΩΣΗ** Για περισσότερες πληροφορίες, ανατρέξτε στη βοήθεια του λογισμικού AMD.

# **5 Εξωτερικές κάρτες και συσκευές**

## **Χρήση καρτών συσκευών ανάγνωσης καρτών μέσων (μόνο σε επιλεγμένα μοντέλα)**

Οι προαιρετικές ψηφιακές κάρτες παρέχουν ασφαλή αποθήκευση και εύκολη κοινή χρήση δεδομένων. Οι κάρτες αυτές χρησιμοποιούνται συχνά με ψηφιακές φωτογραφικές μηχανές και συσκευές PDA με ψηφιακά μέσα, καθώς και με άλλους υπολογιστές.

Για να προσδιορίσετε ποιες μορφές ψηφιακών καρτών υποστηρίζονται στον υπολογιστή σας, ανατρέξτε στον οδηγό *Έναρξη χρήσης*.

## **Τοποθέτηση ψηφιακής κάρτας**

**ΠΡΟΣΟΧΗ** Για να μειώσετε τον κίνδυνο πρόκλησης βλάβης στους ακροδέκτες της ψηφιακής κάρτας, να ασκείτε ελάχιστη πίεση κατά την τοποθέτησή της.

- **1.** Κρατήστε την κάρτα με την ετικέτα προς τα πάνω και τους ακροδέκτες προς τον υπολογιστή.
- **2.** Τοποθετήστε την κάρτα στη συσκευή ανάγνωσης καρτών μέσων και πιέστε την μέχρι να εφαρμόσει.

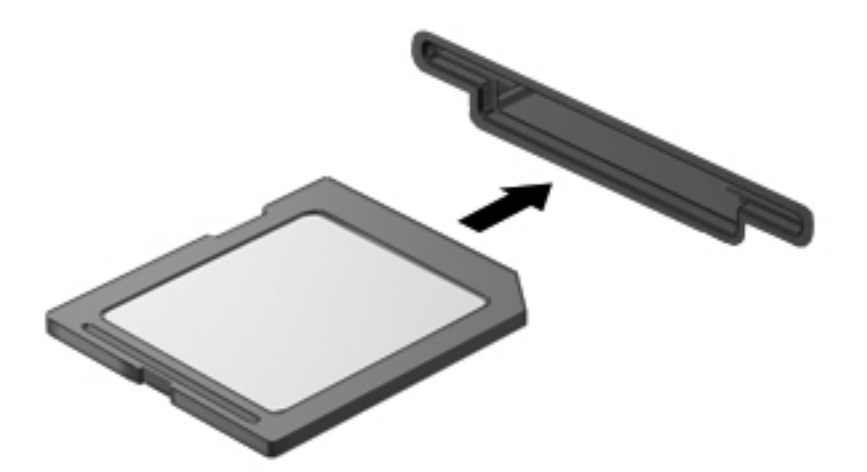

Μόλις το σύστημα εντοπίσει τη συσκευή, θα ακούσετε έναν ήχο και ενδέχεται να εμφανιστεί ένα μενού επιλογών.

## **Αφαίρεση ψηφιακής κάρτας**

- **ΠΡΟΣΟΧΗ** Για να μειώσετε τον κίνδυνο απώλειας δεδομένων ή αδυναμίας απόκρισης του συστήματος, χρησιμοποιήστε την παρακάτω διαδικασία για να αφαιρέσετε την ψηφιακή κάρτα με ασφάλεια.
	- **1.** Αποθηκεύστε τις πληροφορίες σας και κλείστε όλα τα προγράμματα που σχετίζονται με την ψηφιακή κάρτα.
	- **2.** Κάντε κλικ στο εικονίδιο κατάργησης υλικού στην περιοχή ειδοποιήσεων, στη δεξιά πλευρά της γραμμής εργασιών. Στη συνέχεια, ακολουθήστε τις οδηγίες που εμφανίζονται στην οθόνη.
	- **3.** Πιέστε την κάρτα **(1)** και, στη συνέχεια, αφαιρέστε την από την υποδοχή **(2)**.

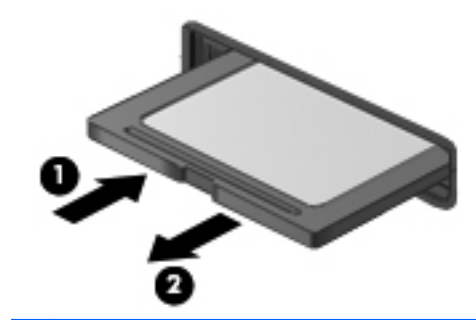

**ΣΗΜΕΙΩΣΗ** Εάν η κάρτα δεν εξαχθεί, τραβήξτε την έξω από την υποδοχή.

## **Χρήση καρτών ExpressCard (μόνο σε επιλεγμένα μοντέλα)**

Η κάρτα ExpressCard είναι μια κάρτα υπολογιστή υψηλής απόδοσης, η οποία τοποθετείται στη θέση ExpressCard.

Όπως οι τυπικές κάρτες PC, έτσι και οι κάρτες ExpressCard είναι σχεδιασμένες σύμφωνα με τις τυπικές προδιαγραφές του προτύπου PCMCIA (Personal Computer Memory Card International Association).

#### **Ρύθμιση παραμέτρων κάρτας ExpressCard**

Εγκαταστήστε μόνο το λογισμικό που απαιτείται για την κάρτα. Εάν ο κατασκευαστής της ExpressCard αναφέρει ότι πρέπει να εγκαταστήσετε προγράμματα οδήγησης συσκευών:

- Εγκαταστήστε μόνο τα προγράμματα οδήγησης συσκευών που είναι κατάλληλα για το λειτουργικό σας σύστημα.
- Μην εγκαταστήσετε πρόσθετο λογισμικό, όπως υπηρεσίες καρτών, υπηρεσίες υποδοχής ή στοιχεία ενεργοποίησης που επίσης παρέχονται από τον κατασκευαστή της ExpressCard.

## **Τοποθέτηση κάρτας ExpressCard**

**ΠΡΟΣΟΧΗ** Για να αποτρέψετε την πρόκληση βλάβης στον υπολογιστή και στις κάρτες εξωτερικών μέσων, μην τοποθετήσετε κάρτα PC σε υποδοχή ExpressCard.

**ΠΡΟΣΟΧΗ** Για να μειώσετε τον κίνδυνο πρόκλησης βλάβης στις υποδοχές:

Να ασκείτε την ελάχιστη δυνατή πίεση όταν τοποθετείτε μια κάρτα ExpressCard.

Μην μετακινείτε ή μεταφέρετε τον υπολογιστή ενώ γίνεται χρήση κάρτας ExpressCard.

**ΣΗΜΕΙΩΣΗ** Η παρακάτω εικόνα ενδέχεται να διαφέρει σε σχέση με τη συσκευή σας.

H υποδοχή ExpressCard ενδέχεται να περιέχει ένα προστατευτικό. Για να αφαιρέσετε το προστατευτικό:

- **1.** Πιέστε το προστατευτικό **(1)** για να το απασφαλίσετε.
- **2.** Τραβήξτε το προστατευτικό έξω από την υποδοχή **(2)**.

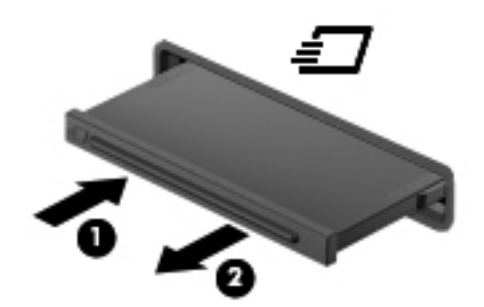

Για να τοποθετήσετε μια κάρτα ExpressCard:

- **1.** Κρατήστε την κάρτα με την ετικέτα προς τα πάνω και τους ακροδέκτες προς τον υπολογιστή.
- **2.** Τοποθετήστε την κάρτα στην υποδοχή ExpressCard και έπειτα πιέστε την μέχρι να εφαρμόσει στη θέση της.

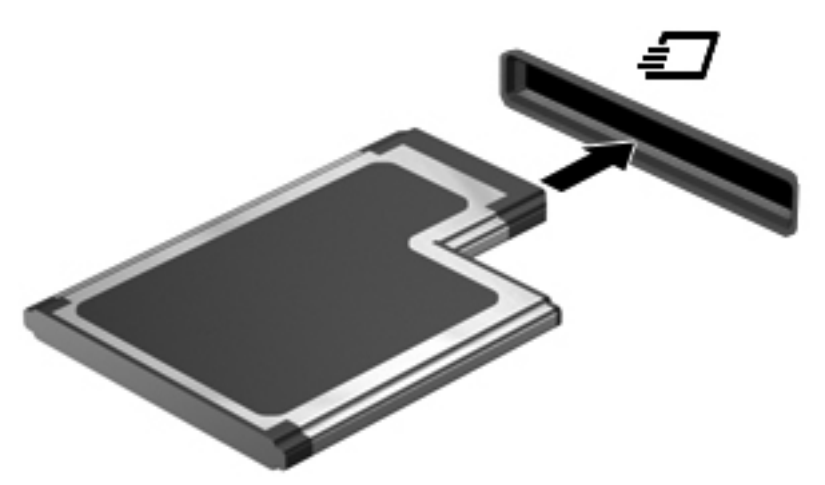

Μόλις το σύστημα εντοπίσει την κάρτα, θα ακούσετε έναν ήχο και ενδέχεται να εμφανιστεί ένα μενού επιλογών.

**ΣΗΜΕΙΩΣΗ** Την πρώτη φορά που συνδέετε μια κάρτα ExpressCard, εμφανίζεται ένα μήνυμα στην περιοχή ειδοποιήσεων, το οποίο σας ενημερώνει ότι ο υπολογιστής αναγνώρισε την κάρτα. **ΣΗΜΕΙΩΣΗ** Για εξοικονόμηση ενέργειας, διακόψτε τη λειτουργία της κάρτας ExpressCard ή αφαιρέστε την, όταν δεν χρησιμοποιείται.

## **Αφαίρεση κάρτας ExpressCard**

- **ΠΡΟΣΟΧΗ** Για να μειώσετε τον κίνδυνο απώλειας δεδομένων ή αδυναμίας απόκρισης του συστήματος, χρησιμοποιήστε την παρακάτω διαδικασία για να αφαιρέσετε την κάρτα ExpressCard με ασφάλεια.
	- **1.** Αποθηκεύστε τις πληροφορίες σας και κλείστε όλα τα προγράμματα που σχετίζονται με την κάρτα ExpressCard.
	- **2.** Κάντε κλικ στο εικονίδιο κατάργησης υλικού στην περιοχή ειδοποιήσεων, στη δεξιά πλευρά της γραμμής εργασιών, και ακολουθήστε τις οδηγίες που εμφανίζονται στην οθόνη.
	- **3.** Απελευθερώστε και αφαιρέστε την κάρτα ExpressCard:
		- **α.** Πιέστε απαλά την κάρτα ExpressCard προς τα μέσα **(1)** για να την απασφαλίσετε.
		- **β.** Τραβήξτε την κάρτα ExpressCard έξω από την υποδοχή **(2)**.

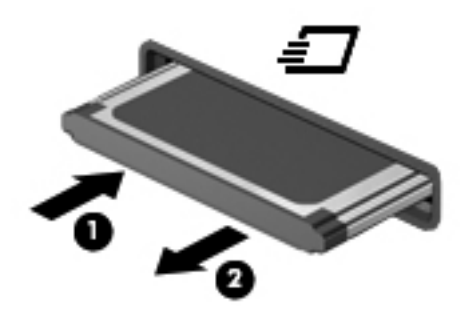

# **Χρήση έξυπνων καρτών (μόνο σε επιλεγμένα μοντέλα)**

**ΣΗΜΕΙΩΣΗ** Ο όρος *έξυπνη κάρτα* χρησιμοποιείται σε αυτό το κεφάλαιο για αναφορά τόσο στις έξυπνες κάρτες (smart card) όσο και στις κάρτες Java™.

Έξυπνη κάρτα είναι μια κάρτα σε μέγεθος πιστωτικής κάρτας, η οποία φέρει ένα μικροτσίπ μνήμης και ένα μικροεπεξεργαστή. Όπως οι προσωπικοί υπολογιστές, έτσι και οι έξυπνες κάρτες διαθέτουν λειτουργικό σύστημα για τη διαχείριση των εισερχόμενων και των εξερχόμενων δεδομένων και περιλαμβάνουν λειτουργίες ασφαλείας. Οι τυπικές έξυπνες κάρτες χρησιμοποιούνται με συσκευές ανάγνωσης έξυπνων καρτών (μόνο επιλεγμένα μοντέλα).

Για την πρόσβαση στο περιεχόμενο του μικροτσίπ, απαιτείται κωδικός PIN. Για περισσότερες πληροφορίες σχετικά με τις λειτουργίες ασφάλειας των έξυπνων καρτών, ανατρέξτε στη Βοήθεια και υποστήριξη.

## **Τοποθέτηση έξυπνης κάρτας**

**1.** Κρατήστε την κάρτα με την ετικέτα προς τα πάνω και σπρώξτε την προσεκτικά μέσα στη συσκευή ανάγνωσης έξυπνων καρτών έως ότου ασφαλίσει στη θέση της.

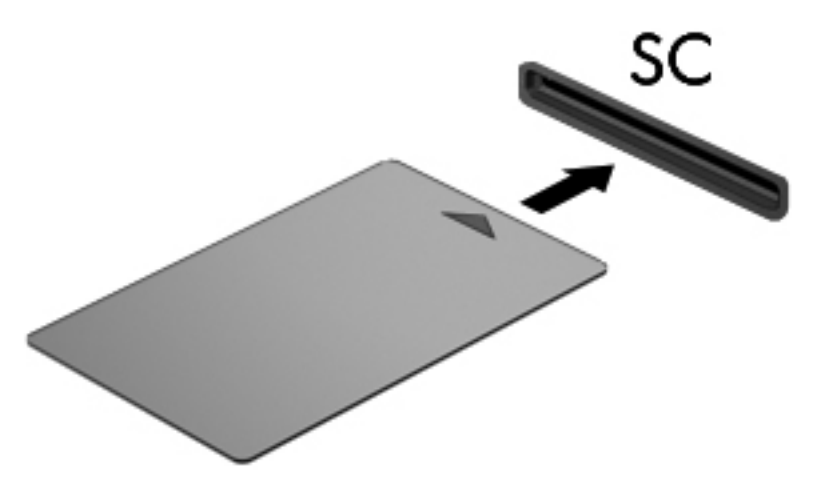

**2.** Ακολουθήστε τις οδηγίες που εμφανίζονται στην οθόνη για να πραγματοποιήσετε είσοδο στον υπολογιστή με το PIN της έξυπνης κάρτας.

### **Αφαίρεση έξυπνης κάρτας**

**▲** Πιάστε την έξυπνη κάρτα από τις άκρες και τραβήξτε την έξω από τη συσκευή ανάγνωσης έξυπνων καρτών.

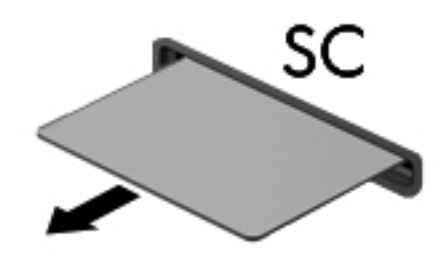

# **Χρήση συσκευής USB**

Η διασύνδεση USB (Universal Serial Bus) είναι μια διασύνδεση υλικού, η οποία μπορεί να χρησιμοποιηθεί για τη σύνδεση προαιρετικής εξωτερικής συσκευής, όπως πληκτρολογίου, ποντικιού, μονάδας δίσκου, εκτυπωτή, σαρωτή ή διανομέα USB.

Ορισμένες συσκευές USB ενδέχεται να απαιτούν πρόσθετο λογισμικό υποστήριξης, το οποίο συνήθως παρέχεται μαζί με τη συσκευή. Για περισσότερες πληροφορίες σχετικά με το λογισμικό συγκεκριμένων συσκευών, ανατρέξτε στις οδηγίες του κατασκευαστή. Αυτές οι οδηγίες ενδέχεται να παρέχονται με το λογισμικό, σε δίσκο ή στην τοποθεσία web του κατασκευαστή.

Ο υπολογιστής διαθέτει τουλάχιστον 1 θύρα USB που υποστηρίζει συσκευές USB 1.0, 1.1, 2.0 ή 3.0. Ο υπολογιστής σας ενδέχεται να διαθέτει και μια θύρα USB φόρτισης για την παροχή τροφοδοσίας σε εξωτερικές συσκευές. Μια προαιρετική συσκευή επιτραπέζιας σύνδεσης ή ένας διανομέας USB παρέχει επιπλέον θύρες USB που μπορούν να χρησιμοποιηθούν από τον υπολογιστή.

## **Σύνδεση συσκευής USB**

**ΠΡΟΣΟΧΗ** Για να μειώσετε τον κίνδυνο πρόκλησης βλάβης στην υποδοχή USB, θα πρέπει να ασκήσετε ελάχιστη δύναμη κατά τη σύνδεση της συσκευής.

**▲** Συνδέστε το καλώδιο USB της συσκευής στη θύρα USB.

**ΣΗΜΕΙΩΣΗ** Η παρακάτω εικόνα ενδέχεται να διαφέρει σε σχέση με τον υπολογιστή σας.

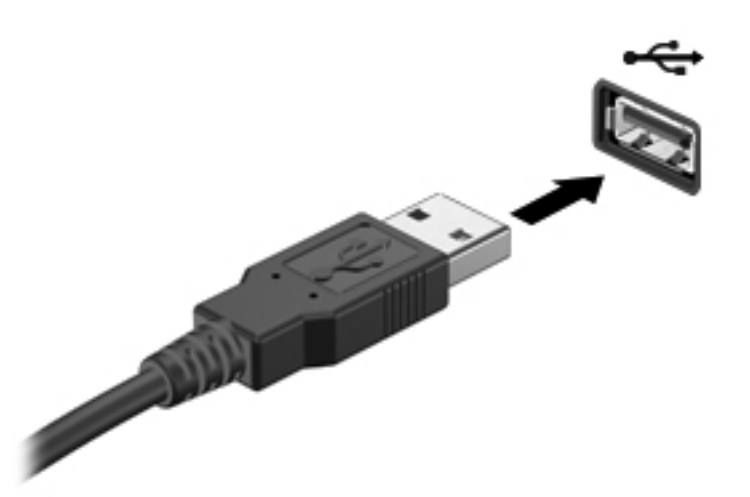

Όταν εντοπιστεί η συσκευή, θα ακούσετε έναν ήχο.

**ΣΗΜΕΙΩΣΗ** Την πρώτη φορά που συνδέετε μια συσκευή USB, εμφανίζεται ένα μήνυμα στην περιοχή ειδοποιήσεων, το οποίο σας ενημερώνει ότι ο υπολογιστής αναγνώρισε τη συσκευή.

#### **Αφαίρεση συσκευής USB**

**ΠΡΟΣΟΧΗ** Για να μειώσετε τον κίνδυνο πρόκλησης βλάβης σε μια υποδοχή USB, μην τραβάτε το καλώδιο για να αφαιρέσετε τη συσκευή USB.

**ΠΡΟΣΟΧΗ** Για να μειώσετε τον κίνδυνο απώλειας πληροφοριών ή αδυναμίας απόκρισης του συστήματος, χρησιμοποιήστε την παρακάτω διαδικασία για να αφαιρέσετε τη συσκευή USB με ασφάλεια.

- **1.** Για να αφαιρέσετε μια συσκευή USB, αποθηκεύστε τις πληροφορίες σας και κλείστε όλα τα προγράμματα που σχετίζονται με τη συσκευή.
- **2.** Κάντε κλικ στο εικονίδιο κατάργησης υλικού στην περιοχή ειδοποιήσεων, στη δεξιά πλευρά της γραμμής εργασιών, και ακολουθήστε τις οδηγίες που εμφανίζονται στην οθόνη.
- **3.** Αφαιρέστε τη συσκευή.

## **Χρήση συσκευών 1394 (μόνο σε επιλεγμένα μοντέλα)**

Η διασύνδεση IEEE 1394 είναι μια διασύνδεση υλικού που συνδέει μια συσκευή πολυμέσων ή αποθήκευσης δεδομένων υψηλής ταχύτητας με τον υπολογιστή. Οι σαρωτές, οι ψηφιακές φωτογραφικές μηχανές και οι ψηφιακές βιντεοκάμερες συχνά απαιτούν σύνδεση 1394.

Ορισμένες συσκευές 1394 ενδέχεται να απαιτούν πρόσθετο λογισμικό υποστήριξης, το οποίο συνήθως παρέχεται μαζί με τη συσκευή. Για περισσότερες πληροφορίες σχετικά με το λογισμικό συγκεκριμένων συσκευών, ανατρέξτε στις οδηγίες του κατασκευαστή.

Η θύρα 1394 υποστηρίζει επίσης συσκευές IEEE 1394a.

## **Σύνδεση συσκευής 1394**

- **ΠΡΟΣΟΧΗ** Για να μειώσετε τον κίνδυνο πρόκλησης βλάβης στην υποδοχή της θύρας 1394, θα πρέπει να ασκείτε ελάχιστη δύναμη κατά τη σύνδεση της συσκευής.
	- **▲** Για να συνδέσετε μια συσκευή 1394 στον υπολογιστή, συνδέστε το καλώδιο 1394 της συσκευής στη θύρα 1394.

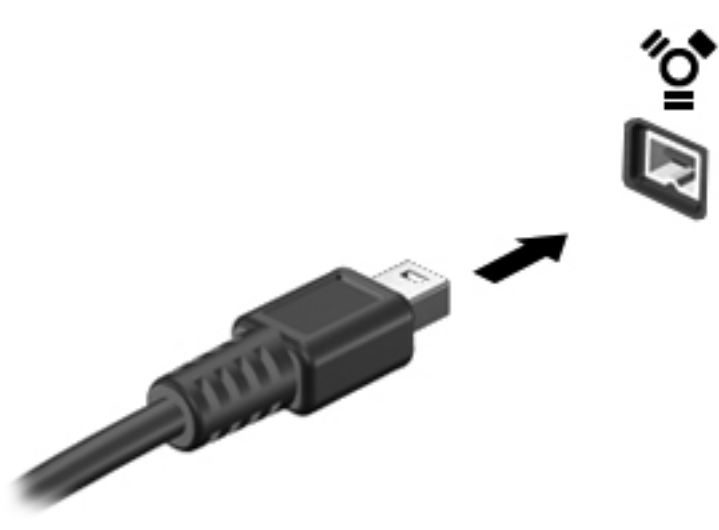

Όταν εντοπιστεί η συσκευή, θα ακούσετε έναν ήχο.

#### **Αφαίρεση συσκευής 1394**

**ΠΡΟΣΟΧΗ** Για να μειώσετε τον κίνδυνο απώλειας πληροφοριών ή αδυναμίας απόκρισης του συστήματος, διακόψτε τη λειτουργία της συσκευής 1394 προτού την αποσυνδέσετε.

**ΠΡΟΣΟΧΗ** Για να μειώσετε τον κίνδυνο πρόκλησης βλάβης σε μια υποδοχή 1394, μην τραβάτε το καλώδιο για να αφαιρέσετε τη συσκευή 1394.

- **1.** Για να αφαιρέσετε μια συσκευή 1394, αποθηκεύστε τις πληροφορίες σας και κλείστε όλα τα προγράμματα που σχετίζονται με τη συσκευή.
- **2.** Κάντε κλικ στο εικονίδιο κατάργησης υλικού στην περιοχή ειδοποιήσεων, στη δεξιά πλευρά της γραμμής εργασιών, και ακολουθήστε τις οδηγίες που εμφανίζονται στην οθόνη.
- **3.** Αφαιρέστε τη συσκευή.

# **Χρήση συσκευής eSATA (μόνο σε επιλεγμένα μοντέλα)**

Μια θύρα eSATA συνδέει μια προαιρετική συσκευή eSATA υψηλής απόδοσης, όπως μια εξωτερική μονάδα σκληρού δίσκου eSATA.

Ορισμένες συσκευές eSATA ενδέχεται να απαιτούν πρόσθετο λογισμικό υποστήριξης, το οποίο συνήθως παρέχεται μαζί με τη συσκευή. Για περισσότερες πληροφορίες σχετικά με το λογισμικό συγκεκριμένων συσκευών, ανατρέξτε στις οδηγίες του κατασκευαστή.

**ΣΗΜΕΙΩΣΗ** Η θύρα eSATA υποστηρίζει επίσης μια προαιρετική συσκευή USB.

## **Σύνδεση συσκευής eSATA**

- **ΠΡΟΣΟΧΗ** Για να μειώσετε τον κίνδυνο πρόκλησης βλάβης στην υποδοχή της θύρας eSATA, θα πρέπει να ασκείτε ελάχιστη δύναμη κατά τη σύνδεση της συσκευής.
	- **▲** Για να συνδέσετε μια συσκευή eSATA στον υπολογιστή, συνδέστε το καλώδιο eSATA της συσκευής στη θύρα eSATA.

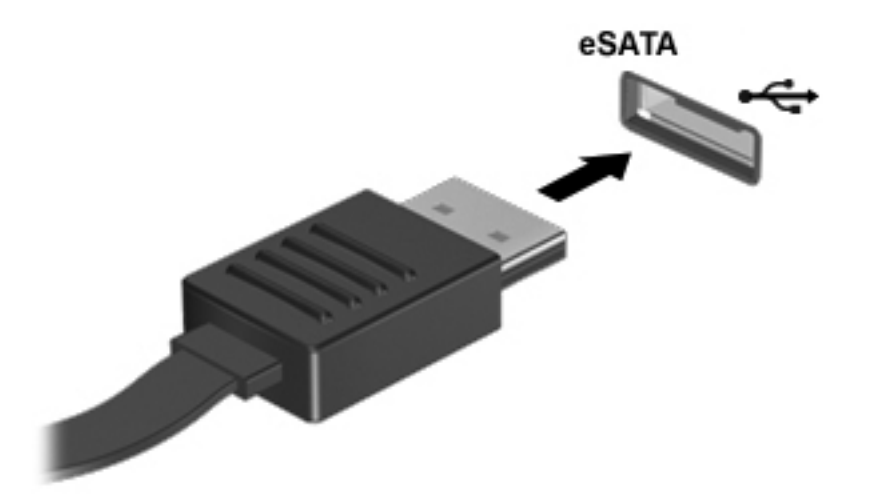

Όταν εντοπιστεί η συσκευή, θα ακούσετε έναν ήχο.

## **Αφαίρεση συσκευής eSATA**

**ΠΡΟΣΟΧΗ** Για να μειώσετε τον κίνδυνο πρόκλησης βλάβης σε μια υποδοχή eSATA, μην τραβάτε το καλώδιο για να αφαιρέσετε τη συσκευή eSATA.

**ΠΡΟΣΟΧΗ** Για να μειώσετε τον κίνδυνο απώλειας πληροφοριών ή αδυναμίας απόκρισης του συστήματος, χρησιμοποιήστε την παρακάτω διαδικασία για να αφαιρέσετε τη συσκευή με ασφάλεια.

- **1.** Για να αφαιρέσετε μια συσκευή eSATA, αποθηκεύστε τις πληροφορίες σας και κλείστε όλα τα προγράμματα που σχετίζονται με τη συσκευή.
- **2.** Κάντε κλικ στο εικονίδιο κατάργησης υλικού στην περιοχή ειδοποιήσεων, στη δεξιά πλευρά της γραμμής εργασιών, και ακολουθήστε τις οδηγίες που εμφανίζονται στην οθόνη.
- **3.** Αφαιρέστε τη συσκευή.

# **Χρήση σειριακής συσκευής (μόνο σε επιλεγμένα μοντέλα)**

Ορισμένα επιλεγμένα μοντέλα υπολογιστών περιλαμβάνουν μια σειριακή θύρα που χρησιμοποιείται για τη σύνδεση προαιρετικών συσκευών, π..χ σειριακού μόντεμ, ποντικιού ή εκτυπωτή.

Ορισμένες σειριακές συσκευές ενδέχεται να απαιτούν πρόσθετο λογισμικό υποστήριξης, το οποίο συνήθως παρέχεται μαζί με τη συσκευή. Για περισσότερες πληροφορίες σχετικά με το λογισμικό συγκεκριμένων συσκευών, ανατρέξτε στις οδηγίες του κατασκευαστή.

**▲** Για να συνδέσετε μια σειριακή συσκευή, συνδέστε το καλώδιο της συσκευής στη σειριακή θύρα του υπολογιστή.

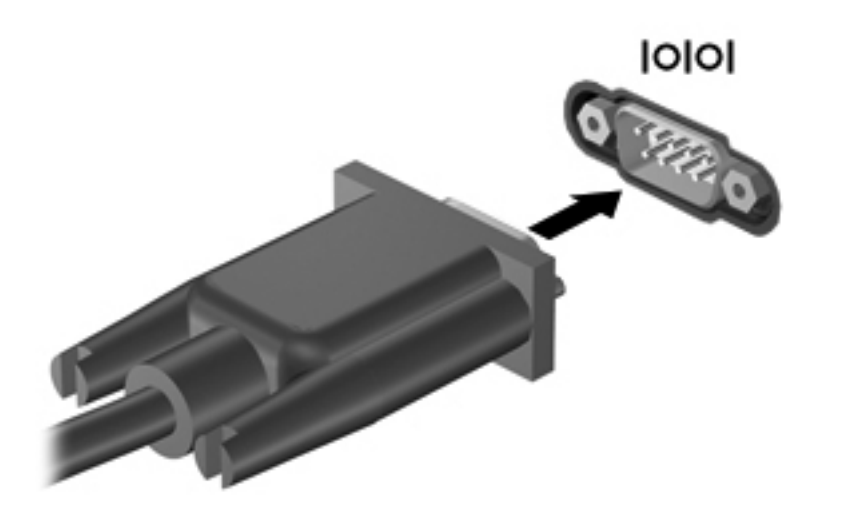

# **Χρήση προαιρετικών εξωτερικών συσκευών**

**ΣΗΜΕΙΩΣΗ** Για περισσότερες πληροφορίες σχετικά με το λογισμικό και τα απαιτούμενα προγράμματα οδήγησης ή για να μάθετε ποια θύρα του υπολογιστή πρέπει να χρησιμοποιήσετε, ανατρέξτε στις οδηγίες του κατασκευαστή.

Για να συνδέσετε μια εξωτερική συσκευή με τον υπολογιστή:

- **ΠΡΟΣΟΧΗ** Για να μειώσετε τον κίνδυνο πρόκλησης βλάβης στον εξοπλισμό κατά τη σύνδεση μιας τροφοδοτούμενης συσκευής, βεβαιωθείτε ότι η συσκευή είναι απενεργοποιημένη και ότι το καλώδιο τροφοδοσίας εναλλασσόμενου ρεύματος δεν είναι συνδεδεμένο στην πρίζα.
	- **1.** Συνδέστε τη συσκευή με τον υπολογιστή.
	- **2.** Εάν συνδέετε τροφοδοτούμενη συσκευή, συνδέστε το καλώδιο τροφοδοσίας της συσκευής σε μια πρίζα εναλλασσόμενου ρεύματος.
	- **3.** Ενεργοποιήστε τη συσκευή.

Για να αποσυνδέσετε μια μη τροφοδοτούμενη εξωτερική συσκευή, απενεργοποιήστε την και αποσυνδέστε την από τον υπολογιστή. Για να αποσυνδέσετε μια τροφοδοτούμενη εξωτερική συσκευή, απενεργοποιήστε την, αποσυνδέστε την από τον υπολογιστή και ύστερα αποσυνδέστε το καλώδιο τροφοδοσίας AC.

## **Χρήση προαιρετικών εξωτερικών μονάδων δίσκου**

Οι αφαιρούμενες εξωτερικές μονάδες δίσκου διευρύνουν τις επιλογές σας για αποθήκευση και πρόσβαση σε πληροφορίες. Μπορείτε να προσθέσετε μια μονάδα δίσκου USB συνδέοντάς τη στη θύρα USB του υπολογιστή.

**ΣΗΜΕΙΩΣΗ** Οι εξωτερικές μονάδες οπτικών δίσκων USB της HP πρέπει να συνδέονται στην τροφοδοτούμενη θύρα USB που βρίσκεται στην αριστερή πλευρά του υπολογιστή.

Στις μονάδες USB περιλαμβάνονται οι παρακάτω τύποι:

- Μονάδα δισκέτας 1,44 MB
- Μονάδα σκληρού δίσκου
- Εξωτερική μονάδα οπτικού δίσκου (CD, DVD και Blu-ray)
- Συσκευή MultiBay

#### **Χρήση της θύρας επέκτασης (μόνο σε επιλεγμένα μοντέλα)**

Η θύρα επέκτασης συνδέει τον υπολογιστή με μια προαιρετική συσκευή επιτραπέζιας σύνδεσης ή επέκτασης, έτσι ώστε να μπορείτε να χρησιμοποιείτε περισσότερες θύρες και υποδοχές σύνδεσης με τον υπολογιστή.

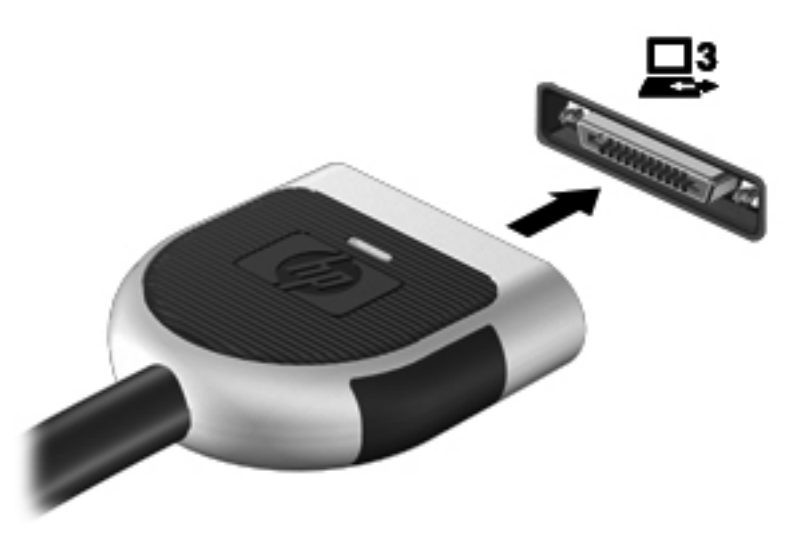

#### **Χρήση της υποδοχής επιτραπέζιας σύνδεσης (μόνο σε επιλεγμένα μοντέλα)**

Η υποδοχή επιτραπέζιας σύνδεσης συνδέει τον υπολογιστή με μια προαιρετική συσκευή επιτραπέζιας σύνδεσης. Μια προαιρετική συσκευή επιτραπέζιας σύνδεσης παρέχει πρόσθετες θύρες και υποδοχές σύνδεσης που μπορούν να χρησιμοποιηθούν με τον υπολογιστή.

**ΣΗΜΕΙΩΣΗ** Η παρακάτω εικόνα μπορεί να διαφέρει λίγο από τον υπολογιστή ή τη συσκευή επιτραπέζιας σύνδεσης που διαθέτετε.

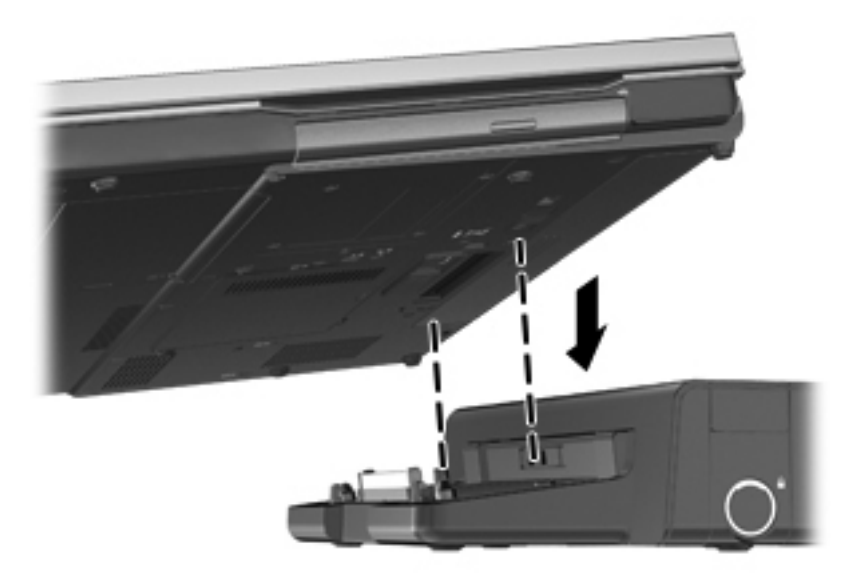

# **6 Μονάδες δίσκου**

# **Χειρισμός μονάδων δίσκου**

**ΠΡΟΣΟΧΗ** Οι μονάδες δίσκου είναι ευαίσθητα εξαρτήματα υπολογιστή και πρέπει να τις χειρίζεστε με προσοχή. Πριν επιχειρήσετε να χειριστείτε κάποια μονάδα, διαβάστε τις παρακάτω επισημάνσεις. Πρόσθετες προφυλάξεις περιλαμβάνονται στις διαδικασίες για τις οποίες ισχύουν.

Πρέπει να τηρείτε τις παρακάτω προφυλάξεις:

- Πριν μετακινήσετε έναν υπολογιστή που είναι συνδεδεμένος σε εξωτερική μονάδα σκληρού δίσκου, εκκινήστε την αναστολή λειτουργίας και περιμένετε να σβήσει η οθόνη ή αποσυνδέστε σωστά την εξωτερική μονάδα σκληρού δίσκου.
- Πριν από το χειρισμό μιας μονάδας δίσκου, αποφορτίστε το στατικό ηλεκτρισμό αγγίζοντας την άβαφη μεταλλική επιφάνεια της μονάδας.
- Μην αγγίζετε τις ακίδες σύνδεσης της αφαιρούμενης μονάδας δίσκου ή του υπολογιστή.
- Να χειρίζεστε τη μονάδα δίσκου με προσοχή. Μην τη ρίχνετε κάτω και μην τοποθετείτε άλλα αντικείμενα πάνω σε αυτή.
- Πριν αφαιρέσετε ή συνδέσετε μια μονάδα δίσκου, τερματίστε τη λειτουργία του υπολογιστή. Εάν δεν είστε βέβαιοι εάν ο υπολογιστής σας είναι απενεργοποιημένος, σε αναστολή λειτουργίας ή σε αδρανοποίηση, ενεργοποιήστε τον υπολογιστή και έπειτα τερματίστε τη λειτουργία του μέσω του λειτουργικού συστήματος.
- Μην ασκείτε υπερβολική πίεση κατά την τοποθέτηση της μονάδας δίσκου.
- Μην χρησιμοποιείτε το πληκτρολόγιο και μην μετακινείτε τον υπολογιστή, όταν η μονάδα οπτικού δίσκου πραγματοποιεί εγγραφή σε δίσκο. Η διαδικασία εγγραφής είναι ευαίσθητη στις δονήσεις.
- Όταν η μπαταρία αποτελεί τη μοναδική πηγή τροφοδοσίας, βεβαιωθείτε ότι είναι επαρκώς φορτισμένη πριν πραγματοποιήσετε εγγραφή σε μέσα.
- Αποφύγετε την έκθεση της μονάδας δίσκου σε ακραίες συνθήκες θερμοκρασίας ή υγρασίας.
- Αποφύγετε την έκθεση της μονάδας δίσκου σε υγρά. Μην ψεκάζετε τη μονάδα δίσκου με καθαριστικά.
- Αφαιρέστε τα μέσα από τη μονάδα δίσκου πριν αφαιρέσετε τη μονάδα δίσκου από τη θέση της ή πριν από ταξίδι, αποστολή ή αποθήκευση.
- Εάν πρέπει να ταχυδρομήσετε μια μονάδα δίσκου, τοποθετήστε τη σε ειδικό φάκελο με προστατευτικές φυσαλίδες ή σε άλλη ειδική προστατευτική συσκευασία και σημειώστε στη συσκευασία την ένδειξη "ΕΥΘΡΑΥΣΤΟ".
- Να αποφεύγετε την έκθεση των μονάδων δίσκου σε μαγνητικά πεδία. Συσκευές ασφαλείας με μαγνητικά πεδία είναι και οι συσκευές ελέγχου επιβατών στα αεροδρόμια, καθώς και οι ράβδοι χειρός. Οι κυλιόμενοι ιμάντες και άλλες παρόμοιες συσκευές ασφαλείας των αεροδρομίων που ελέγχουν τις αποσκευές χειρός, χρησιμοποιούν ακτίνες Χ αντί για μαγνητισμό και δεν προκαλούν βλάβη στις μονάδες δίσκου.

# **Χρήση των μονάδων σκληρού δίσκου**

## **Βελτίωση της απόδοσης της μονάδας σκληρού δίσκου**

#### **Χρήση της Ανασυγκρότησης Δίσκων**

Καθώς χρησιμοποιείτε τον υπολογιστή, ορισμένα αρχεία στη μονάδα σκληρού δίσκου κατακερματίζονται. Η Ανασυγκρότηση Δίσκων ενοποιεί τα κατακερματισμένα αρχεία και φακέλους στη μονάδα σκληρού δίσκου, έτσι ώστε το σύστημα να λειτουργεί πιο αποτελεσματικά.

**ΣΗΜΕΙΩΣΗ** Η εκτέλεση της Ανασυγκρότησης Δίσκων δεν είναι απαραίτητη σε μονάδες στερεάς κατάστασης.

Αφού εκκινήσετε την Ανασυγκρότηση Δίσκων, η λειτουργία της γίνεται χωρίς επιτήρηση. Ανάλογα με το μέγεθος του σκληρού δίσκου σας και τον αριθμό των κατακερματισμένων αρχείων, η Ανασυγκρότηση Δίσκων ενδέχεται να διαρκέσει περισσότερο από μία ώρα. Συνιστάται να ορίσετε την εκτέλεσή της κατά τη διάρκεια της νύχτας ή κάποια άλλη στιγμή που δεν χρειάζεται να έχετε πρόσβαση στον υπολογιστή σας.

Η HP συνιστά να πραγματοποιείτε ανασυγκρότηση του σκληρού σας δίσκου τουλάχιστον μία φορά το μήνα. Μπορείτε να ορίσετε την εκτέλεση της Ανασυγκρότησης Δίσκων σε μηνιαία βάση, αλλά μπορείτε να ανασυγκροτείτε τον υπολογιστή σας μη αυτόματα ανά πάσα στιγμή.

Για να εκτελέσετε την Ανασυγκρότηση Δίσκων:

- **1.** Συνδέστε τον υπολογιστή σε τροφοδοσία AC.
- **2.** Επιλέξτε **Έναρξη > Όλα τα προγράμματα > Βοηθήματα > Εργαλεία συστήματος > Ανασυγκρότηση Δίσκων**.
- **3.** Επιλέξτε **Ανασυγκρότηση δίσκου**.
- **ΣΗΜΕΙΩΣΗ** Τα Windows περιλαμβάνουν τη λειτουργία "Έλεγχος λογαριασμού χρήστη" για τη βελτίωση της ασφάλειας του υπολογιστή. Για εργασίες όπως εγκατάσταση λογισμικού, εκτέλεση βοηθητικών προγραμμάτων ή αλλαγές στις ρυθμίσεις των Windows, ενδέχεται να σας ζητηθεί η άδεια ή ο κωδικός πρόσβασής σας. Για περισσότερες πληροφορίες, ανατρέξτε στη Βοήθεια και υποστήριξη.
- **ΣΗΜΕΙΩΣΗ** Τα Windows περιλαμβάνουν τη λειτουργία "Έλεγχος λογαριασμού χρήστη" για τη βελτίωση της ασφάλειας του υπολογιστή. Για εργασίες όπως εγκατάσταση λογισμικού, εκτέλεση βοηθητικών προγραμμάτων ή αλλαγές στις ρυθμίσεις των Windows, ενδέχεται να σας ζητηθεί η άδεια ή ο κωδικός πρόσβασής σας. Για περισσότερες πληροφορίες, ανατρέξτε στη Βοήθεια και υποστήριξη.

Για πρόσθετες πληροφορίες, αποκτήστε πρόσβαση στη βοήθεια του λογισμικού "Ανασυγκρότηση Δίσκων".

#### **Χρήση της Εκκαθάρισης Δίσκου**

Η Εκκαθάριση Δίσκου αναζητά άχρηστα αρχεία στο σκληρό δίσκο, τα οποία μπορείτε να διαγράψετε με ασφάλεια για να αποδεσμεύσετε χώρο και να βοηθήσετε τον υπολογιστή να λειτουργεί πιο αποτελεσματικά.

Για να εκτελέσετε την Εκκαθάριση Δίσκου:

- **1.** Επιλέξτε **Έναρξη > Όλα τα προγράμματα > Βοηθήματα > Εργαλεία συστήματος > Εκκαθάριση Δίσκου**.
- **2.** Ακολουθήστε τις οδηγίες που εμφανίζονται στην οθόνη.

#### **Χρήση του HP 3D DriveGuard (μόνο σε επιλεγμένα μοντέλα)**

Το HP 3D DriveGuard προστατεύει τη μονάδα σκληρού δίσκου ακινητοποιώντας το δίσκο και σταματώντας τα αιτήματα δεδομένων, σε οποιαδήποτε από τις ακόλουθες περιπτώσεις:

- Πτώση του υπολογιστή
- Μετακίνηση του υπολογιστή με κλειστή την οθόνη ενώ ο υπολογιστής λειτουργεί με μπαταρία

Σε σύντομο χρονικό διάστημα μετά το τέλος οποιουδήποτε από αυτά τα συμβάντα, το HP 3D DriveGuard επαναφέρει τη μονάδα σκληρού δίσκου σε κανονική λειτουργία.

- **ΣΗΜΕΙΩΣΗ** Επειδή οι μονάδες στερεάς κατάστασης (SSD) δεν έχουν κινούμενα μέρη, το HP 3D DriveGuard δεν είναι απαραίτητο.
- **ΣΗΜΕΙΩΣΗ** Το HP 3D DriveGuard προστατεύει τις μονάδες σκληρού δίσκου που βρίσκονται στις θέσεις κύριας και δευτερεύουσας μονάδας σκληρού δίσκου. Οι μονάδες σκληρού δίσκου που είναι τοποθετημένες σε προαιρετικές συσκευές επιτραπέζιας σύνδεσης ή είναι συνδεδεμένες σε θύρες USB, δεν προστατεύονται από το HP 3D DriveGuard.

Για περισσότερες πληροφορίες, ανατρέξτε στη Βοήθεια του λογισμικού HP 3D DriveGuard.

#### **Οι καταστάσεις του HP 3D DriveGuard**

Η φωτεινή ένδειξη σκληρού δίσκου στον υπολογιστή αλλάζει χρώμα για να υποδείξει ότι μια μονάδα δίσκου στη θέση της κύριας ή της δευτερεύουσας μονάδας σκληρού δίσκου (μόνο σε επιλεγμένα μοντέλα) έχει ασφαλιστεί. Για να διαπιστώσετε εάν προστατεύονται οι μονάδες δίσκου ή εάν έχει ασφαλιστεί μια μονάδα δίσκου, χρησιμοποιήστε το εικονίδιο στην περιοχή ειδοποιήσεων, στη δεξιά πλευρά της γραμμής εργασιών:

- Εάν το λογισμικό είναι ενεργοποιημένο, εμφανίζεται ένα πράσινο σημάδι επιλογής επάνω στο εικονίδιο του σκληρού δίσκου.
- Εάν το λογισμικό είναι απενεργοποιημένο, εμφανίζεται ένα κόκκινο Χ επάνω στο εικονίδιο του σκληρού δίσκου.
- Εάν οι μονάδες είναι ακινητοποιημένες, εμφανίζεται ένα κίτρινο φεγγάρι επάνω στο εικονίδιο κάθε μονάδας.

Εάν το εικονίδιο στην περιοχή ειδοποιήσεων δεν είναι ενεργοποιημένο, ακολουθήστε τα παρακάτω βήματα για να το ενεργοποιήσετε:

**1.** Επιλέξτε **Έναρξη > Πίνακας Ελέγχου > Υλικό και Ήχος > HP 3D DriveGuard**.

**ΣΗΜΕΙΩΣΗ** Εάν σας ζητηθεί από τη λειτουργία "Έλεγχος λογαριασμού χρήστη", κάντε κλικ στο κουμπί **Ναι**.

- **2.** Στη γραμμή **Εικονίδιο στην περιοχή ειδοποίησης**, κάντε κλικ στην επιλογή **Εμφάνιση**.
- **3.** Κάντε κλικ στο κουμπί **OK**.

#### **Διαχείριση ενέργειας με ακινητοποιημένη μονάδα σκληρού δίσκου**

Εάν το HP 3D DriveGuard έχει ακινητοποιήσει τη μονάδα δίσκου, ο υπολογιστής θα συμπεριφερθεί με έναν από τους ακόλουθους τρόπους:

- Ο υπολογιστής δεν θα απενεργοποιηθεί.
- Ο υπολογιστής δεν θα εκκινήσει την αναστολή λειτουργίας ή την αδρανοποίηση, παρά μόνο στην περίπτωση που περιγράφεται στην παρακάτω σημείωση.

**ΣΗΜΕΙΩΣΗ** Εάν ο υπολογιστής λειτουργεί με μπαταρία και φτάσει σε οριακά χαμηλό επίπεδο φόρτισης της μπαταρίας, τότε το HP 3D DriveGuard επιτρέπει στον υπολογιστή να εκκινήσει την αδρανοποίηση.

● Ο υπολογιστής δεν θα ενεργοποιήσει τις ειδοποιήσεις για την μπαταρία που έχουν οριστεί στην καρτέλα "Ειδοποιήσεις" στο μενού "Επιλογές παροχής ενέργειας".

Πριν μετακινήσετε τον υπολογιστή, η HP συνιστά είτε να τον απενεργοποιήσετε είτε να εκκινήσετε την αναστολή λειτουργίας ή την αδρανοποίηση.

#### **Χρήση του λογισμικού HP 3D DriveGuard**

Το λογισμικό HP 3D DriveGuard σάς επιτρέπει να πραγματοποιείτε τις ακόλουθες εργασίες:

● Να ενεργοποιείτε και να απενεργοποιείτε το HP 3D DriveGuard.

```
ΣΗΜΕΙΩΣΗ Ανάλογα με τα δικαιώματα χρήστη που έχετε, ενδέχεται να μην μπορείτε να
ενεργοποιήσετε ή απενεργοποιήσετε το HP 3D DriveGuard. Τα μέλη μιας ομάδας διαχειριστών
μπορούν να αλλάξουν τα δικαιώματα για τους χρήστες που δεν είναι διαχειριστές.
```
Να προσδιορίζετε εάν υποστηρίζεται η μονάδα δίσκου στο σύστημα.

Για να ανοίξετε το λογισμικό και να αλλάξετε τις ρυθμίσεις, ακολουθήστε τα παρακάτω βήματα:

**1.** Κάντε διπλό κλικ στο εικονίδιο στην περιοχή ειδοποιήσεων, στη δεξιά πλευρά της γραμμής εργασιών.

– ή –

Κάντε δεξί κλικ στην περιοχή ειδοποιήσεων και επιλέξτε **Ρυθμίσεις**.

- **2.** Κάντε κλικ στο σχετικό κουμπί για να αλλάξετε τις ρυθμίσεις.
- **3.** Κάντε κλικ στο κουμπί **OK**.

# **Χρήση των μονάδων οπτικού δίσκου (μόνο σε επιλεγμένα μοντέλα)**

Στις μονάδες οπτικού δίσκου περιλαμβάνονται οι εξής:

- CD
- DVD
- Blu-ray (BD)

#### **Εγκατεστημένη μονάδα οπτικού δίσκου**

**▲** Επιλέξτε **Έναρξη > Υπολογιστής**.

Θα εμφανιστεί μια λίστα με όλες τις συσκευές που είναι εγκατεστημένες στον υπολογιστή σας, συμπεριλαμβανομένης της μονάδας οπτικού δίσκου.

### **Τοποθέτηση οπτικού δίσκου**

#### **Μονάδα δίσκου με θήκη**

- **1.** Ενεργοποιήστε τον υπολογιστή.
- **2.** Πατήστε το κουμπί απελευθέρωσης **(1)** στην πρόσοψη της μονάδας δίσκου για να ανοίξετε τη θήκη δίσκου.
- **3.** Τραβήξτε έξω τη θήκη **(2)**.
- **4.** Κρατήστε το δίσκο από τις άκρες ώστε να μην αγγίξετε τις επίπεδες επιφάνειές του και τοποθετήστε τον πάνω από τον άξονα της θήκης, με την πλευρά της ετικέτας στραμμένη προς τα επάνω.

**ΣΗΜΕΙΩΣΗ** Εάν δεν έχετε πλήρη πρόσβαση στη θήκη, γείρετε το δίσκο προσεκτικά για να τον τοποθετήσετε πάνω από το κέντρο της θήκης.

**5.** Πιέστε ελαφρά το δίσκο **(3)** προς το κέντρο της θήκης μέχρι να ασφαλίσει στη θέση του.

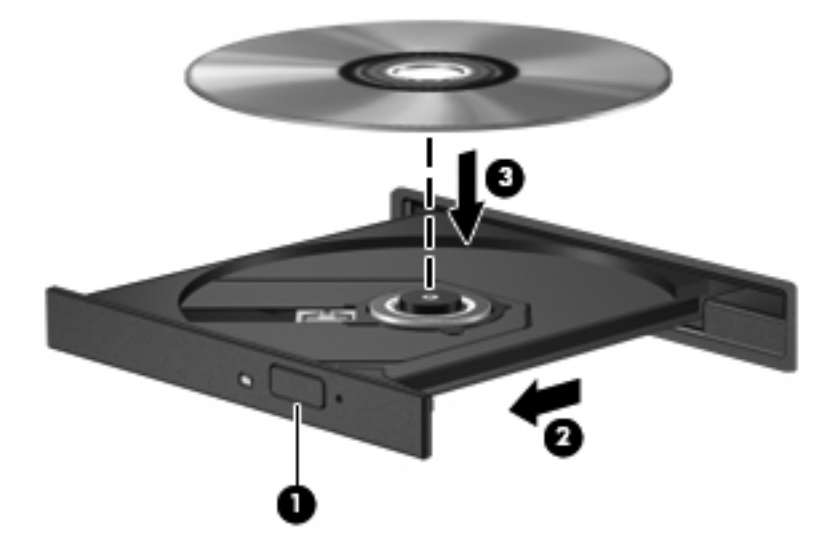

**6.** Κλείστε τη θήκη του δίσκου.

**ΣΗΜΕΙΩΣΗ** Μια μικρή παύση μετά την εισαγωγή ενός δίσκου είναι φυσιολογική. Εάν δεν έχετε επιλέξει πρόγραμμα αναπαραγωγής πολυμέσων, ανοίγει ένα παράθυρο διαλόγου αυτόματης εκτέλεσης. Σας ζητείται να επιλέξετε πώς θέλετε να χρησιμοποιήσετε το περιεχόμενο του μέσου.

#### **Μονάδα δίσκου με εσοχή**

**ΠΡΟΣΟΧΗ** Μην τοποθετήσετε οπτικούς δίσκους **8 cm** σε μονάδα οπτικού δίσκου με εσοχή. Μπορεί να προκληθεί βλάβη στη μονάδα οπτικού δίσκου.

- **1.** Ενεργοποιήστε τον υπολογιστή.
- **2.** Κρατήστε το δίσκο από τις άκρες ώστε να μην αγγίξετε τις επίπεδες επιφάνειές του και τοποθετήστε τον με την πλευρά της ετικέτας στραμμένη προς τα επάνω.
- **3.** Σπρώξτε προσεκτικά το δίσκο στην εσοχή της μονάδας.

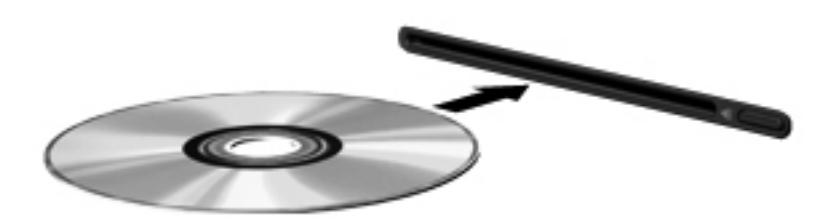

#### **Αφαίρεση οπτικού δίσκου**

#### **Μονάδα δίσκου με θήκη**

Υπάρχουν 2 τρόποι αφαίρεσης ενός δίσκου, ανάλογα με το αν η θήκη του δίσκου ανοίγει κανονικά ή όχι.

#### **Όταν η θήκη του δίσκου ανοίγει κανονικά**

- **1.** Πατήστε το κουμπί απελευθέρωσης **(1)** στην πρόσοψη της μονάδας για να ανοίξετε τη θήκη δίσκου και, στη συνέχεια, τραβήξτε προσεκτικά τη θήκη **(2)** προς τα έξω μέχρι να σταματήσει.
- **2.** Αφαιρέστε το δίσκο **(3)** από τη θήκη, πιέζοντας ελαφρά προς τα κάτω το κέντρο της θήκης και ανασηκώνοντας ταυτόχρονα το δίσκο ενώ τον κρατάτε από τις άκρες. Κρατήστε το δίσκο από τις άκρες και αποφύγετε να αγγίξετε τις επίπεδες επιφάνειες.

**ΣΗΜΕΙΩΣΗ** Εάν δεν είναι δυνατή η πρόσβαση σε ολόκληρη τη θήκη, αφαιρέστε το δίσκο προσεκτικά υπό γωνία.

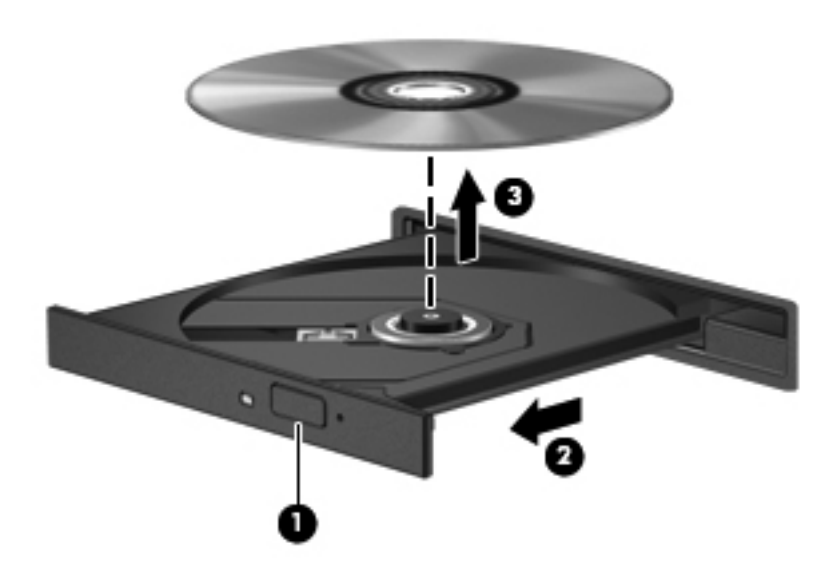

**3.** Κλείστε τη θήκη του δίσκου και φυλάξτε το δίσκο σε μια προστατευτική θήκη.

#### **Όταν η θήκη δίσκου δεν ανοίγει κανονικά**

- **1.** Τοποθετήστε την άκρη ενός συνδετήρα **(1)** στην υποδοχή ασφαλείας στην πρόσοψη της μονάδας δίσκου.
- **2.** Σπρώξτε ελαφρά το συνδετήρα έως ότου απελευθερωθεί η θήκη και στη συνέχεια τραβήξτε τη θήκη προς τα έξω **(2)** μέχρι να σταματήσει.
- **3.** Αφαιρέστε το δίσκο **(3)** από τη θήκη, πιέζοντας ελαφρά προς τα κάτω το κέντρο της θήκης και ανασηκώνοντας ταυτόχρονα το δίσκο ενώ τον κρατάτε από τις άκρες. Κρατήστε το δίσκο από τις άκρες και αποφύγετε να αγγίξετε τις επίπεδες επιφάνειες.
- **ΣΗΜΕΙΩΣΗ** Εάν δεν είναι δυνατή η πρόσβαση σε ολόκληρη τη θήκη, αφαιρέστε το δίσκο προσεκτικά υπό γωνία.

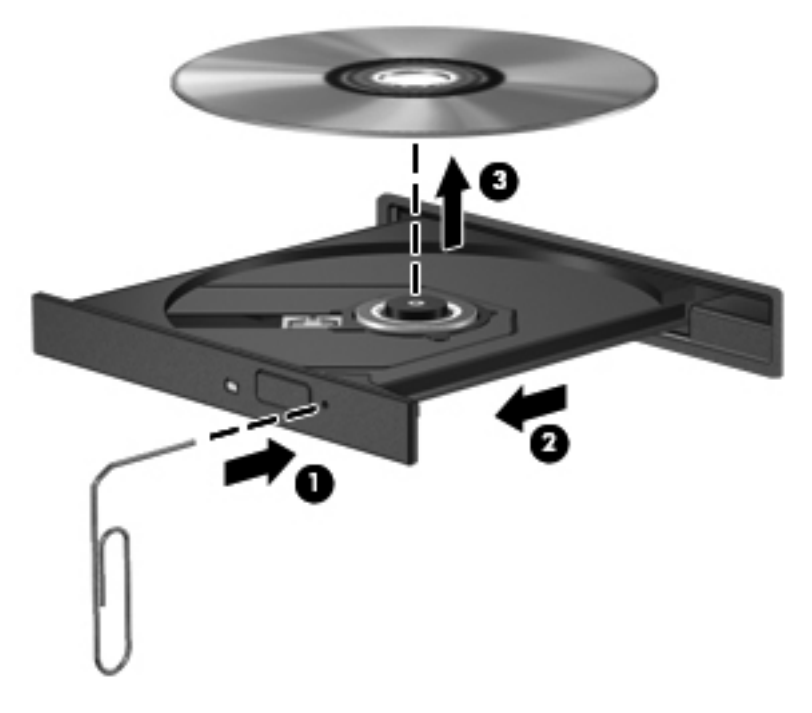

**4.** Κλείστε τη θήκη του δίσκου και φυλάξτε το δίσκο σε μια προστατευτική θήκη.

#### **Μονάδα δίσκου με εσοχή**

- **1.** Πατήστε το κουμπί απελευθέρωσης **(1)** δίπλα στη μονάδα δίσκου.
- **2.** Αφαιρέστε το δίσκο **(2)** κρατώντας τον από τις άκρες του και αποφεύγοντας να αγγίξετε τις επίπεδες επιφάνειές του.

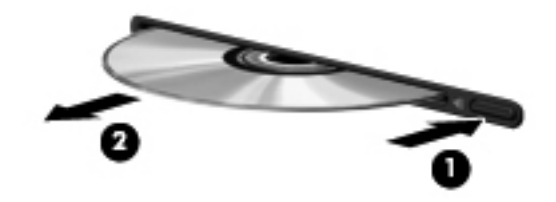

**3.** Τοποθετήστε το δίσκο σε μια προστατευτική θήκη.

## **Κοινή χρήση μονάδων οπτικού δίσκου**

Αν και ο υπολογιστής δεν διαθέτει ενσωματωμένη μονάδα οπτικού δίσκου, μπορείτε να αποκτήσετε πρόσβαση σε λογισμικό και δεδομένα και να εγκαταστήσετε εφαρμογές μέσω κοινής χρήσης μιας μονάδας οπτικού δίσκου που έχει εγκατασταθεί σε άλλον υπολογιστή στο δίκτυό σας. Η κοινή χρήση μονάδων δίσκου είναι μια λειτουργία του λειτουργικού συστήματος των Windows που επιτρέπει στους υπολογιστές που βρίσκονται στο ίδιο δίκτυο να αποκτούν πρόσβαση στη μονάδα δίσκου άλλου υπολογιστή.

**ΣΗΜΕΙΩΣΗ** Για να πραγματοποιήσετε κοινή χρήση μιας μονάδας οπτικού δίσκου, πρέπει να έχετε εγκαταστήσει δίκτυο. Για πρόσθετες πληροφορίες σχετικά με την εγκατάσταση ενός δικτύου, ανατρέξτε στην ενότητα Δικτύωση (μόνο σε [επιλεγμένα](#page-11-0) μοντέλα) στη σελίδα 2.

**ΣΗΜΕΙΩΣΗ** Ορισμένοι δίσκοι, όπως ταινίες DVD και δίσκοι παιχνιδιών, ενδέχεται να διαθέτουν προστασία από την αντιγραφή και, επομένως, να μην μπορούν να χρησιμοποιηθούν μέσω κοινής χρήσης μονάδας DVD ή CD.

Για να πραγματοποιήσετε κοινή χρήση μονάδας οπτικού δίσκου:

- **1.** Στον υπολογιστή με την κοινόχρηστη μονάδα οπτικού δίσκου, επιλέξτε **Έναρξη > Υπολογιστής**.
- **2.** Κάντε δεξί κλικ στην καταχώριση της μονάδας οπτικού δίσκου που θέλετε να μοιραστείτε και κάντε κλικ στην επιλογή **Ιδιότητες**.
- **3.** Κάντε κλικ στην καρτέλα **Κοινή χρήση** και, στη συνέχεια, επιλέξτε **Κοινή χρήση για προχωρημένους**.
- **4.** Επιλέξτε το πλαίσιο ελέγχου **Κοινή χρήση αυτού του φακέλου**.
- **5.** Πληκτρολογήστε ένα όνομα για τη μονάδα οπτικού δίσκου στο πλαίσιο κειμένου **Όνομα κοινόχρηστου στοιχείου**.
- **6.** Κάντε κλικ στο κουμπί **Εφαρμογή** και έπειτα στο κουμπί **OK**.
- **7.** Για να προβάλλετε την κοινόχρηστη μονάδα οπτικού δίσκου, επιλέξτε **Έναρξη > Πίνακας Ελέγχου > Δίκτυο και Internet > Κέντρο δικτύου και κοινής χρήσης**.

## **Χρήση της τεχνολογίας RAID (μόνο σε επιλεγμένα μοντέλα)**

Η τεχνολογία πλεονάζουσας συστοιχίας ανεξάρτητων δίσκων (RAID) δίνει στον υπολογιστή τη δυνατότητα να χρησιμοποιεί δύο ή περισσότερους σκληρούς δίσκους ταυτόχρονα. Η τεχνολογία RAID αντιμετωπίζει τις πολλαπλές μονάδες δίσκου ως μία ενιαία είτε μέσω των ρυθμίσεων του υλικού είτε μέσω των ρυθμίσεων του λογισμικού. Εάν έχετε εγκαταστήσει πολλούς δίσκους για να λειτουργούν ταυτόχρονα με αυτό τον τρόπο, οι δίσκοι αυτοί αναφέρονται ως μια συστοιχία RAID.

Για περισσότερες πληροφορίες σχετικά με την τεχνολογία RAID, ανατρέξτε στον *Οδηγό χρήσης RAID* που βρίσκεται στη Βοήθεια και υποστήριξη ή επισκεφτείτε την τοποθεσία web της ΗΡ στη διεύθυνση <http://www.hp.com/support>.

# **7 Ασφάλεια**

# **Προστασία του υπολογιστή**

Η ασφάλεια του υπολογιστή είναι απαραίτητη για την προστασία του απορρήτου, της ακεραιότητας και της διαθεσιμότητας των πληροφοριών. Οι τυπικές λύσεις ασφαλείας που παρέχουν το λειτουργικό σύστημα Windows, το Computer Setup Utility (BIOS) που δεν αποτελεί μέρος των Windows και άλλες εφαρμογές λογισμικού τρίτων κατασκευαστών μπορούν να προστατέψουν τις προσωπικές σας ρυθμίσεις και τα δεδομένα σας από ποικίλους κινδύνους, όπως ιοί, ιοί τύπου worm και άλλοι τύποι κακόβουλου λογισμικού.

**ΣΗΜΕΙΩΣΗ** Οι λύσεις ασφαλείας σχεδιάζονται ως ανασταλτικά μέτρα. Αυτά τα ανασταλτικά μέτρα δεν μπορούν να αποτρέψουν τον ακατάλληλο χειρισμό ή την κλοπή του προϊόντος.

**ΣΗΜΕΙΩΣΗ** Πριν στείλετε τον υπολογιστή σας για επισκευή, δημιουργήστε αντίγραφα ασφαλείας και διαγράψτε τα απόρρητα αρχεία σας από τον υπολογιστή και καταργήστε όλες τις ρυθμίσεις κωδικών πρόσβασης.

**ΣΗΜΕΙΩΣΗ** Ορισμένες λειτουργίες που αναφέρονται σε αυτό το κεφάλαιο ενδέχεται να μην είναι διαθέσιμες στο δικό σας υπολογιστή.

**ΣΗΜΕΙΩΣΗ** Ο υπολογιστής υποστηρίζει την ηλεκτρονική υπηρεσία εντοπισμού και αποκατάστασης Computrace, η οποία διατίθεται σε επιλεγμένες χώρες/περιοχές. Εάν κλαπεί ο υπολογιστής, η υπηρεσία Computrace μπορεί να τον εντοπίσει, εφόσον ο μη εξουσιοδοτημένος χρήστης αποκτήσει πρόσβαση στο Internet. Για να χρησιμοποιήσετε την υπηρεσία Computrace, πρέπει να αγοράσετε το λογισμικό και μια συνδρομή στην υπηρεσία. Για πληροφορίες σχετικά με την παραγγελία του λογισμικού Computrace, επισκεφτείτε την τοποθεσία web της HP στη διεύθυνση [http://www.hpshopping.com.](http://www.hpshopping.com)

Εάν ο υπολογιστής διαθέτει το παρακάτω υλικό και λογισμικό, μπορείτε να ρυθμίσετε το επίπεδο ασφάλειας έτσι ώστε να υπάρχει μια ισορροπία μεταξύ της εύκολης χρήσης και της δυσκολίας παραβίασης της ασφάλειας του υπολογιστή.

- Εάν έχετε εγκαταστήσει ή συνδέσει μια κάμερα web με τον υπολογιστή και εάν έχετε εγκαταστήσει το πρόγραμμα Face Recognition.
- Εάν έχετε εγκαταστήσει ή συνδέσει μια συσκευή ανάγνωσης δαχτυλικών αποτυπωμάτων με τον υπολογιστή και εάν έχετε εγκαταστήσει το λογισμικό HP Security Manager.

Για περισσότερες πληροφορίες, ανατρέξτε στον οδηγό *Έναρξη χρήσης του HP ProtectTools* ή στη Βοήθεια του λογισμικού HP ProtectTools Security Manager.

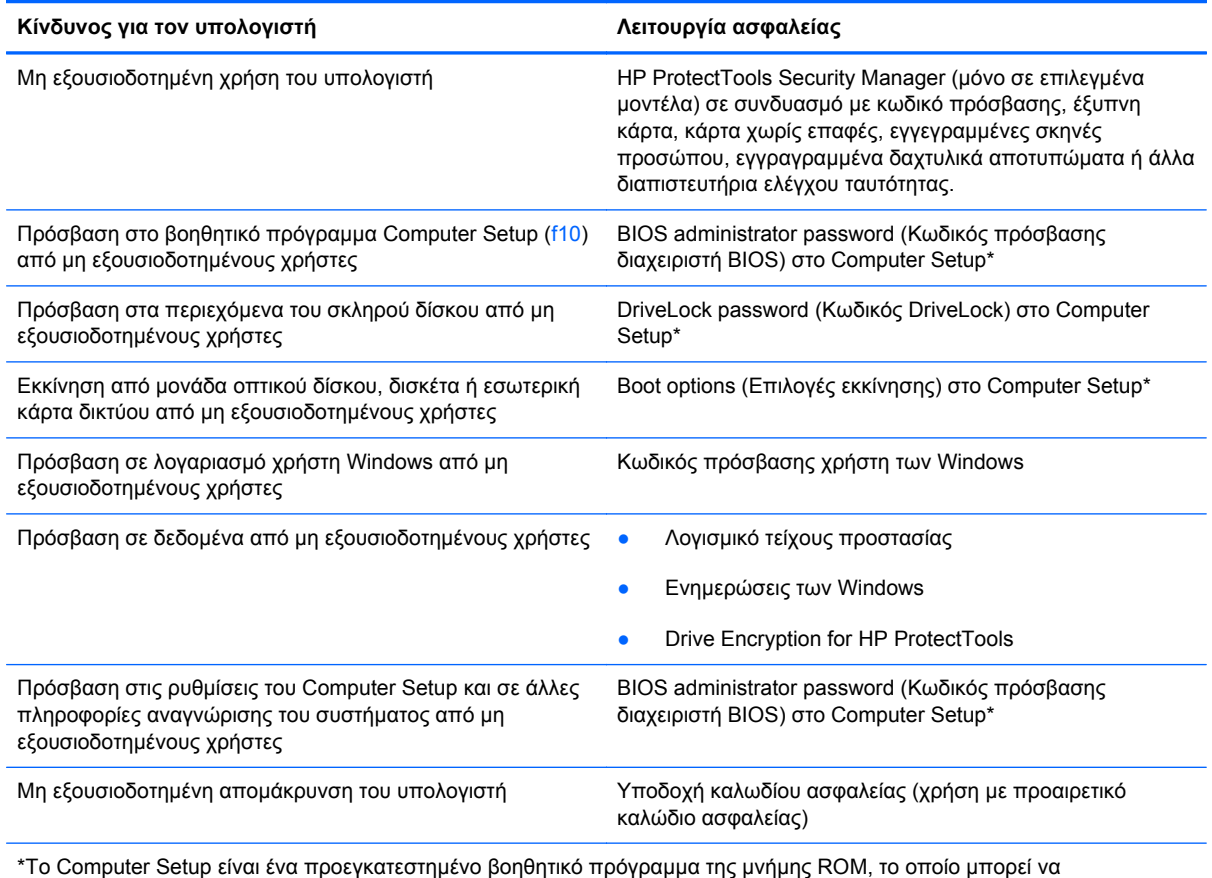

χρησιμοποιηθεί ακόμα και όταν το λειτουργικό σύστημα δεν λειτουργεί ή δεν φορτώνεται. Για να περιηγηθείτε και να ορίσετε επιλογές στο Computer Setup, μπορείτε να χρησιμοποιήσετε μια συσκευή κατάδειξης (TouchPad, μοχλό κατάδειξης ή ποντίκι USB) ή το πληκτρολόγιο.

# **Χρήση κωδικών πρόσβασης**

Ο κωδικός πρόσβασης αποτελείται από μια ομάδα χαρακτήρων που επιλέγετε για την προστασία των πληροφοριών του υπολογιστή. Μπορείτε να ορίσετε διάφορους τύπους κωδικών πρόσβασης, ανάλογα με το πώς θέλετε να ελέγχετε την πρόσβαση στις πληροφορίες σας. Οι κωδικοί πρόσβασης μπορούν να οριστούν στα Windows ή στο βοηθητικό πρόγραμμα Computer Setup (εκτός Windows) που είναι προεγκατεστημένο στον υπολογιστή.

- Οι κωδικοί ρύθμισης και DriveLock ορίζονται στο Computer Setup και η διαχείρισή τους γίνεται από το BIOS του συστήματος.
- Ο κωδικός πρόσβασης ενσωματωμένης ασφάλειας, ο οποίος είναι ένας κωδικός πρόσβασης του HP ProtectTools Security Manager, μπορεί να ενεργοποιηθεί στο Computer Setup για προστασία του BIOS με κωδικό πρόσβασης, ως πρόσθετο μέτρο επιπλέον των συνηθισμένων λειτουργιών του HP ProtectTools. Ο κωδικός πρόσβασης ενσωματωμένης ασφάλειας χρησιμοποιείται μαζί με το προαιρετικό τσιπ ενσωματωμένης ασφάλειας.
- Οι κωδικοί πρόσβασης των Windows ορίζονται μόνο στο λειτουργικό σύστημα των Windows.
- Μπορείτε να χρησιμοποιήσετε το HP SpareKey για να αποθηκεύσετε τον κωδικό πρόσβασης σε μια μονάδα USB. Ο κωδικός πρόσβασης είναι κρυπτογραφημένος και, εάν ξεχάσετε τον κωδικό

πρόσβασης διαχειριστή του BIOS που έχετε ορίσει στο Computer Setup, θα πρέπει να απαντήσετε στις ερωτήσεις ασφαλείας προκειμένου να εμφανιστεί.

● Ο κωδικός πρόσβασης ενσωματωμένης ασφάλειας, τον οποίο μπορείτε να ενεργοποιήσετε στο Computer Setup, χρησιμοποιείται με το προαιρετικό τσιπ ενσωματωμένης ασφάλειας και το λογισμικό HP ProtectTools Security Manager.

Μπορείτε να χρησιμοποιήσετε τον ίδιο κωδικό πρόσβασης για κάποια λειτουργία του βοηθητικού προγράμματος Computer Setup και για κάποια λειτουργία ασφαλείας των Windows. Μπορείτε, επίσης, να χρησιμοποιήσετε τον ίδιο κωδικό πρόσβασης για περισσότερες από μία λειτουργίες του βοηθητικού προγράμματος Computer Setup.

Χρησιμοποιήστε τις ακόλουθες οδηγίες για τη δημιουργία και την αποθήκευση κωδικών πρόσβασης:

- Κατά τη δημιουργία κωδικών πρόσβασης, τηρήστε τις απαιτήσεις που ορίζονται από το πρόγραμμα.
- Γράψτε τους κωδικούς πρόσβασης και αποθηκεύστε τους σε ασφαλές μέρος μακριά από τον υπολογιστή.
- Μην αποθηκεύσετε τους κωδικούς πρόσβασης σε κάποιο αρχείο στον υπολογιστή.

Οι παρακάτω πίνακες αναφέρουν τους κωδικούς πρόσβασης που χρησιμοποιούνται συνήθως και περιγράφουν τις λειτουργίες τους.

#### **Ορισμός κωδικών πρόσβασης στα Windows**

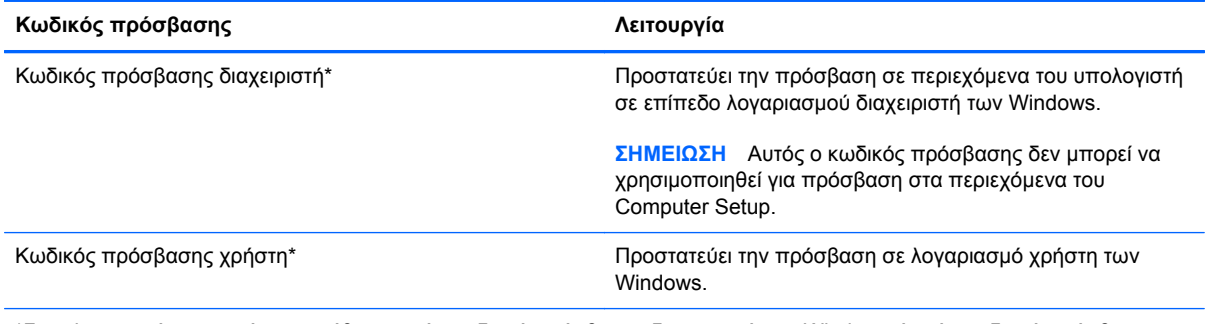

\*Για πληροφορίες σχετικά με τη ρύθμιση ενός κωδικού πρόσβασης διαχειριστή των Windows ή ενός κωδικού πρόσβασης χρήστη των Windows, επιλέξτε **Έναρξη > Βοήθεια και υποστήριξη**.

## **Ορισμός κωδικών πρόσβασης στο Computer Setup**

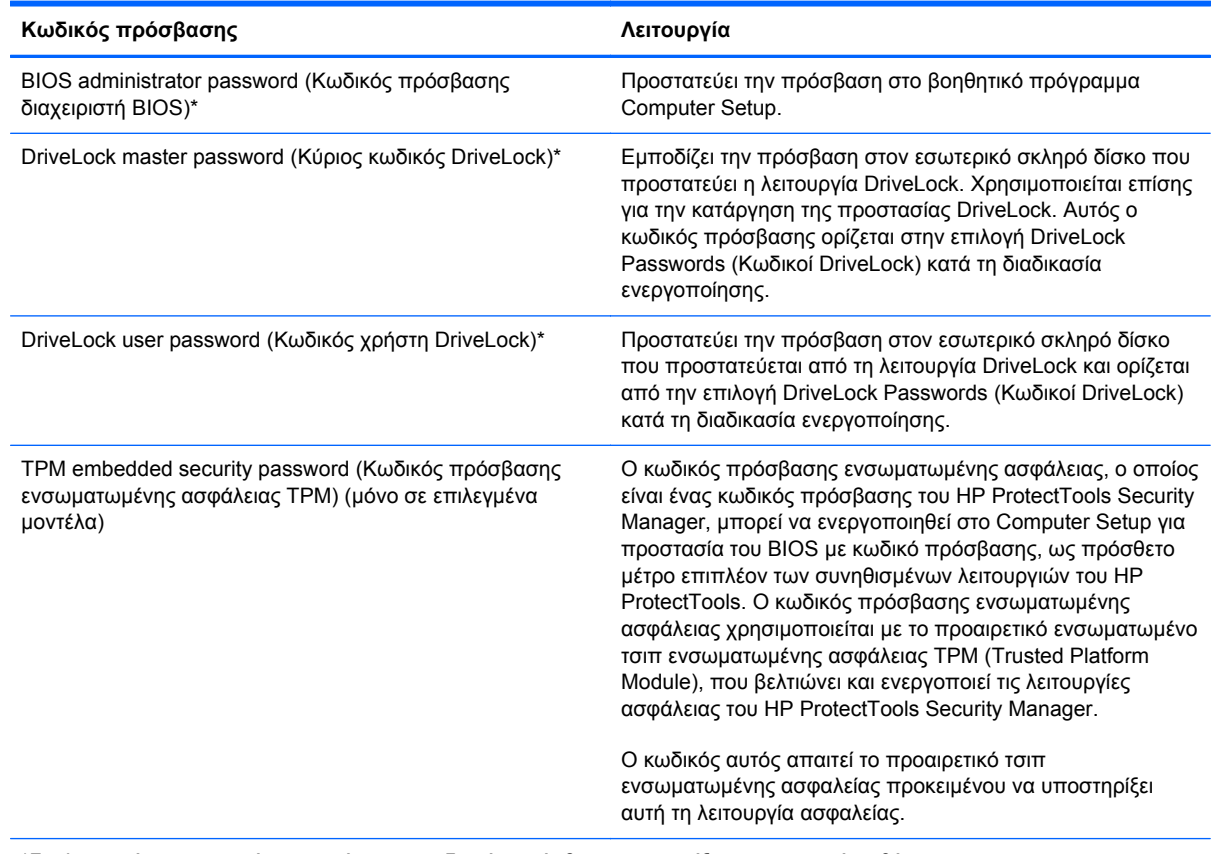

\*Για λεπτομέρειες σχετικά με αυτούς τους κωδικούς πρόσβασης, ανατρέξτε στα παρακάτω θέματα.

## **Διαχείριση κωδικού πρόσβασης διαχειριστή BIOS**

Για να ορίσετε, να αλλάξετε ή να διαγράψετε αυτόν τον κωδικό πρόσβασης, ακολουθήστε τα εξής βήματα:

#### **Ρύθμιση νέου κωδικού πρόσβασης διαχειριστή BIOS**

- **1.** Ενεργοποιήστε ή επανεκκινήστε τον υπολογιστή και, στη συνέχεια, πατήστε το πλήκτρο esc όταν εμφανιστεί το μήνυμα "Press the ESC key for Startup Menu" (Πατήστε το πλήκτρο ESC για το μενού εκκίνησης) στην κάτω πλευρά της οθόνης.
- **2.** Πατήστε το πλήκτρο f10 για είσοδο στο Computer Setup.
- **3.** Χρησιμοποιήστε μια συσκευή κατάδειξης ή τα πλήκτρα βέλους για να επιλέξετε **Security** (Ασφάλεια) **> Set BIOS Administrator Password** (Ορισμός κωδικού πρόσβασης διαχειριστή BIOS) και πατήστε το πλήκτρο enter.
- **4.** Όταν σας ζητηθεί, πληκτρολογήστε έναν κωδικό πρόσβασης.
- **5.** Όταν σας ζητηθεί, πληκτρολογήστε ξανά τον νέο κωδικό πρόσβασης για επιβεβαίωση.
- **6.** Για να αποθηκεύσετε τις αλλαγές και να πραγματοποιήσετε έξοδο από το Computer Setup, κάντε κλικ στο εικονίδιο **Save** (Αποθήκευση) στην κάτω αριστερή γωνία της οθόνης και, στη συνέχεια, ακολουθήστε τις οδηγίες που εμφανίζονται στην οθόνη.

– ή –

Χρησιμοποιήστε τα πλήκτρα βέλους για να επιλέξετε **File** (Αρχείο) **> Save Changes and Exit** (Αποθήκευση αλλαγών και έξοδος) και, στη συνέχεια, πατήστε το πλήκτρο enter.

Οι αλλαγές σας τίθενται σε ισχύ μετά την επανεκκίνηση του υπολογιστή.

#### **Αλλαγή κωδικού πρόσβασης διαχειριστή BIOS**

- **1.** Ενεργοποιήστε ή επανεκκινήστε τον υπολογιστή και, στη συνέχεια, πατήστε το πλήκτρο esc όταν εμφανιστεί το μήνυμα "Press the ESC key for Startup Menu" (Πατήστε το πλήκτρο ESC για το μενού εκκίνησης) στην κάτω πλευρά της οθόνης.
- **2.** Πατήστε το πλήκτρο f10 για είσοδο στο Computer Setup.
- **3.** Χρησιμοποιήστε μια συσκευή κατάδειξης ή τα πλήκτρα βέλους για να επιλέξετε **Security** (Ασφάλεια) **> Change Password** (Αλλαγή κωδικού πρόσβασης) και, στη συνέχεια, πατήστε το πλήκτρο enter.
- **4.** Όταν σας ζητηθεί, πληκτρολογήστε τον τρέχοντα κωδικό πρόσβασης.
- **5.** Όταν σας ζητηθεί, πληκτρολογήστε ξανά το νέο κωδικό πρόσβασης για επιβεβαίωση.
- **6.** Για να αποθηκεύσετε τις αλλαγές και να πραγματοποιήσετε έξοδο από το Computer Setup, κάντε κλικ στο εικονίδιο **Save** (Αποθήκευση) στην κάτω αριστερή γωνία της οθόνης και, στη συνέχεια, ακολουθήστε τις οδηγίες που εμφανίζονται στην οθόνη.

– ή –

Χρησιμοποιήστε τα πλήκτρα βέλους για να επιλέξετε **File** (Αρχείο) **> Save Changes and Exit** (Αποθήκευση αλλαγών και έξοδος) και, στη συνέχεια, πατήστε το πλήκτρο enter.

Οι αλλαγές σας τίθενται σε ισχύ μετά την επανεκκίνηση του υπολογιστή.

#### **Διαγραφή κωδικού πρόσβασης διαχειριστή BIOS**

- **1.** Ενεργοποιήστε ή επανεκκινήστε τον υπολογιστή και, στη συνέχεια, πατήστε το πλήκτρο esc όταν εμφανιστεί το μήνυμα "Press the ESC key for Startup Menu" (Πατήστε το πλήκτρο ESC για το μενού εκκίνησης) στην κάτω πλευρά της οθόνης.
- **2.** Πατήστε το πλήκτρο f10 για είσοδο στο Computer Setup.
- **3.** Χρησιμοποιήστε μια συσκευή κατάδειξης ή τα πλήκτρα βέλους για να επιλέξετε **Security** (Ασφάλεια) **> Change Password** (Αλλαγή κωδικού πρόσβασης) και, στη συνέχεια, πατήστε το πλήκτρο enter.
- **4.** Όταν σας ζητηθεί, πληκτρολογήστε τον τρέχοντα κωδικό πρόσβασης.
- **5.** Όταν σας ζητηθεί να πληκτρολογήσετε τον νέο κωδικό πρόσβασης, αφήστε το πεδίο κενό και πατήστε το πλήκτρο enter.
- **6.** Διαβάστε την προειδοποίηση. Για να συνεχίσετε, επιλέξτε **YES** (ΝΑΙ).
- **7.** Όταν σας ζητηθεί να πληκτρολογήσετε ξανά τον νέο κωδικό πρόσβασης, αφήστε το πεδίο κενό και πατήστε το πλήκτρο enter.
- **8.** Για να αποθηκεύσετε τις αλλαγές και να πραγματοποιήσετε έξοδο από το Computer Setup, κάντε κλικ στο εικονίδιο **Save** (Αποθήκευση) στην κάτω αριστερή γωνία της οθόνης και, στη συνέχεια, ακολουθήστε τις οδηγίες που εμφανίζονται στην οθόνη.

– ή –

Χρησιμοποιήστε τα πλήκτρα βέλους για να επιλέξετε **File** (Αρχείο) **> Save Changes and Exit** (Αποθήκευση αλλαγών και έξοδος) και, στη συνέχεια, πατήστε το πλήκτρο enter.

Οι αλλαγές σας τίθενται σε ισχύ μετά την επανεκκίνηση του υπολογιστή.

#### **Εισαγωγή κωδικού πρόσβασης διαχειριστή BIOS**

Όταν εμφανιστεί το μήνυμα **BIOS administrator password** (Κωδικός πρόσβασης διαχειριστή BIOS), πληκτρολογήστε τον κωδικό πρόσβασης (χρησιμοποιώντας τα ίδια πλήκτρα που χρησιμοποιήσατε κατά τον ορισμό του) και, στη συνέχεια, πατήστε το πλήκτρο enter. Ύστερα από 3 αποτυχημένες προσπάθειες εισαγωγής του κωδικού πρόσβασης διαχειριστή BIOS, θα πρέπει να πραγματοποιήσετε επανεκκίνηση του υπολογιστή και να δοκιμάσετε ξανά.

#### **Διαχείριση κωδικού DriveLock**

Για να ορίσετε, να αλλάξετε ή να διαγράψετε τον κωδικό DriveLock στο Computer Setup, ακολουθήστε τα παρακάτω βήματα:

- **1.** Ενεργοποιήστε τον υπολογιστή και, στη συνέχεια, πατήστε το πλήκτρο esc ενώ εμφανίζεται το μήνυμα "Press the ESC key for Startup Menu" (Πατήστε το πλήκτρο ESC για το μενού εκκίνησης) στο κάτω μέρος της οθόνης.
- **2.** Πατήστε το πλήκτρο f10 για είσοδο στο Computer Setup.
- **3.** Χρησιμοποιήστε μια συσκευή κατάδειξης ή τα πλήκτρα βέλους για να επιλέξετε **Security** (Ασφάλεια) **> DriveLock Password** (Κωδικός DriveLock) και ακολουθήστε τις οδηγίες που εμφανίζονται στην οθόνη.
- **4.** Για να επιβεβαιώσετε την προστασία DriveLock στη μονάδα δίσκου που έχετε επιλέξει, πληκτρολογήστε DriveLock στο πεδίο επιβεβαίωσης και πατήστε το πλήκτρο enter.

**ΣΗΜΕΙΩΣΗ** Η επιβεβαίωση του DriveLock κάνει διάκριση πεζών-κεφαλαίων.

Οι αλλαγές σας τίθενται σε ισχύ μετά την επανεκκίνηση του υπολογιστή.

## **Χρήση της αυτόματης λειτουργίας DriveLock του Computer Setup**

Σε ένα περιβάλλον με πολλούς χρήστες, μπορείτε να ορίσετε έναν κωδικό αυτόματης λειτουργίας DriveLock. Όταν ο κωδικός αυτόματης λειτουργίας DriveLock είναι ενεργοποιημένος, δημιουργείται για σας ένας τυχαίος κωδικός χρήστη και ένας κύριος κωδικός DriveLock. Όταν οποιοσδήποτε χρήστης περνά τη διαδικασία εισαγωγής διαπιστευτηρίων, ο ίδιος τυχαίος κωδικός χρήστη και ο κύριος κωδικός DriveLock θα χρησιμοποιούνται για το ξεκλείδωμα της μονάδας.

**ΣΗΜΕΙΩΣΗ** Πρέπει να διαθέτετε κωδικό διαχειριστή BIOS για να αποκτήσετε πρόσβαση στα χαρακτηριστικά της αυτόματης λειτουργίας DriveLock.
# <span id="page-72-0"></span>**Εισαγωγή κωδικού αυτόματης λειτουργίας DriveLock**

Για να αλλάξετε τον κωδικό αυτόματης λειτουργίας DriveLock στο Computer Setup, ακολουθήστε τα παρακάτω βήματα:

- **1.** Ενεργοποιήστε ή επανεκκινήστε τον υπολογιστή και, στη συνέχεια, πατήστε το πλήκτρο esc όταν εμφανιστεί το μήνυμα "Press the ESC key for Startup Menu" (Πατήστε το πλήκτρο ESC για το μενού εκκίνησης) στην κάτω πλευρά της οθόνης.
- **2.** Πατήστε το πλήκτρο f10 για είσοδο στο Computer Setup.
- **3.** Χρησιμοποιήστε μια συσκευή κατάδειξης ή τα πλήκτρα βέλους για να επιλέξετε **Security** (Ασφάλεια) **> Automatic DriveLock** (Αυτόματη λειτουργία DriveLock) και πατήστε το πλήκτρο enter.
- **4.** Χρησιμοποιήστε μια συσκευή κατάδειξης ή τα πλήκτρα βέλους για να επιλέξετε μια εσωτερική μονάδα σκληρού δίσκου και πατήστε το πλήκτρο enter.
- **5.** Διαβάστε την προειδοποίηση. Για να συνεχίσετε, επιλέξτε **YES** (ΝΑΙ).
- **6.** Για να αποθηκεύσετε τις αλλαγές και να πραγματοποιήσετε έξοδο από το Computer Setup, κάντε κλικ στο εικονίδιο **Save** (Αποθήκευση) στην κάτω αριστερή γωνία της οθόνης και, στη συνέχεια, ακολουθήστε τις οδηγίες που εμφανίζονται στην οθόνη.

– ή –

Χρησιμοποιήστε τα πλήκτρα βέλους για να επιλέξετε **Exit** (Έξοδος) **> Save Changes and Exit** (Αποθήκευση αλλαγών και έξοδος) και πατήστε το πλήκτρο enter.

# **Κατάργηση της προστασίας της αυτόματης λειτουργίας DriveLock**

Για να καταργήσετε την προστασία DriveLock στο Computer Setup, ακολουθήστε τα παρακάτω βήματα:

- **1.** Ενεργοποιήστε ή επανεκκινήστε τον υπολογιστή και, στη συνέχεια, πατήστε το πλήκτρο esc όταν εμφανιστεί το μήνυμα "Press the ESC key for Startup Menu" (Πατήστε το πλήκτρο ESC για το μενού εκκίνησης) στην κάτω πλευρά της οθόνης.
- **2.** Πατήστε το πλήκτρο f10 για είσοδο στο Computer Setup.
- **3.** Χρησιμοποιήστε μια συσκευή κατάδειξης ή τα πλήκτρα βέλους για να επιλέξετε **Security** (Ασφάλεια) **> Automatic DriveLock** (Αυτόματη λειτουργία DriveLock) και πατήστε το πλήκτρο enter.
- **4.** Χρησιμοποιήστε μια συσκευή κατάδειξης ή τα πλήκτρα βέλους για να επιλέξετε μια εσωτερική μονάδα σκληρού δίσκου και πατήστε το πλήκτρο enter.
- **5.** Χρησιμοποιήστε μια συσκευή κατάδειξης ή τα πλήκτρα βέλους για να επιλέξετε **Disable protection** (Απενεργοποίηση προστασίας).
- **6.** Για να αποθηκεύσετε τις αλλαγές και να πραγματοποιήσετε έξοδο από το Computer Setup, κάντε κλικ στο εικονίδιο **Save** (Αποθήκευση) στην κάτω αριστερή γωνία της οθόνης και, στη συνέχεια, ακολουθήστε τις οδηγίες που εμφανίζονται στην οθόνη.

– ή –

Χρησιμοποιήστε τα πλήκτρα βέλους για να επιλέξετε **Exit** (Έξοδος) **> Save Changes and Exit** (Αποθήκευση αλλαγών και έξοδος) και πατήστε το πλήκτρο enter.

# <span id="page-73-0"></span>**Χρήση της συσκευής ανάγνωσης δαχτυλικών αποτυπωμάτων (μόνο σε επιλεγμένα μοντέλα)**

Ορισμένα επιλεγμένα μοντέλα υπολογιστών διαθέτουν ενσωματωμένη συσκευή ανάγνωσης δαχτυλικών αποτυπωμάτων. Για να χρησιμοποιήσετε τη συσκευή ανάγνωσης δαχτυλικών αποτυπωμάτων, πρέπει να έχετε δημιουργήσει στον υπολογιστή έναν λογαριασμό χρήστη με κωδικό πρόσβασης των Windows. Ο λογαριασμός αυτός σάς επιτρέπει να συνδέεστε στον υπολογιστή περνώντας στη συσκευή ένα προκαθορισμένο δάχτυλο. Μπορείτε επίσης να χρησιμοποιήσετε τη συσκευή ανάγνωσης δαχτυλικών αποτυπωμάτων αντί να πληκτρολογείτε κωδικούς πρόσβασης σε τοποθεσίες Web και άλλα προγράμματα που απαιτούν σύνδεση. Για οδηγίες, ανατρέξτε στη Βοήθεια του λογισμικού HP ProtectTools.

Μόλις δημιουργήσετε μια ταυτότητα δαχτυλικών αποτυπωμάτων, μπορείτε να ορίσετε μια υπηρεσία μίας σύνδεσης, η οποία σας επιτρέπει να χρησιμοποιείτε τη συσκευή ανάγνωσης δαχτυλικών αποτυπωμάτων για να δημιουργείτε διαπιστευτήρια για όλες τις εφαρμογές που απαιτούν όνομα χρήστη και κωδικό πρόσβασης.

Για να δείτε πού βρίσκεται η συσκευή ανάγνωσης δαχτυλικών αποτυπωμάτων στον υπολογιστή, ανατρέξτε στην ενότητα "Εξοικείωση με τον υπολογιστή".

# <span id="page-74-0"></span>**Χρήση του λογισμικού ασφαλείας για το Internet**

Όταν χρησιμοποιείτε τον υπολογιστή για πρόσβαση σε email, σε δίκτυο ή στο Internet, υπάρχει πιθανότητα να εκτεθεί σε ιούς υπολογιστών, λογισμικό spyware και άλλες κακόβουλες επιθέσεις, που μπορούν να θέσουν εκτός λειτουργίας το λειτουργικό σύστημα, εφαρμογές και βοηθητικά προγράμματα ή να προκαλέσουν προβλήματα στη λειτουργία τους.

## **Χρήση του λογισμικού προστασίας από ιούς**

Το λογισμικό προστασίας από ιούς μπορεί να εντοπίσει και να καταστρέψει τους περισσότερους ιούς υπολογιστών και, στις περισσότερες περιπτώσεις, μπορεί να επιδιορθώσει τυχόν βλάβες που έχουν προκληθεί. Για να παρέχει συνεχή προστασία από ιούς που έχουν ανακαλυφτεί πρόσφατα, το λογισμικό προστασίας από ιούς πρέπει να ενημερώνεται συνεχώς.

Ο υπολογιστής σας μπορεί να διαθέτει προεγκατεστημένο κάποιο πρόγραμμα προστασίας από τους ιούς, όπως το Microsoft Security Essentials®. Το λογισμικό αυτό εκτελείται αθόρυβα και αποτελεσματικά στο παρασκήνιο και δεν χρειάζεται να ανησυχείτε για διακοπές ή υπενθυμίσεις για την αναβάθμιση του λογισμικού σας. Καθώς εμφανίζονται καινούργιες απειλές, το λογισμικό προστασίας από τους ιούς θα ενημερώνεται αυτόματα. Εσείς θα λαμβάνετε ειδοποιήσεις, μόνο εφόσον απαιτούνται συγκεκριμένες ενέργειες.

Για περισσότερες πληροφορίες σχετικά με τους ιούς υπολογιστών, πληκτρολογήστε τη λέξη ιοί στο πλαίσιο "Αναζήτηση", στη Βοήθεια και υποστήριξη.

# **Χρήση του λογισμικού τείχους προστασίας**

Τα τείχη προστασίας έχουν σχεδιαστεί για να εμποδίζουν τη μη εξουσιοδοτημένη πρόσβαση σε ένα σύστημα ή δίκτυο. Το τείχος προστασίας μπορεί να είναι ένα πρόγραμμα λογισμικού που εγκαθιστάτε στον υπολογιστή ή/και στο δίκτυο ή μια λύση που συνδυάζει υλικό και λογισμικό.

Υπάρχουν δύο τύποι τειχών προστασίας:

- Τείχη προστασίας σε κεντρικό υπολογιστή Λογισμικό που προστατεύει μόνο τον υπολογιστή στον οποίο είναι εγκατεστημένο.
- Τείχη προστασίας σε δίκτυο Εγκαθίστανται μεταξύ του DSL ή καλωδιακού μόντεμ και του οικιακού σας δικτύου, ώστε να προστατεύουν όλους τους υπολογιστές στο δίκτυο.

Όταν εγκατασταθεί ένα τείχος προστασίας σε ένα σύστημα, όλα τα δεδομένα που στέλνονται από και προς το σύστημα παρακολουθούνται και συγκρίνονται με ένα σύνολο κριτηρίων ασφαλείας που καθορίζονται από το χρήστη. Τα δεδομένα που δεν πληρούν αυτά τα κριτήρια αποκλείονται.

Ο υπολογιστής ή ο εξοπλισμός δικτύωσης που διαθέτετε μπορεί να διαθέτει ήδη εγκατεστημένο κάποιο τείχος προστασίας. Εάν όχι, διατίθενται λύσεις λογισμικού τείχους προστασίας.

**ΣΗΜΕΙΩΣΗ** Υπό ορισμένες συνθήκες, ένα τείχος προστασίας μπορεί να μπλοκάρει την πρόσβαση σε παιχνίδια στο Internet, να παρέμβει στην κοινή χρήση αρχείων και εκτυπωτών στο δίκτυο ή να μπλοκάρει εγκεκριμένα αρχεία που έχουν επισυναφτεί σε e-mail. Για να επιλύσετε προσωρινά το πρόβλημα, απενεργοποιήστε το τείχος προστασίας, εκτελέστε την εργασία που θέλετε και, στη συνέχεια, ενεργοποιήστε ξανά το τείχος προστασίας. Για να επιλύσετε μόνιμα το πρόβλημα, διαμορφώστε ξανά τις παραμέτρους του τείχους προστασίας.

# <span id="page-75-0"></span>**Εγκατάσταση κρίσιμων ενημερώσεων ασφαλείας**

**ΠΡΟΣΟΧΗ** Η Microsoft® αποστέλλει ειδοποιήσεις αναφορικά με κρίσιμες ενημερώσεις. Για να προστατέψετε τον υπολογιστή από παραβιάσεις της ασφάλειας και ιούς υπολογιστών, εγκαταστήστε όλες τις κρίσιμες ενημερώσεις της Microsoft αμέσως μόλις λάβετε ειδοποίηση.

Ορισμένες ενημερώσεις του λειτουργικού συστήματος και άλλων προγραμμάτων λογισμικού ενδέχεται να έγιναν διαθέσιμες μετά την παράδοση του υπολογιστή στον πελάτη. Για να βεβαιωθείτε ότι όλες οι διαθέσιμες ενημερώσεις είναι εγκατεστημένες στον υπολογιστή, ακολουθήστε τις εξής οδηγίες:

- Εκτελέστε το Windows Update αμέσως μόλις εγκαταστήσετε τον υπολογιστή σας.
- Στη συνέχεια, πρέπει να εκτελείτε το Windows Update σε μηνιαία βάση.
- Να πραγματοποιείτε λήψη των ενημερώσεων των Windows και άλλων προγραμμάτων της Microsoft αμέσως μόλις κυκλοφορούν από την τοποθεσία της Microsoft στο web και από τη σύνδεση ενημερώσεων στη Βοήθεια και υποστήριξη.

# **Χρήση του λογισμικού HP ProtectTools Security Manager (μόνο σε επιλεγμένα μοντέλα)**

Το λογισμικό HP ProtectTools Security Manager είναι προεγκατεστημένο σε επιλεγμένα μοντέλα υπολογιστών. Η πρόσβαση σε αυτό το λογισμικό γίνεται από τον Πίνακα Ελέγχου των Windows. Παρέχει λειτουργίες ασφαλείας, οι οποίες βοηθούν στην καλύτερη προστασία της πρόσβασης στον υπολογιστή, σε δίκτυα και σημαντικά δεδομένα από μη εξουσιοδοτημένους χρήστες. Για περισσότερες πληροφορίες, ανατρέξτε στη Βοήθεια του λογισμικού HP ProtectTools.

# **Εγκατάσταση προαιρετικού καλωδίου ασφαλείας**

- **ΣΗΜΕΙΩΣΗ** Ένα καλώδιο ασφαλείας είναι σχεδιασμένο να λειτουργεί αποτρεπτικά, αλλά ενδέχεται να μην μπορεί να προστατεύσει τον υπολογιστή από ακατάλληλο χειρισμό ή κλοπή.
- **ΣΗΜΕΙΩΣΗ** Η υποδοχή καλωδίου ασφαλείας του υπολογιστή σας ενδέχεται να διαφέρει λίγο από την εικόνα της παρούσας ενότητας. Για να εντοπίσετε τη θέση της υποδοχής καλωδίου ασφαλείας στον υπολογιστή σας, ανατρέξτε στον οδηγό *Έναρξη χρήσης*.
	- **1.** Τυλίξτε το καλώδιο γύρω από ένα σταθερό αντικείμενο.
	- **2.** Τοποθετήστε το κλειδί **(1)** στην κλειδαριά του καλωδίου **(2)**.
	- **3.** Βάλτε την κλειδαριά του καλωδίου στην υποδοχή του καλωδίου ασφαλείας στον υπολογιστή **(3)** και, στη συνέχεια, κλειδώστε την με το κλειδί.

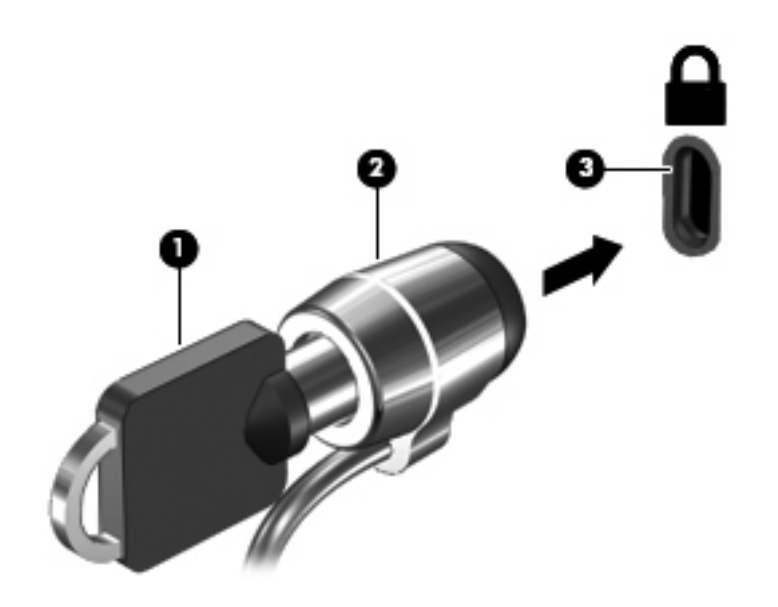

# <span id="page-77-0"></span>**8 Συντήρηση**

# **Καθαρισμός του υπολογιστή**

# **Προϊόντα καθαρισμού**

Χρησιμοποιήστε τα παρακάτω προϊόντα για να καθαρίσετε και να απολυμάνετε τον υπολογιστή σας με ασφάλεια:

- Χλωριούχο διμεθυλοβενζυλαμμώνιο μέγιστης συγκέντρωσης 0,3% (π.χ. αντιμικροβιακά μαντηλάκια μίας χρήσης. Τα μαντηλάκια αυτά κυκλοφορούν με διάφορες επωνυμίες.)
- Υγρό καθαρισμού γυάλινων επιφανειών χωρίς οινόπνευμα
- Διάλυμα με νερό και ήπιο σαπούνι
- Στεγνό πανάκι καθαρισμού με μικροΐνες ή σαμουά (αντιστατικό πανάκι χωρίς λάδι)
- Αντιστατικά πανάκια

**ΠΡΟΣΟΧΗ** Αποφύγετε τα παρακάτω προϊόντα καθαρισμού:

Ισχυρά διαλυτικά, όπως οινόπνευμα, ακετόνη, χλωριούχο αμμώνιο, μεθυλενοχλωρίδιο και υδρογονάνθρακες, που μπορούν να προκαλέσουν μόνιμη βλάβη στην επιφάνεια του υπολογιστή.

Ινώδη υλικά, όπως χαρτί κουζίνας, τα οποία μπορούν να χαράξουν τον υπολογιστή. Με το χρόνο, παγιδεύονται στις γρατσουνιές σωματίδια βρωμιάς και καθαριστικές ουσίες.

## **Διαδικασίες καθαρισμού**

Ακολουθήστε τις διαδικασίες της ενότητας αυτής για να καθαρίσετε τον υπολογιστή σας με ασφάλεια.

**ΠΡΟΕΙΔ/ΣΗ!** Για να αποφύγετε τον κίνδυνο πρόκλησης ηλεκτροπληξίας ή βλάβης στα εξαρτήματα, μην επιχειρήσετε να καθαρίσετε τον υπολογιστή όταν είναι σε λειτουργία:

Απενεργοποιήστε τον υπολογιστή.

Αποσυνδέστε την εξωτερική τροφοδοσία.

Αποσυνδέστε όλες τις τροφοδοτούμενες εξωτερικές συσκευές.

**ΠΡΟΣΟΧΗ** Μην ψεκάζετε υγρά καθαρισμού απευθείας επάνω στην επιφάνεια του υπολογιστή. Τα υγρά που ψεκάζονται επάνω στην επιφάνεια μπορούν να προκαλέσουν μόνιμη βλάβη στα εσωτερικά εξαρτήματα.

## **Καθαρισμός της οθόνης**

Σκουπίστε απαλά την οθόνη με ένα μαλακό πανάκι χωρίς χνούδι που έχετε υγράνει με ένα καθαριστικό γυάλινων επιφανειών *χωρίς οινόπνευμα*. Βεβαιωθείτε ότι η οθόνη είναι στεγνή πριν την κλείσετε.

#### **Καθαρισμός πλαϊνών πλευρών και καλύμματος**

Για να καθαρίσετε και να απολυμάνετε τις πλαϊνές πλευρές και το κάλυμμα, χρησιμοποιήστε ένα μαλακό πανί με μικροΐνες ή σαμουά που έχετε υγράνει με ένα από τα διαλύματα καθαρισμού που αναφέρονται παραπάνω ή χρησιμοποιήστε ένα αποδεκτό αντιμικροβιακό πανάκι μίας χρήσης.

**ΠΡΟΣΟΧΗ** Όταν καθαρίζετε το TouchPad και το πληκτρολόγιο, προσέξτε να μην στάξουν υγρά ανάμεσα στα πλήκτρα. Μπορεί να προκληθεί μόνιμη βλάβη στα εσωτερικά εξαρτήματα.

**ΣΗΜΕΙΩΣΗ** Όταν καθαρίζετε το κάλυμμα του υπολογιστή, κάντε κυκλικές κινήσεις για να αφαιρέσετε τη σκόνη και τη βρωμιά.

- Για να καθαρίσετε και να απολυμάνετε το TouchPad και το πληκτρολόγιο, χρησιμοποιήστε ένα μαλακό πανί με μικροΐνες ή σαμουά που έχετε υγράνει με ένα από τα διαλύματα καθαρισμού που αναφέρονται παραπάνω ή χρησιμοποιήστε ένα αποδεκτό αντιμικροβιακό πανάκι μίας χρήσης.
- Για να μην κολλάνε τα πλήκτρα και για να αφαιρέσετε τη σκόνη, τα χνούδια και άλλα σωματίδια που έχουν παγιδευτεί στο πληκτρολόγιο, χρησιμοποιήστε ένα δοχείο πεπιεσμένου αέρα με καλαμάκι.
- **ΠΡΟΕΙΔ/ΣΗ!** Για να μειώσετε τον κίνδυνο ηλεκτροπληξίας ή πρόκλησης βλάβης στα εσωτερικά στοιχεία, μην χρησιμοποιείτε εξαρτήματα ηλεκτρικής σκούπας για να καθαρίσετε το πληκτρολόγιο. Η ηλεκτρική σκούπα μπορεί να αφήσει στην επιφάνεια του πληκτρολογίου υπολείμματα από τον καθαρισμό του σπιτιού.

# **Ενημέρωση εφαρμογών και προγραμμάτων οδήγησης**

Η ΗΡ συνιστά να ενημερώνετε τις εφαρμογές και τα προγράμματα οδήγησης σε τακτά χρονικά διαστήματα, έτσι ώστε να έχετε τις πιο πρόσφατες εκδόσεις. Για υποστήριξη στις ΗΠΑ, επισκεφτείτε τη διεύθυνση [http://www.hp.com/go/contactHP.](http://www.hp.com/go/contactHP) Για υποστήριξη σε όλο τον κόσμο, επισκεφτείτε τη διεύθυνση [http://welcome.hp.com/country/us/en/wwcontact\\_us.html](http://welcome.hp.com/country/us/en/wwcontact_us.html).

# **Χρήση του SoftPaq Download Manager**

Το HP SoftPaq Download Manager (SDM) είναι ένα εργαλείο που παρέχει γρήγορη πρόσβαση σε πληροφορίες σχετικά με τα SoftPaq για επαγγελματικούς υπολογιστές HP, χωρίς να απαιτείται ο αριθμός του SoftPaq. Με αυτό το εργαλείο μπορείτε εύκολα να αναζητήσετε SoftPaq και, στη συνέχεια, να πραγματοποιήσετε λήψη και αποσυμπίεσή τους.

Το SoftPaq Download Manager πραγματοποιεί ανάγνωση και λήψη από την τοποθεσία FTP της HP ενός δημοσιευμένου αρχείου βάσης δεδομένων που περιέχει πληροφορίες για το μοντέλο του υπολογιστή και το SoftPaq. Το SoftPaq Download Manager σάς επιτρέπει να ορίσετε ένα ή περισσότερα μοντέλα υπολογιστών για να διαπιστώσετε ποια SoftPaq είναι διαθέσιμα για λήψη.

Το SoftPaq Download Manager ελέγχει την τοποθεσία FTP της HP για ενημερώσεις βάσης δεδομένων και λογισμικού. Εάν εντοπιστούν ενημερώσεις, πραγματοποιείται αυτόματα η λήψη και η εφαρμογή τους.

Το SoftPaq Download Manager είναι διαθέσιμο στην τοποθεσία web της HP. Για να χρησιμοποιήσετε το SoftPaq Download Manager για να λάβετε SoftPaq, πρέπει πρώτα να λάβετε και να εγκαταστήσετε το πρόγραμμα. Επισκεφτείτε την τοποθεσία web της HP στη διεύθυνση <http://www.hp.com/go/sdm> και ακολουθήστε τις οδηγίες για να λάβετε και να εγκαταστήσετε το SoftPaq Download Manager.

Για να πραγματοποιήσετε λήψη SoftPaq:

- **1.** Ανοίξτε το πρόγραμμα περιήγησης στο web. Για υποστήριξη στις ΗΠΑ, επισκεφτείτε τη διεύθυνση <http://www.hp.com/go/contactHP>. Για υποστήριξη σε όλο τον κόσμο, επισκεφτείτε τη διεύθυνση [http://welcome.hp.com/country/us/en/wwcontact\\_us.html](http://welcome.hp.com/country/us/en/wwcontact_us.html).
- **2.** Επιλέξτε **Έναρξη > Όλα τα προγράμματα > Βοήθεια και υποστήριξη ΗΡ > HP Software Setup**.
- **3.** Κάντε κλικ στο κουμπί **Έλεγχος για ενημερώσεις λογισμικού**.
- **4.** Την πρώτη φορά που θα ανοίξετε το SoftPaq Download Manager, εμφανίζεται ένα παράθυρο που σας ρωτά εάν θέλετε να εμφανιστούν τα προγράμματα λογισμικού μόνο για τον υπολογιστή που χρησιμοποιείτε ή για όλα τα υποστηριζόμενα μοντέλα. Επιλέξτε **Εμφάνιση λογισμικού για όλα τα υποστηριζόμενα μοντέλα**. Εάν έχετε χρησιμοποιήσει ξανά το HP SoftPaq Download Manager στο παρελθόν, προχωρήστε στο βήμα 3.
	- **α.** Επιλέξτε το λειτουργικό σύστημα και φίλτρα γλωσσών στο παράθυρο "Επιλογές διαμόρφωσης". Τα φίλτρα αυτά περιορίζουν τον αριθμό των επιλογών που παρατίθενται στο τμήμα παραθύρου "Κατάλογος προϊόντων". Για παράδειγμα, εάν επιλεγεί μόνο η έκδοση Windows 7 Professional στο φίλτρο λειτουργικού συστήματος, το μόνο λειτουργικό σύστημα που θα εμφανίζεται στον κατάλογο προϊόντων θα είναι τα Windows 7 Professional.
	- **β.** Για να προσθέσετε άλλα λειτουργικά συστήματα, αλλάξτε τις ρυθμίσεις φίλτρων στο παράθυρο "Επιλογές διαμόρφωσης". Για περισσότερες πληροφορίες, ανατρέξτε στη Βοήθεια του λογισμικού HP SoftPaq Download Manager.
- **5.** Στο αριστερό τμήμα του παραθύρου, κάντε κλικ στο σύμβολο συν (+) για να αναπτύξετε τη λίστα των μοντέλων και, στη συνέχεια, επιλέξτε το μοντέλο ή τα μοντέλα των προϊόντων που θέλετε να ενημερώσετε.
- **6.** Για να πραγματοποιήσετε λήψη των διαθέσιμων SoftPaq για τον επιλεγμένο υπολογιστή, επιλέξτε **Εύρεση διαθέσιμων SoftPaq**.

**7.** Επιλέξτε από τη λίστα των διαθέσιμων SoftPaq και, στη συνέχεια, επιλέξτε **Μόνο λήψη** εάν έχετε πολλά SoftPaq προς λήψη, καθώς η επιλογή SoftPaq και η ταχύτητα της σύνδεσης στο Internet επηρεάζουν τη διάρκεια της διαδικασίας λήψης.

Εάν θέλετε να πραγματοποιήσετε λήψη μόνο ενός ή δύο SoftPaq και διαθέτετε σύνδεση στο Internet υψηλής ταχύτητας, επιλέξτε **Λήψη & αποσυμπίεση**.

**8.** Για να εγκαταστήσετε τα επιλεγμένα SoftPaq στον υπολογιστή, κάντε δεξί κλικ στην επιλογή **Εγκατάσταση SoftPaq** στο λογισμικό SoftPaq Download Manager.

# **Χρήση του βοηθητικού προγράμματος HP Software Setup**

Το βοηθητικό πρόγραμμα HP Software Setup είναι ένα εργαλείο που παρέχει γρήγορη πρόσβαση σε εφαρμογές που δεν είναι ήδη εγκατεστημένες στον υπολογιστή. Το βοηθητικό πρόγραμμα HP Software Setup σάς δίνει τη δυνατότητα να εγκαταστήσετε προγράμματα οδήγησης υλικού και προαιρετικές εφαρμογές λογισμικού. Αυτό το εργαλείο μπορεί επίσης να χρησιμοποιηθεί για τη λήψη ενημερώσεων εφαρμογών μέσω του SoftPaq Download Manager.

Για να αποκτήσετε πρόσβαση στο βοηθητικό πρόγραμμα HP Software Setup, επιλέξτε **Έναρξη > Όλα τα προγράμματα > Βοήθεια και υποστήριξη ΗΡ > HP Software Setup**.

# <span id="page-82-0"></span>**9 Computer Setup (BIOS) και Advanced System Diagnostics**

# **Χρήση του Computer Setup**

Το Computer Setup ή BIOS (βασικό σύστημα εισόδου/εξόδου) ελέγχει την επικοινωνία μεταξύ όλων των συσκευών εισόδου και εξόδου του συστήματος (π.χ. μονάδες δίσκου, οθόνη, πληκτρολόγιο, ποντίκι και εκτυπωτής). Το Computer Setup περιλαμβάνει ρυθμίσεις για τους εγκατεστημένους τύπους συσκευών, τη σειρά εκκίνησης του υπολογιστή και την ποσότητα μνήμης συστήματος και μνήμης επέκτασης.

**ΣΗΜΕΙΩΣΗ** Πρέπει να είστε ιδιαίτερα προσεκτικοί όταν κάνετε αλλαγές στο Computer Setup. Τυχόν σφάλματα μπορεί να οδηγήσουν σε προβλήματα λειτουργίας του υπολογιστή.

# **Εκκίνηση του Computer Setup**

**ΣΗΜΕΙΩΣΗ** Για να χρησιμοποιήσετε εξωτερικό πληκτρολόγιο ή ποντίκι συνδεδεμένο μέσω θύρας USB στο Computer Setup, πρέπει να έχετε ενεργοποιήσει την υποστήριξη συσκευών παλαιού τύπου USB.

Για να εκκινήσετε το Computer Setup, ακολουθήστε τα παρακάτω βήματα:

- **1.** Ενεργοποιήστε ή επανεκκινήστε τον υπολογιστή και, στη συνέχεια, πατήστε το πλήκτρο esc όταν εμφανιστεί το μήνυμα "Press the ESC key for Startup Menu" (Πατήστε το πλήκτρο ESC για το μενού εκκίνησης) στην κάτω πλευρά της οθόνης.
- **2.** Πατήστε το πλήκτρο f10 για είσοδο στο Computer Setup.

# <span id="page-83-0"></span>**Περιήγηση και επιλογές στο Computer Setup**

Για να πραγματοποιήσετε περιήγηση και επιλογή στο Computer Setup, ακολουθήστε τα παρακάτω βήματα:

- **1.** Ενεργοποιήστε ή επανεκκινήστε τον υπολογιστή και, στη συνέχεια, πατήστε το πλήκτρο esc όταν εμφανιστεί το μήνυμα "Press the ESC key for Startup Menu" (Πατήστε το πλήκτρο ESC για το μενού εκκίνησης) στην κάτω πλευρά της οθόνης.
	- Για να επιλέξετε ένα μενού ή ένα στοιχείο μενού, χρησιμοποιήστε το πλήκτρο tab και τα πλήκτρα βέλους του πληκτρολογίου και, στη συνέχεια, πατήστε το πλήκτρο enter ή χρησιμοποιήστε μια συσκευή κατάδειξης για να κάνετε κλικ στις επιλογές που θέλετε.
	- Για να πραγματοποιήσετε κύλιση προς τα πάνω ή προς τα κάτω, κάντε κλικ στο πάνω ή κάτω βέλος στην επάνω δεξιά γωνία της οθόνης ή χρησιμοποιήστε το πλήκτρο κάτω βέλους ή το πλήκτρο επάνω βέλους.
	- Για να κλείσετε τα ανοικτά πλαίσια διαλόγου και να επιστρέψετε στην κύρια οθόνη του Computer Setup, πατήστε το πλήκτρο esc και ακολουθήστε τις οδηγίες που εμφανίζονται στην οθόνη.

**ΣΗΜΕΙΩΣΗ** Για την περιήγηση και πραγματοποίηση επιλογών στο Computer Setup, μπορείτε να χρησιμοποιήσετε είτε μια συσκευή κατάδειξης (TouchPad, μοχλό κατάδειξης ή ποντίκι USB), είτε το πληκτρολόγιο.

**2.** Πατήστε το πλήκτρο f10 για είσοδο στο Computer Setup.

Για έξοδο από το βοηθητικό πρόγραμμα Computer Setup, επιλέξτε έναν από τους παρακάτω τρόπους:

● Για να πραγματοποιήσετε έξοδο από το Computer Setup χωρίς να αποθηκεύσετε τις αλλαγές σας:

Κάντε κλικ στο εικονίδιο **Exit** (Έξοδος) στην κάτω αριστερή γωνία της οθόνης και ακολουθήστε τις οδηγίες που εμφανίζονται στην οθόνη.

– ή –

Χρησιμοποιήστε το πλήκτρο tab και τα πλήκτρα βέλους για να επιλέξετε **File** (Αρχείο) **> Ignore Changes and Exit** (Παράβλεψη αλλαγών και έξοδος) και, στη συνέχεια, πατήστε το πλήκτρο enter.

● Για να αποθηκεύσετε τις αλλαγές σας και να πραγματοποιήσετε έξοδο από τα μενού του Computer Setup:

Κάντε κλικ στο εικονίδιο **Save** (Αποθήκευση) στην κάτω αριστερή γωνία της οθόνης και ακολουθήστε τις οδηγίες που εμφανίζονται στην οθόνη.

– ή –

Χρησιμοποιήστε το πλήκτρο tab και τα πλήκτρα βέλους για να επιλέξετε **File** (Αρχείο) **> Save Changes and Exit** (Αποθήκευση αλλαγών και έξοδος) και, στη συνέχεια, πατήστε το πλήκτρο enter.

Οι αλλαγές σας τίθενται σε ισχύ μετά την επανεκκίνηση του υπολογιστή.

# <span id="page-84-0"></span>**Επαναφορά εργοστασιακών ρυθμίσεων στο Computer Setup**

**ΣΗΜΕΙΩΣΗ** Η επαναφορά προεπιλογών δεν θα τροποποιήσει τη λειτουργία του σκληρού δίσκου.

Για να επαναφέρετε όλες τις ρυθμίσεις του Computer Setup στις τιμές που ορίστηκαν στο εργοστάσιο, ακολουθήστε τα παρακάτω βήματα:

- **1.** Ενεργοποιήστε ή επανεκκινήστε τον υπολογιστή και, στη συνέχεια, πατήστε το πλήκτρο esc όταν εμφανιστεί το μήνυμα "Press the ESC key for Startup Menu" (Πατήστε το πλήκτρο ESC για το μενού εκκίνησης) στην κάτω πλευρά της οθόνης.
- **2.** Πατήστε το πλήκτρο f10 για είσοδο στο Computer Setup.
- **3.** Χρησιμοποιήστε μια συσκευή κατάδειξης ή τα πλήκτρα βέλους για να επιλέξετε **File** (Αρχείο) **> Restore Defaults** (Επαναφορά προεπιλογών).
- **4.** Ακολουθήστε τις οδηγίες που εμφανίζονται στην οθόνη.
- **5.** Για αποθήκευση των αλλαγών και έξοδο, κάντε κλικ στο εικονίδιο **Save** (Αποθήκευση) στην κάτω αριστερή γωνία της οθόνης και, στη συνέχεια, ακολουθήστε τις οδηγίες που εμφανίζονται στην οθόνη.

– ή –

Χρησιμοποιήστε τα πλήκτρα βέλους για να επιλέξετε **Exit** (Έξοδος) **> Save Changes and Exit** (Αποθήκευση αλλαγών και έξοδος) και πατήστε το πλήκτρο enter.

Οι αλλαγές σας τίθενται σε ισχύ μετά την επανεκκίνηση του υπολογιστή.

**ΣΗΜΕΙΩΣΗ** Οι ρυθμίσεις κωδικού πρόσβασης και ασφαλείας δεν τροποποιούνται όταν επαναφέρετε τις εργοστασιακές ρυθμίσεις.

# <span id="page-85-0"></span>**Ενημέρωση του BIOS**

Οι ενότητες που ακολουθούν περιγράφουν διάφορους τρόπους ενημέρωσης του BIOS.

### **Λήψη** *SoftPaq* **για ενημέρωση του BIOS**

Οι περισσότερες ενημερώσεις του BIOS στην τοποθεσία web της HP περιλαμβάνονται σε συμπιεσμένα αρχεία που ονομάζονται *SoftPaq*.

Για να εγκαταστήσετε ενημερώσεις του BIOS από την τοποθεσία web της ΗΡ, ακολουθήστε τα παρακάτω βήματα:

- **1.** Πραγματοποιήστε λήψη του *SoftPaq* από την τοποθεσία web της ΗΡ.
- **2.** Κάντε κλικ στο κουμπί **Εκτέλεση** και ακολουθήστε τις οδηγίες που εμφανίζονται στην οθόνη για να ενημερώσετε το BIOS.

**ΣΗΜΕΙΩΣΗ** Ορισμένα πακέτα λήψης περιέχουν ένα αρχείο με το όνομα Readme.txt, που περιλαμβάνει πληροφορίες σχετικά με την εγκατάσταση και την αντιμετώπιση προβλημάτων του αρχείου.

### **Δημιουργία μονάδας flash USB με δυνατότητα εκκίνησης με** *SoftPaq*

- **1.** Πραγματοποιήστε λήψη του *SoftPaq* από την τοποθεσία web της ΗΡ.
- **2.** Κάντε κλικ στο κουμπί **Εκτέλεση** και επιλέξτε **Δημιουργία μονάδας USB με δυνατότητα εκκίνησης**.
- **3.** Τοποθετήστε τη μονάδα flash USB για διαμόρφωση, σύμφωνα με τις οδηγίες που εμφανίζονται στην οθόνη.
- **4.** Απενεργοποιήστε και ενεργοποιήστε ξανά τον υπολογιστή.
- **5.** Θα εκτελεστεί το πρόγραμμα eROMpaq. Κάντε κλικ στο κουμπί **Ενημέρωση** και ακολουθήστε τις οδηγίες που εμφανίζονται στην οθόνη.

## **Διαχείριση του BIOS με χρήση διαγνωστικών συστήματος**

**1.** Πραγματοποιήστε λήψη του *SoftPaq* από την τοποθεσία web της ΗΡ.

**ΣΗΜΕΙΩΣΗ** Επιβεβαιώστε ότι τα διαγνωστικά συστήματος UEFI είναι εγκατεστημένα στον υπολογιστή (ή στη μονάδα flash USB).

- **2.** Κάντε κλικ στο κουμπί **Εκτέλεση** και έπειτα κάντε κλικ στο κουμπί **Άκυρο** στο πλαίσιο διαλόγου "Ενημέρωση/USB με δυνατότητα εκκίνησης".
- 3. Μεταβείτε στο φάκελο που βρίσκεται στη θέση <c:\swsetup> που αντιστοιχεί στον αριθμό του *SoftPaq*.
- **4.** Εντοπίστε το αρχείο .bin στο φάκελο ROMpaq (για παράδειγμα, 68CDD.bin) και αντιγράψτε το στο φάκελο Hewlett-Packard\BIOS\New\ στο διαμέρισμα HP\_Tools της μονάδας σκληρού δίσκου ή στη μονάδα flash USB.
- **5.** Εντοπίστε το αρχείο .sig στο φάκελο ROM.cab και μετονομάστε το δίνοντάς του το ίδιο πρόθεμα με αυτό του αρχείου .bin (για παράδειγμα, 68CDD.sig). Αντιγράψτε το μετονομασμένο αρχείο στο φάκελο Hewlett-Packard\BIOS\New\ στο διαμέρισμα HP\_Tools της μονάδας σκληρού δίσκου ή στη μονάδα flash USB.
- <span id="page-86-0"></span>**6.** Επανεκκινήστε τον υπολογιστή και, στη συνέχεια, πατήστε το πλήκτρο esc όταν εμφανιστεί το μήνυμα "Press the ESC key for Startup Menu" (Πατήστε το πλήκτρο ESC για το μενού εκκίνησης) στο κάτω μέρος της οθόνης.
- **7.** Πατήστε το πλήκτρο f2 για είσοδο στο Computer Setup.
- **8.** Επιλέξτε **BIOS Management** (Διαχείριση BIOS) από το μενού και έπειτα επιλέξτε **Update BIOS** (Ενημέρωση του BIOS).

#### **Χρήση του f10 για ενημέρωση του BIOS**

**1.** Πραγματοποιήστε λήψη του *SoftPaq* από την τοποθεσία web της ΗΡ.

**ΣΗΜΕΙΩΣΗ** Επιβεβαιώστε ότι τα διαγνωστικά συστήματος UEFI είναι εγκατεστημένα στον υπολογιστή (ή στη μονάδα flash USB).

- **2.** Κάντε κλικ στο κουμπί **Εκτέλεση** και έπειτα κάντε κλικ στο κουμπί **Άκυρο** στο πλαίσιο διαλόγου "Ενημέρωση/USB με δυνατότητα εκκίνησης".
- **3.** Μεταβείτε στο φάκελο που βρίσκεται στη θέση <c:\swsetup> που αντιστοιχεί στον αριθμό του *SoftPaq*.
- **4.** Εντοπίστε το αρχείο .bin στο φάκελο ROMpaq (για παράδειγμα, 68CDD.bin) και αντιγράψτε το στο φάκελο Hewlett-Packard\BIOS\New\ στο διαμέρισμα HP\_Tools της μονάδας σκληρού δίσκου ή στη μονάδα flash USB.
- **5.** Εντοπίστε το αρχείο .sig στο φάκελο ROM.cab και μετονομάστε το δίνοντάς του το ίδιο πρόθεμα με αυτό του αρχείου .bin (για παράδειγμα, 68CDD.sig). Αντιγράψτε το μετονομασμένο αρχείο στο φάκελο Hewlett-Packard\BIOS\New\ στο διαμέρισμα HP\_Tools της μονάδας σκληρού δίσκου ή στη μονάδα flash USB.
- **6.** Επανεκκινήστε τον υπολογιστή και, στη συνέχεια, πατήστε το πλήκτρο esc όταν εμφανιστεί το μήνυμα "Press the ESC key for Startup Menu" (Πατήστε το πλήκτρο ESC για το μενού εκκίνησης) στο κάτω μέρος της οθόνης.
- **7.** Πατήστε το πλήκτρο f10 για είσοδο στο Computer Setup.
- **8.** Επιλέξτε **Update System BIOS** (Ενημέρωση BIOS συστήματος) και έπειτα επιλέξτε **Accept** (Αποδοχή) για να ενημερώσετε το BIOS.

#### **Καθορισμός της έκδοσης BIOS**

Για να καθορίσετε εάν οι διαθέσιμες ενημερώσεις BIOS περιέχουν εκδόσεις BIOS νεότερες από αυτές που είναι εγκατεστημένες στον υπολογιστή σας, πρέπει να γνωρίζετε την έκδοση του εγκατεστημένου BIOS του συστήματος.

<span id="page-87-0"></span>Μπορείτε να εμφανίσετε τις πληροφορίες έκδοσης του BIOS (γνωστές και ως *ημερομηνία ROM* και *BIOS συστήματος*) πατώντας fn+esc (εάν βρίσκεστε στα Windows) ή χρησιμοποιώντας το Computer Setup.

- **1.** Εκκινήστε το Computer Setup.
- **2.** Χρησιμοποιήστε μια συσκευή κατάδειξης ή τα πλήκτρα βέλους για να επιλέξετε **File** (Αρχείο) **> System Information** (Πληροφορίες συστήματος).
- **3.** Για έξοδο από το Computer Setup χωρίς αποθήκευση των αλλαγών, κάντε κλικ στο εικονίδιο **Exit** (Έξοδος) στην κάτω αριστερή γωνία της οθόνης και, στη συνέχεια, ακολουθήστε τις οδηγίες που εμφανίζονται στην οθόνη.

– ή –

Χρησιμοποιήστε το πλήκτρο tab και τα πλήκτρα βέλους για να επιλέξετε **File** (Αρχείο) **> Ignore Changes and Exit** (Παράβλεψη αλλαγών και έξοδος) και, στη συνέχεια, πατήστε το πλήκτρο enter.

#### **Λήψη ενημέρωσης του BIOS**

**ΠΡΟΣΟΧΗ** Για να μειώσετε τον κίνδυνο πρόκλησης βλάβης στον υπολογιστή ή ανεπιτυχούς εγκατάστασης, πραγματοποιήστε λήψη και εγκατάσταση ενημέρωσης BIOS μόνο όταν ο υπολογιστής είναι συνδεδεμένος σε αξιόπιστη εξωτερική πηγή τροφοδοσίας με το τροφοδοτικό AC. Μην πραγματοποιείτε λήψη ή εγκατάσταση ενημέρωσης του BIOS όταν ο υπολογιστής λειτουργεί με τροφοδοσία από μπαταρία, είναι συνδεδεμένος σε προαιρετική συσκευή επιτραπέζιας σύνδεσης ή είναι συνδεδεμένος σε προαιρετική πηγή τροφοδοσίας. Κατά τη διάρκεια της λήψης και της εγκατάστασης, ακολουθήστε τις παρακάτω οδηγίες:

Μην διακόψετε την παροχή τροφοδοσίας στον υπολογιστή, αποσυνδέοντας το καλώδιο τροφοδοσίας από την πρίζα AC.

Μην τερματίσετε τη λειτουργία του υπολογιστή και μην εκκινήσετε την αναστολή λειτουργίας ή την αδρανοποίηση.

Μην εισαγάγετε, αφαιρέσετε, συνδέσετε ή αποσυνδέσετε οποιαδήποτε συσκευή ή καλώδιο.

- **1.** Επιλέξτε **Έναρξη > Βοήθεια και υποστήριξη > Συντήρηση**.
- **2.** Ακολουθήστε τις οδηγίες που εμφανίζονται στην οθόνη για να εντοπίσετε τον υπολογιστή σας και να αποκτήσετε πρόσβαση στην ενημέρωση BIOS που θέλετε να λάβετε.
- **3.** Στην περιοχή λήψης, ακολουθήστε τα παρακάτω βήματα:
	- **α.** Εντοπίστε την ενημέρωση BIOS που είναι μεταγενέστερη της έκδοσης BIOS που είναι εγκατεστημένη στον υπολογιστή σας. Σημειώστε την ημερομηνία, το όνομα ή άλλο αναγνωριστικό. Ενδέχεται να χρειαστείτε τις πληροφορίες αυτές για να εντοπίσετε την ενημέρωση αργότερα, αφού πραγματοποιήσετε λήψη στο σκληρό δίσκο.
	- **β.** Ακολουθήστε τις οδηγίες που εμφανίζονται στην οθόνη για να πραγματοποιήσετε λήψη της επιλογής σας στη μονάδα σκληρού δίσκου.

Σημειώστε τη διαδρομή για τη θέση στο σκληρό δίσκο στην οποία θα πραγματοποιηθεί η λήψη της ενημέρωσης του BIOS. Θα πρέπει να μεταβείτε σε αυτή τη διαδρομή όταν θα είστε έτοιμοι να εγκαταστήσετε την ενημέρωση.

**ΣΗΜΕΙΩΣΗ** Εάν πρόκειται να συνδέσετε τον υπολογιστή σας σε δίκτυο, συμβουλευτείτε το διαχειριστή του δικτύου πριν εγκαταστήσετε ενημερώσεις λογισμικού και κυρίως ενημερώσεις του BIOS.

Οι διαδικασίες εγκατάστασης του BIOS ποικίλλουν. Ακολουθήστε τις οδηγίες που εμφανίζονται στην οθόνη μετά την ολοκλήρωση της λήψης. Εάν δεν εμφανίζονται οδηγίες, ακολουθήστε τα παρακάτω βήματα:

- **1.** Ανοίξτε την Εξερεύνηση των Windows επιλέγοντας **Έναρξη > Υπολογιστής**.
- **2.** Κάντε διπλό κλικ στο χαρακτηρισμό του σκληρού σας δίσκου. Ο χαρακτηρισμός του σκληρού δίσκου είναι συνήθως "Τοπικός δίσκος (C:)".
- **3.** Χρησιμοποιώντας τη διαδρομή στο σκληρό δίσκο που καταγράψατε προηγουμένως, ανοίξτε το φάκελο του σκληρού δίσκου που περιέχει την ενημέρωση.
- **4.** Κάντε διπλό κλικ στο αρχείο που φέρει την επέκταση .exe (για παράδειγμα, *όνομα\_αρχείου*.exe).

Ξεκινά η εγκατάσταση του BIOS.

**5.** Ολοκληρώστε την εγκατάσταση ακολουθώντας τις οδηγίες που εμφανίζονται στην οθόνη.

**ΣΗΜΕΙΩΣΗ** Αφού εμφανιστεί ένα μήνυμα στην οθόνη που σας ενημερώνει για την επιτυχή εγκατάσταση, μπορείτε να διαγράψετε το αρχείο που έχετε λάβει από τη μονάδα σκληρού δίσκου.

## **Μενού του BIOS Setup**

Οι πίνακες των μενού σε αυτή την ενότητα παρέχουν μια επισκόπηση των επιλογών του BIOS Setup.

#### **Μενού Main (Κύριο)**

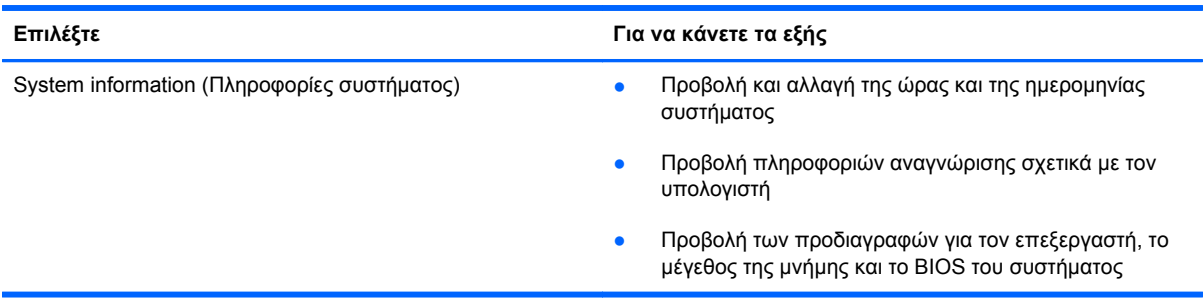

#### **Μενού Security (Ασφάλεια)**

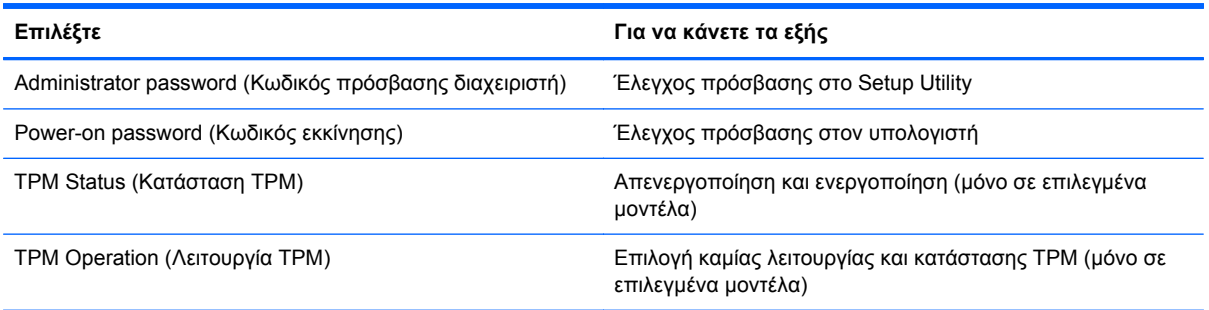

## <span id="page-89-0"></span>**Μενού Diagnostics (Διαγνωστικά)**

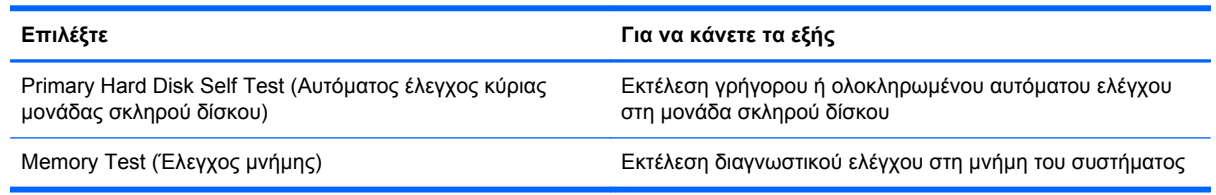

# **Χρήση του μενού Advanced System Diagnostics**

Το μενού Advanced System Diagnostics (Διαγνωστικά συστήματος για προχωρημένους) σάς δίνει τη δυνατότητα να εκτελείτε διαγνωστικούς ελέγχους προκειμένου να διαπιστώσετε εάν λειτουργεί σωστά το υλικό του υπολογιστή. Το μενού Advanced System Diagnostics (Διαγνωστικά συστήματος για προχωρημένους) περιλαμβάνει τους παρακάτω διαγνωστικούς ελέγχους:

- Start-up test (Έλεγχος εκκίνησης) Αυτός ο έλεγχος αναλύει τα κύρια εξαρτήματα που απαιτούνται για την εκκίνηση του υπολογιστή.
- Run-in test (Έλεγχος εσωτερικής λειτουργίας) Αυτός ο έλεγχος επαναλαμβάνει τον έλεγχο εκκίνησης και ελέγχει για περιοδικά προβλήματα που δεν εντοπίζει ο έλεγχος εκκίνησης.
- System Tune-Up (Συντονισμός συστήματος) Αυτή η ομάδα πρόσθετων ελέγχων ελέγχει τον υπολογιστή σας για να βεβαιώσει ότι τα κύρια εξαρτήματα λειτουργούν σωστά. Το System Tune-Up (Συντονισμός συστήματος) εκτελεί πιο ολοκληρωμένους και μεγαλύτερης διάρκειας ελέγχους στις μονάδες μνήμης, στις ιδιότητες SMART του σκληρού δίσκου, στην επιφάνεια του σκληρού δίσκου, στην μπαταρία (και βαθμονόμηση μπαταρίας), στη μνήμη βίντεο και στην κατάσταση της μονάδας WLAN.
- Hard disk test (Έλεγχος σκληρού δίσκου) Αυτός ο έλεγχος αναλύει τη φυσική κατάσταση της μονάδας σκληρού δίσκου και, στη συνέχεια, ελέγχει όλα τα δεδομένα σε κάθε τομέα της μονάδας σκληρού δίσκου. Εάν ο έλεγχος εντοπίσει πρόβλημα σε κάποιον τομέα, επιχειρεί να μετακινήσει τα δεδομένα σε έναν τομέα που δεν αντιμετωπίζει πρόβλημα.
- Memory test (Έλεγχος μνήμης) Αυτός ο έλεγχος αναλύει τη φυσική κατάσταση των μονάδων μνήμης. Εάν αναφέρει σφάλμα, αντικαταστήστε αμέσως τις μονάδες μνήμης.
- Battery test (Έλεγχος μπαταρίας) Αυτός ο έλεγχος αναλύει την κατάσταση της μπαταρίας και, εάν χρειάζεται, τη βαθμονομεί. Εάν η μπαταρία αποτύχει στον έλεγχο, επικοινωνήστε με την υποστήριξη για να αναφέρετε το πρόβλημα και να αγοράσετε μια μπαταρία αντικατάστασης.

Στο παράθυρο Advanced System Diagnostics (Διαγνωστικά συστήματος για προχωρημένους) μπορείτε να δείτε τις πληροφορίες συστήματος και τα αρχεία καταγραφής σφαλμάτων.

Για να ανοίξετε το μενού Advanced System Diagnostics (Διαγνωστικά συστήματος για προχωρημένους):

- **1.** Ενεργοποιήστε ή επανεκκινήστε τον υπολογιστή. Μόλις εμφανιστεί το μήνυμα "Press the ESC key for Startup Menu" (Πατήστε το πλήκτρο ESC για το μενού εκκίνησης) στην κάτω αριστερή γωνία της οθόνης, πατήστε το πλήκτρο esc. Όταν εμφανιστεί το "Startup Menu" (Μενού εκκίνησης), πατήστε το πλήκτρο f2.
- **2.** Κάντε κλικ στο διαγνωστικό έλεγχο που θέλετε να εκτελέσετε και ακολουθήστε τις οδηγίες που εμφανίζονται στην οθόνη.

**ΣΗΜΕΙΩΣΗ** Εάν θέλετε να διακόψετε ένα διαγνωστικό έλεγχο ενώ εκτελείται, πατήστε το πλήκτρο esc.

# <span id="page-91-0"></span>**10 MultiBoot**

# **Πληροφορίες για τη σειρά των συσκευών εκκίνησης**

Κατά την εκκίνηση του υπολογιστή, το σύστημα προσπαθεί να πραγματοποιήσει εκκίνηση μέσω ενεργοποιημένων συσκευών εκκίνησης. Το βοηθητικό πρόγραμμα MultiBoot, το οποίο είναι ενεργοποιημένο από το εργοστάσιο, ελέγχει τη σειρά με την οποία το σύστημα επιλέγει μια συσκευή εκκίνησης. Οι συσκευές εκκίνησης μπορούν να περιλαμβάνουν μονάδες οπτικών δίσκων, μονάδες δισκέτας, κάρτες διασύνδεσης δικτύου (NIC), σκληρούς δίσκους και συσκευές USB. Οι συσκευές εκκίνησης περιέχουν μέσα ή αρχεία με δυνατότητα εκκίνησης που είναι απαραίτητα για την εκκίνηση και τη σωστή λειτουργία του υπολογιστή.

**ΣΗΜΕΙΩΣΗ** Για να περιληφθούν σε μια σειρά εκκίνησης, ορισμένες συσκευές εκκίνησης πρέπει πρώτα να ενεργοποιηθούν στο Computer Setup.

Η εργοστασιακή ρύθμιση είναι ο υπολογιστής να επιλέγει τη συσκευή εκκίνησης πραγματοποιώντας αναζήτηση για ενεργοποιημένες συσκευές εκκίνησης και τοποθεσίες θέσεων μονάδων με την παρακάτω σειρά:

**ΣΗΜΕΙΩΣΗ** Ορισμένες συσκευές εκκίνησης και τοποθεσίες θέσεων μονάδων ενδέχεται να μην υποστηρίζονται από τον υπολογιστή που διαθέτετε.

- Θέση αναβάθμισης φορητού υπολογιστή
- Μονάδα οπτικού δίσκου
- Σκληρός δίσκος φορητού υπολογιστή
- Μονάδα δισκέτας USB
- Μονάδα CD-ROM USB
- Σκληρός δίσκος USB
- Ethernet φορητού υπολογιστή
- Κάρτα μνήμης Secure Digital (SD)
- Θέση αναβάθμισης σταθμού επιτραπέζιας σύνδεσης
- Εξωτερική μονάδα SATA

Μπορείτε να αλλάξετε τη σειρά με την οποία ο υπολογιστής πραγματοποιεί αναζήτηση για μια συσκευή εκκίνησης, αλλάζοντας τη σειρά εκκίνησης στο Computer Setup. Μπορείτε επίσης να πατήσετε το πλήκτρο esc όταν εμφανιστεί το μήνυμα "Press the ESC key for Startup Menu" (Πατήστε το πλήκτρο ESC για το μενού εκκίνησης) στην κάτω πλευρά της οθόνης, και στη συνέχεια, να πατήσετε το πλήκτρο f9. Πατώντας το πλήκτρο f9 εμφανίζεται ένα μενού με τις τρέχουσες συσκευές εκκίνησης που σας επιτρέπει να επιλέξετε συσκευή εκκίνησης. Εναλλακτικά, μπορείτε να

<span id="page-92-0"></span>χρησιμοποιήσετε τη λειτουργία MultiBoot Express για να ρυθμίσετε τον υπολογιστή, έτσι ώστε σε κάθε εκκίνηση ή επανεκκίνησή του να σας ζητά να καθορίσετε τη θέση εκκίνησης.

# <span id="page-93-0"></span>**Ενεργοποίηση συσκευών εκκίνησης στο Computer Setup**

Ο υπολογιστής θα κάνει εκκίνηση μέσω μιας συσκευής USB ή μιας συσκευής NIC μόνο εάν αυτή η συσκευή έχει προηγουμένως ενεργοποιηθεί στο Computer Setup.

Για να εκκινήσετε το Computer Setup και να ενεργοποιήσετε μια συσκευή USB ή NIC ως συσκευή εκκίνησης, ακολουθήστε τα εξής βήματα:

- **1.** Ενεργοποιήστε ή επανεκκινήστε τον υπολογιστή και, στη συνέχεια, πατήστε το πλήκτρο esc όταν εμφανιστεί το μήνυμα "Press the ESC key for Startup Menu" (Πατήστε το πλήκτρο ESC για το μενού εκκίνησης) στην κάτω πλευρά της οθόνης.
- **2.** Πατήστε το πλήκτρο f10 για είσοδο στο Computer Setup.
- **3.** Για να ενεργοποιήσετε τα μέσα με δυνατότητα εκκίνησης σε μονάδες USB ή μονάδες προαιρετικής συσκευής επιτραπέζιας σύνδεσης (μόνο σε επιλεγμένα μοντέλα), χρησιμοποιήστε μια συσκευή κατάδειξης ή τα πλήκτρα βέλους για να επιλέξετε **System Configuration** (Παράμετροι συστήματος) **> Device Configurations** (Παράμετροι συσκευών). Επιβεβαιώστε ότι η ρύθμιση **USB legacy support** (Υποστήριξη παλαιού τύπου USB) είναι επιλεγμένη.

**ΣΗΜΕΙΩΣΗ** Για να χρησιμοποιήσετε την υποστήριξη παλαιού τύπου USB, η επιλογή USB Port (Θύρα USB) πρέπει να είναι ενεργοποιημένη. Η επιλογή αυτή είναι εργοστασιακά ενεργοποιημένη. Εάν απενεργοποιηθεί η θύρα, ενεργοποιήστε την ξανά επιλέγοντας **System Configuration** (Παράμετροι συστήματος) **> Port Options** (Επιλογές θύρας) και έπειτα **USB Port** (Θύρα USB).

– ή –

Για να ενεργοποιήσετε μια συσκευή ελεγκτή διασύνδεσης δικτύου (NIC), επιλέξτε **System Configuration** (Παράμετροι συστήματος) **> Boot Options** (Επιλογές εκκίνησης) και, στη συνέχεια, επιλέξτε **PXE Internal NIC boot** (Εκκίνηση από εσωτερικό NIC PXE).

**4.** Για να αποθηκεύσετε τις αλλαγές και να πραγματοποιήσετε έξοδο από το Computer Setup, κάντε κλικ στο εικονίδιο **Save** (Αποθήκευση) στην κάτω αριστερή γωνία της οθόνης και, στη συνέχεια, ακολουθήστε τις οδηγίες που εμφανίζονται στην οθόνη.

– ή –

Χρησιμοποιήστε τα πλήκτρα βέλους για να επιλέξετε **Exit** (Έξοδος) **> Save Changes and Exit** (Αποθήκευση αλλαγών και έξοδος) και πατήστε το πλήκτρο enter.

Οι αλλαγές σας τίθενται σε ισχύ μετά την επανεκκίνηση του υπολογιστή.

**ΣΗΜΕΙΩΣΗ** Για να συνδέσετε μια συσκευή NIC σε διακομιστή PXE (Preboot eXecution Environment) ή RPL (Remote Program Load) χωρίς χρήση του MultiBoot, πατήστε esc ενώ εμφανίζεται το μήνυμα Press the ESC key for Startup Menu (Πατήστε το πλήκτρο ESC για το μενού εκκίνησης) στο κάτω μέρος της οθόνης και, στη συνέχεια, πατήστε γρήγορα το πλήκτρο f12.

# <span id="page-94-0"></span>**Θέματα κατά την αλλαγή της σειράς εκκίνησης**

Πριν αλλάξετε τη σειρά εκκίνησης, λάβετε υπόψη σας τα ακόλουθα:

- Κατά την επανεκκίνηση του υπολογιστή μετά από αλλαγή της σειράς εκκίνησης, ο υπολογιστής προσπαθεί να χρησιμοποιήσει τη νέα σειρά εκκίνησης.
- Εάν υπάρχουν περισσότεροι από ένας τύποι συσκευών εκκίνησης, ο υπολογιστής προσπαθεί να πραγματοποιήσει εκκίνηση χρησιμοποιώντας την πρώτη συσκευή κάθε τύπου (με εξαίρεση τις συσκευές οπτικού δίσκου). Για παράδειγμα, αν ο υπολογιστής είναι συνδεδεμένος σε μια προαιρετική συσκευή επιτραπέζιας σύνδεσης (μόνο σε επιλεγμένα μοντέλα) που περιέχει μονάδα σκληρού δίσκου, αυτή η μονάδα σκληρού δίσκου θα εμφανίζεται στη σειρά εκκίνησης ως μονάδα σκληρού δίσκου USB. Εάν το σύστημα επιχειρήσει να πραγματοποιήσει εκκίνηση από αυτή τη μονάδα σκληρού δίσκου USB και αποτύχει, δεν θα επιχειρήσει να πραγματοποιήσει εκκίνηση από τη μονάδα σκληρού δίσκου που βρίσκεται στη θέση μονάδας σκληρού δίσκου. Αντίθετα, θα προσπαθήσει να πραγματοποιήσει εκκίνηση από τον επόμενο τύπο συσκευής στη σειρά εκκίνησης. Ωστόσο, αν υπάρχουν δύο συσκευές οπτικού δίσκου και η εκκίνηση από την πρώτη συσκευή οπτικού δίσκου δεν είναι δυνατή (είτε επειδή δεν περιέχει μέσο είτε επειδή το μέσο δεν είναι δίσκος εκκίνησης), το σύστημα θα επιχειρήσει να πραγματοποιήσει εκκίνηση από τη δεύτερη συσκευή οπτικού δίσκου.
- Αλλάζοντας τη σειρά εκκίνησης, αλλάζει επίσης και ο χαρακτηρισμός των λογικών μονάδων. Εάν, για παράδειγμα, πραγματοποιήσετε εκκίνηση από μονάδα CD-ROM με δίσκο διαμορφωμένο ως μονάδα C, η συγκεκριμένη μονάδα CD-ROM γίνεται μονάδα C και η μονάδα σκληρού δίσκου στη θέση μονάδας σκληρού δίσκου γίνεται μονάδα D.
- Ο υπολογιστής θα πραγματοποιήσει εκκίνηση από συσκευή NIC μόνο εάν η συσκευή έχει ενεργοποιηθεί στο μενού "Built-In Device Options" (Επιλογές ενσωματωμένων συσκευών) του Computer Setup και εάν η εκκίνηση από τη συσκευή έχει ενεργοποιηθεί στο μενού "Boot Options" (Επιλογές εκκίνησης) του Computer Setup. Η εκκίνηση από κάρτα διασύνδεσης δικτύου (NIC) δεν επηρεάζει τους χαρακτηρισμούς των λογικών μονάδων επειδή η κάρτα διασύνδεσης δικτύου δεν συσχετίζεται με κανένα γράμμα μονάδας.
- Οι μονάδες σε μια προαιρετική συσκευή επιτραπέζιας σύνδεσης (μόνο σε επιλεγμένα μοντέλα) αντιμετωπίζονται ως εξωτερικές συσκευές USB στη σειρά εκκίνησης.

# **Επιλογή προτιμήσεων MultiBoot**

Μπορείτε να χρησιμοποιήσετε το MultiBoot με τους παρακάτω τρόπους:

- Για να ορίσετε μια νέα σειρά εκκίνησης που θα χρησιμοποιεί ο υπολογιστής κάθε φορά που ενεργοποιείται, αλλάζοντας τη σειρά εκκίνησης στο Computer Setup.
- Για να επιλέξετε τη σειρά εκκίνησης με δυναμικό τρόπο, πατήστε το πλήκτρο esc όταν εμφανιστεί το μήνυμα "Press the ESC key for Startup Menu" (Πατήστε το πλήκτρο ESC για το μενού εκκίνησης) στο κάτω μέρος της οθόνης και, στη συνέχεια, πατήστε το πλήκτρο f9 για να μεταβείτε στο μενού "Boot Device Options" (Επιλογές συσκευών εκκίνησης).
- Για να χρησιμοποιήσετε τη λειτουργία MultiBoot Express για τον ορισμό διαφορετικών σειρών εκκίνησης. Αυτή η λειτουργία σάς ζητά να ορίσετε συσκευή εκκίνησης κάθε φορά που ενεργοποιείται ή επανεκκινείται ο υπολογιστής.

# <span id="page-95-0"></span>**Ορισμός νέας σειράς εκκίνησης στο Computer Setup**

Για να εκκινήσετε το Computer Setup και να ορίσετε τη σειρά συσκευών εκκίνησης που θα χρησιμοποιεί ο υπολογιστής κάθε φορά που ενεργοποιείται ή επανεκκινείται, ακολουθήστε τα εξής βήματα:

- **1.** Ενεργοποιήστε ή επανεκκινήστε τον υπολογιστή και, στη συνέχεια, πατήστε το πλήκτρο esc όταν εμφανιστεί το μήνυμα "Press the ESC key for Startup Menu" (Πατήστε το πλήκτρο ESC για το μενού εκκίνησης) στην κάτω πλευρά της οθόνης.
- **2.** Πατήστε το πλήκτρο f10 για είσοδο στο Computer Setup.
- **3.** Χρησιμοποιήστε μια συσκευή κατάδειξης ή τα πλήκτρα βέλους για να επιλέξετε τη λίστα **Legacy Boot Order** (Παλαιά σειρά εκκίνησης) και πατήστε το πλήκτρο enter.
- **4.** Για να μετακινήσετε τη συσκευή προς τα πάνω στη σειρά εκκίνησης, χρησιμοποιήστε μια συσκευή κατάδειξης για να κάνετε κλικ στο επάνω βέλος ή πατήστε το πλήκτρο +.

– ή –

Για να μετακινήσετε τη συσκευή προς τα κάτω στη σειρά εκκίνησης, χρησιμοποιήστε μια συσκευή κατάδειξης για να κάνετε κλικ στο κάτω βέλος ή πατήστε το πλήκτρο -.

**5.** Για να αποθηκεύσετε τις αλλαγές και να πραγματοποιήσετε έξοδο από το Computer Setup, κάντε κλικ στο εικονίδιο **Save** (Αποθήκευση) στην κάτω αριστερή γωνία της οθόνης και, στη συνέχεια, ακολουθήστε τις οδηγίες που εμφανίζονται στην οθόνη.

– ή –

Χρησιμοποιήστε τα πλήκτρα βέλους για να επιλέξετε **Exit** (Έξοδος) **> Save Changes and Exit** (Αποθήκευση αλλαγών και έξοδος) και πατήστε το πλήκτρο enter.

Οι αλλαγές σας τίθενται σε ισχύ μετά την επανεκκίνηση του υπολογιστή.

# **Δυναμική επιλογή συσκευής εκκίνησης με τη χρήση της προτροπής f9**

Για να επιλέξετε μια συσκευή εκκίνησης με δυναμικό τρόπο για την τρέχουσα σειρά εκκίνησης, ακολουθήστε τα εξής βήματα:

- **1.** Ανοίξτε το μενού "Select Boot Device" (Επιλογή συσκευής εκκίνησης) ενεργοποιώντας ή επανεκκινώντας τον υπολογιστή και πατώντας το πλήκτρο esc όταν εμφανιστεί το μήνυμα "Press the ESC key for Startup Menu" (Πατήστε το πλήκτρο ESC για το μενού εκκίνησης) στην κάτω πλευρά της οθόνης.
- **2.** Πατήστε το πλήκτρο f9.
- **3.** Χρησιμοποιήστε μια συσκευή κατάδειξης ή τα πλήκτρα βέλους για να επιλέξετε μια συσκευή εκκίνησης και, στη συνέχεια, πατήστε το πλήκτρο enter.

Οι αλλαγές σας τίθενται σε ισχύ αμέσως.

# <span id="page-96-0"></span>**Ρύθμιση μηνύματος MultiBoot Express**

Για να εκκινήσετε το Computer Setup και να ρυθμίσετε τον υπολογιστή ώστε να εμφανίζει το μενού θέσης εκκίνησης του MultiBoot κάθε φορά που εκκινείται ή επανεκκινείται ο υπολογιστής, ακολουθήστε τα εξής βήματα:

- **1.** Ενεργοποιήστε ή επανεκκινήστε τον υπολογιστή και, στη συνέχεια, πατήστε το πλήκτρο esc όταν εμφανιστεί το μήνυμα "Press the ESC key for Startup Menu" (Πατήστε το πλήκτρο ESC για το μενού εκκίνησης) στην κάτω πλευρά της οθόνης.
- **2.** Πατήστε το πλήκτρο f10 για είσοδο στο Computer Setup.
- **3.** Χρησιμοποιήστε μια συσκευή κατάδειξης ή τα πλήκτρα βέλους για να επιλέξετε **System Configuration** (Παράμετροι συστήματος) **> Boot Options** (Επιλογές εκκίνησης) και, στη συνέχεια, πατήστε το πλήκτρο enter.
- **4.** Στο πεδίο **MultiBoot Express Popup Delay (Sec)** [Καθυστέρηση εμφάνισης MultiBoot Express (δευτ.)] εισαγάγετε σε δευτερόλεπτα το χρονικό διάστημα για το οποίο θέλετε να εμφανίζεται στον υπολογιστή το μενού θέσης εκκίνησης προτού ενεργοποιηθεί από προεπιλογή η τρέχουσα ρύθμιση MultiBoot. (Εάν επιλεχθεί η τιμή 0, το μενού θέσης εκκίνησης Express Boot δεν θα εμφανίζεται.)
- **5.** Για να αποθηκεύσετε τις αλλαγές και να πραγματοποιήσετε έξοδο από το Computer Setup, κάντε κλικ στο εικονίδιο **Save** (Αποθήκευση) στην κάτω αριστερή γωνία της οθόνης και, στη συνέχεια, ακολουθήστε τις οδηγίες που εμφανίζονται στην οθόνη.

– ή –

Χρησιμοποιήστε τα πλήκτρα βέλους για να επιλέξετε **Exit** (Έξοδος) **> Save Changes and Exit** (Αποθήκευση αλλαγών και έξοδος) και πατήστε το πλήκτρο enter.

Οι αλλαγές σας τίθενται σε ισχύ μετά την επανεκκίνηση του υπολογιστή.

# **Εισαγωγή προτιμήσεων του MultiBoot Express**

Όταν εμφανίζεται το μενού Express Boot κατά την εκκίνηση, έχετε τις παρακάτω επιλογές:

- Για να ορίσετε μια συσκευή εκκίνησης στο μενού Express Boot, ορίστε την προτίμησή σας εντός του χρονικού ορίου και, στη συνέχεια, πατήστε το πλήκτρο enter.
- Για να εμποδίσετε τον υπολογιστή να θεωρήσει ως προεπιλεγμένη την τρέχουσα ρύθμιση του MultiBoot, πατήστε ένα οποιοδήποτε πλήκτρο πριν λήξει το χρονικό όριο. Ο υπολογιστής δεν θα πραγματοποιήσει εκκίνηση μέχρι να επιλέξετε μια συσκευή εκκίνησης και να πατήσετε το πλήκτρο enter.
- Για να εκκινηθεί ο υπολογιστής σύμφωνα με τις τρέχουσες ρυθμίσεις του MultiBoot, περιμένετε να λήξει το χρονικό όριο.

# <span id="page-97-0"></span>**Α Χρήση του υπολογιστή σε ταξίδια**

Εάν πρέπει να ταξιδέψετε ή να στείλετε τον υπολογιστή σας κάπου, λάβετε υπόψη τις παρακάτω συμβουλές για την προστασία του εξοπλισμού σας.

- Προετοιμάστε τον υπολογιστή για ταξίδι ή μεταφορά:
	- Δημιουργήστε αντίγραφα ασφαλείας των πληροφοριών και αποθηκεύστε τα σε μια εξωτερική μονάδα δίσκου.
	- Αφαιρέστε όλους τους δίσκους και όλες τις κάρτες εξωτερικών μέσων, π.χ. ψηφιακές κάρτες, από τον υπολογιστή.
	- **ΠΡΟΣΟΧΗ** Για να μειώσετε τον κίνδυνο πρόκλησης βλάβης στον υπολογιστή ή σε μονάδα δίσκου και τον κίνδυνο απώλειας πληροφοριών, αφαιρέστε το μέσο από τη μονάδα δίσκου πριν από την αποστολή, την αποθήκευση ή το ταξίδι.
	- Απενεργοποιήστε και έπειτα αποσυνδέστε όλες τις εξωτερικές συσκευές.
	- Αφαιρέστε το μέσο που υπάρχει στη μονάδα, πριν αφαιρέσετε τη μονάδα από τη θέση της.
		- **ΠΡΟΣΟΧΗ** Πραγματοποιήστε αυτή την ενέργεια πριν από την αποστολή ή αποθήκευση της μονάδας δίσκου ή πριν από ταξίδι. Έτσι, θα μειωθεί ο κίνδυνος πρόκλησης βλάβης στον υπολογιστή ή στη μονάδα δίσκου και ο κίνδυνος απώλειας πληροφοριών.
	- Τερματίστε τη λειτουργία του υπολογιστή.
- Πάρτε μαζί σας τα αντίγραφα ασφαλείας των πληροφοριών σας. Κρατήστε τα αντίγραφα ασφαλείας ξεχωριστά από τον υπολογιστή.
- Όταν ταξιδεύετε με αεροπλάνο, κρατήστε τον υπολογιστή ως χειραποσκευή και μην τον παραδώσετε μαζί με τις υπόλοιπες αποσκευές σας.
- **ΠΡΟΣΟΧΗ** Να αποφεύγετε την έκθεση των μονάδων δίσκου σε μαγνητικά πεδία. Συσκευές ασφαλείας με μαγνητικά πεδία είναι και οι συσκευές ελέγχου επιβατών στα αεροδρόμια, καθώς και οι ράβδοι χειρός. Οι κυλιόμενοι ιμάντες και άλλες παρόμοιες συσκευές ασφαλείας που χρησιμοποιούνται για τον έλεγχο των χειραποσκευών χρησιμοποιούν συνήθως ακτίνες Χ αντί για μαγνητισμό και δεν προκαλούν βλάβη στις μονάδες δίσκου.
- Εάν σκοπεύετε να χρησιμοποιήσετε τον υπολογιστή κατά τη διάρκεια της πτήσης, περιμένετε να ακούσετε την ανακοίνωση που σας ενημερώνει ότι επιτρέπεται η χρήση υπολογιστή. Η χρήση του υπολογιστή κατά τη διάρκεια της πτήσης έγκειται στη διακριτική ευχέρεια της αεροπορικής εταιρείας.
- Εάν δεν πρόκειται να χρησιμοποιήσετε τον υπολογιστή και να τον συνδέσετε σε εξωτερική πηγή τροφοδοσίας για διάστημα μεγαλύτερο των 2 εβδομάδων, αφαιρέστε και αποθηκεύστε ξεχωριστά την μπαταρία, εφόσον ο υπολογιστής διαθέτει μπαταρία αντικατάστασης από το χρήστη.
- Εάν πρόκειται να αποστείλετε τον υπολογιστή ή μια μονάδα δίσκου, χρησιμοποιήστε προστατευτική συσκευασία και επισημάνετέ τη με την ένδειξη "ΕΥΘΡΑΥΣΤΟ".
- Εάν ταξιδεύετε σε όλο τον κόσμο, ακολουθήστε τις παρακάτω υποδείξεις:
	- Ελέγξτε τους τελωνειακούς κανονισμούς σχετικά με τους υπολογιστές για κάθε χώρα/ περιοχή στο δρομολόγιό σας.
	- Ελέγξτε το καλώδιο τροφοδοσίας και τις απαιτήσεις για το τροφοδοτικό για κάθε τοποθεσία στην οποία σκοπεύετε να χρησιμοποιήσετε τον υπολογιστή. Η ισχύς, η συχνότητα και οι διαμορφώσεις βυσμάτων ποικίλλουν.

**ΠΡΟΕΙΔ/ΣΗ!** Για να μειώσετε τον κίνδυνο πρόκλησης ηλεκτροπληξίας, πυρκαγιάς ή βλάβης στον εξοπλισμό, μην επιχειρήσετε να συνδέσετε τον υπολογιστή με μετατροπέα τάσης που διατίθεται στο εμπόριο για οικιακές συσκευές.

# <span id="page-99-0"></span>**Β Πόροι αντιμετώπισης προβλημάτων**

Ανατρέξτε στις συνδέσεις τοποθεσιών web και στις πρόσθετες πληροφορίες για τον υπολογιστή που υπάρχουν στη Βοήθεια και υποστήριξη. Επιλέξτε **Έναρξη > Βοήθεια και υποστήριξη**.

**ΣΗΜΕΙΩΣΗ** Ορισμένα εργαλεία ελέγχου και επιδιόρθωσης απαιτούν σύνδεση στο Internet. H HP παρέχει επιπλέον εργαλεία που δεν απαιτούν σύνδεση στο Internet.

Επικοινωνήστε με την υποστήριξη. Για υποστήριξη στις ΗΠΑ, επισκεφτείτε τη διεύθυνση <http://www.hp.com/go/contactHP>. Για υποστήριξη σε όλο τον κόσμο, επισκεφτείτε τη διεύθυνση [http://welcome.hp.com/country/us/en/wwcontact\\_us.html](http://welcome.hp.com/country/us/en/wwcontact_us.html).

Επιλέξτε από τους παρακάτω τύπους υποστήριξης:

◦ Online συνομιλία με τεχνικό της HP

**ΣΗΜΕΙΩΣΗ** Όταν η συνομιλία δεν είναι διαθέσιμη σε μια συγκεκριμένη γλώσσα, είναι διαθέσιμη στα Αγγλικά.

- Αποστολή e-mail στην υποστήριξη
- Εύρεση τηλεφώνων υποστήριξης
- Εντοπισμός κέντρου σέρβις της ΗΡ

# <span id="page-100-0"></span>**Γ Ηλεκτροστατική εκκένωση**

Η ηλεκτροστατική εκκένωση είναι η απελευθέρωση στατικού ηλεκτρισμού κατά την επαφή δύο αντικειμένων, π.χ. το "τίναγμα" που αισθάνεστε όταν περπατάτε στο χαλί και ακουμπάτε ένα μεταλλικό πόμολο.

Η εκκένωση στατικού ηλεκτρισμού από τα δάχτυλα ή άλλους ηλεκτροστατικούς αγωγούς μπορεί να προκαλέσει βλάβη στα ηλεκτρονικά εξαρτήματα. Για να αποτρέψετε την πρόκληση βλάβης στον υπολογιστή ή σε μονάδα δίσκου και την πιθανή απώλεια πληροφοριών, ακολουθήστε τις παρακάτω προφυλάξεις:

- Εάν οι οδηγίες αφαίρεσης ή εγκατάστασης αναφέρουν ότι πρέπει να αποσυνδέσετε τον υπολογιστή από την πρίζα, θα πρέπει να φροντίσετε να υπάρχει η σωστή γείωση πριν αφαιρέσετε το κάλυμμα.
- Φυλάξτε τα εξαρτήματα στις θήκες προστασίας από το στατικό ηλεκτρισμό, έως ότου είστε έτοιμοι να τα εγκαταστήσετε.
- Αποφύγετε να αγγίξετε μεταλλικά βύσματα, αγωγούς και κυκλώματα. Προσπαθήστε να ελαχιστοποιήσετε το χειρισμό των ηλεκτρονικών εξαρτημάτων.
- Χρησιμοποιήστε εργαλεία που δεν προκαλούν μαγνητισμό.
- Πριν από το χειρισμό των εξαρτημάτων, αποφορτίστε το στατικό ηλεκτρισμό αγγίζοντας την άβαφη μεταλλική επιφάνεια του εξαρτήματος.
- Εάν αφαιρέσετε ένα εξάρτημα, τοποθετήστε το σε θήκη προστασίας από το στατικό ηλεκτρισμό.

Εάν χρειάζεστε περισσότερες πληροφορίες σχετικά με το στατικό ηλεκτρισμό ή εάν χρειάζεστε βοήθεια για την αφαίρεση ή την εγκατάσταση εξαρτημάτων, επικοινωνήστε με την υποστήριξη.

# **Ευρετήριο**

#### **Α**

αδρανοποίηση εκκίνηση [24](#page-33-0) εκκίνηση στη διάρκεια οριακά χαμηλού επιπέδου φόρτισης μπαταρίας [30](#page-39-0) έξοδος [24](#page-33-0) αλλαγή σειράς εκκίνησης [86](#page-95-0) αναγνώριση προσώπου [57](#page-66-0) αναστολή λειτουργίας εκκίνηση [23](#page-32-0) έξοδος [23](#page-32-0) απενεργοποίηση υπολογιστή [22](#page-31-0) αποθήκευση μπαταρίας [31](#page-40-0) ασύρματες συσκευές, ενεργοποίηση ή απενεργοποίηση [4](#page-13-0) ασύρματη κρυπτογράφηση [8](#page-17-0) ασύρματη λειτουργία εικονίδια [2](#page-11-0) προστασία [7](#page-16-0) ρύθμιση [7](#page-16-0) ασύρματη σύνδεση, δημιουργία [2](#page-11-0) ασύρματο δίκτυο (WLAN) απαιτούμενος εξοπλισμός [7](#page-16-0) ασφάλεια [7](#page-16-0) σύνδεση σε υπάρχον [6](#page-15-0) ασφάλεια, ασύρματη λειτουργία [7](#page-16-0)

#### **Γ**

γραφικά με δυνατότητα εναλλαγής [34](#page-43-0)

#### **Δ**

δημιουργία ασύρματης σύνδεσης [2](#page-11-0) διαγνωστικά συστήματος για προχωρημένους [80](#page-89-0) διακομιστής PXE [84](#page-93-0)

διακόπτης λειτουργίας [22](#page-31-0) διακόπτης, λειτουργία [22](#page-31-0) διανομείς [40](#page-49-0) διανομείς USB [40](#page-49-0) διπλά γραφικά [35](#page-44-0)

#### **Ε**

εικόνα [17](#page-26-0) εικονίδια ασύρματη λειτουργία [2](#page-11-0) δίκτυο [2](#page-11-0) εικονίδιο δικτύου [2](#page-11-0) έλεγχος λειτουργιών ήχου [16](#page-25-0) Έλεγχος μπαταρίας [29](#page-38-0) έλεγχος τροφοδοτικού AC [32](#page-41-0) ενεργοποίηση ή απενεργοποίηση ασύρματων συσκευών [4](#page-13-0) ένταση ήχου κουμπιά [16](#page-25-0) πλήκτρα [16](#page-25-0) ρύθμιση [16](#page-25-0) εξοικονόμηση, ενέργεια [30](#page-39-0) εξοπλισμός ασφάλειας αεροδρομίων [49](#page-58-0) έξυπνη κάρτα αφαίρεση [40](#page-49-0) ορισμός [39](#page-48-0) τοποθέτηση [40](#page-49-0) εξωτερικές συσκευές [45](#page-54-0) εξωτερική μονάδα δίσκου [46](#page-55-0) εξωτερική τροφοδοσία AC, χρήση [31](#page-40-0) εύρεση περισσότερων πληροφοριών [1](#page-10-0)

#### **Η**

ηλεκτροστατική εκκένωση [91](#page-100-0)

### **Θ**

θερμοκρασία [31](#page-40-0) θερμοκρασία μπαταρίας [31](#page-40-0) θύρα εξωτερικής οθόνης [17](#page-26-0) θύρα επέκτασης [46](#page-55-0) θύρα HDMI, σύνδεση [20](#page-29-0) θύρα VGA, σύνδεση [17](#page-26-0) θύρες εξωτερική οθόνη [17](#page-26-0) επέκταση [46](#page-55-0) HDMI [20](#page-29-0) Intel Wireless Display [21](#page-30-0) VGA [17](#page-26-0)

#### **Κ**

καθαρισμός του υπολογιστή [68](#page-77-0) καλώδια 1394 [43](#page-52-0) eSATA [44](#page-53-0) USB [41](#page-50-0) καλώδιο 1394, σύνδεση [43](#page-52-0) καλώδιο δικτύου, σύνδεση [14](#page-23-0) καλώδιο eSATA, σύνδεση [44](#page-53-0) καλώδιο USB, σύνδεση [41](#page-50-0) κάμερα web [17](#page-26-0) κάρτα Java ορισμός [39](#page-48-0) κάρτα SIM αφαίρεση [10](#page-19-0) τοποθέτηση [9](#page-18-0) καταστάσεις εξοικονόμησης ενέργειας [23](#page-32-0) κοινή χρήση μονάδων οπτικού δίσκου [56](#page-65-0) κουμπί λειτουργίας [22](#page-31-0) κουμπιά ένταση ήχου [16](#page-25-0) μέσα [15](#page-24-0) τροφοδοσία [22](#page-31-0)

κρίσιμες ενημερώσεις, λογισμικό [66](#page-75-0) κωδικοί πρόσβασης διαχειριστής [59](#page-68-0) διαχειριστής BIOS [60](#page-69-0) χρήστης [59](#page-68-0) DriveLock [62](#page-71-0) κωδικός αυτόματης λειτουργίας **DriveLock** αφαίρεση [63](#page-72-0) εισαγωγή [63](#page-72-0) κωδικός πρόσβασης διαχειριστή [59](#page-68-0) κωδικός πρόσβασης χρήστη [59](#page-68-0) κωδικός DriveLock περιγραφή [62](#page-71-0)

#### **Λ**

λειτουργίες γραφικών, εναλλαγή [34](#page-43-0) λειτουργίες ήχου, έλεγχος [16](#page-25-0) λογισμικό ανασυγκρότηση δίσκων [49](#page-58-0) εκκαθάριση δίσκου [50](#page-59-0) κρίσιμες ενημερώσεις [66](#page-75-0) προστασία από ιούς [65](#page-74-0) τείχος προστασίας [65](#page-74-0) HP Connection Manager [4](#page-13-0) λογισμικό ανασυγκρότησης δίσκων [49](#page-58-0) λογισμικό εκκαθάρισης δίσκου [50](#page-59-0) λογισμικό προστασίας από ιούς [65](#page-74-0) λογισμικό τείχους προστασίας [8](#page-17-0), [65](#page-74-0)

#### **Μ**

μέσα με δυνατότητα ανάγνωσης [23](#page-32-0) μέσα με δυνατότητα εγγραφής [23](#page-32-0) μέσα μονάδας [23](#page-32-0) μετρητής ενέργειας [24](#page-33-0) μονάδα οπτικού δίσκου [46](#page-55-0) μονάδα οπτικού δίσκου με εσοχή [53](#page-62-0) μονάδα οπτικού δίσκου με θήκη [52](#page-61-0) μονάδα HP Mobile Broadband [8,](#page-17-0) [9](#page-18-0)

μονάδες δίσκου εξωτερικός [46](#page-55-0) οπτικές [46](#page-55-0) σειρά εκκίνησης [83](#page-92-0) σκληρός [46](#page-55-0) χειρισμός [48](#page-57-0) χρήση [49](#page-58-0) μόντεμ επιλογή ρύθμισης τοποθεσίας [12](#page-21-0) σύνδεση καλωδίου μόντεμ [11](#page-20-0) σύνδεση προσαρμογέα καλωδίου μόντεμ [12](#page-21-0) μπαταρία αντικατάσταση [31](#page-40-0) αποθήκευση [31](#page-40-0) απόρριψη [31](#page-40-0) αποφόρτιση [29](#page-38-0) εμφάνιση υπολειπόμενης φόρτισης [29](#page-38-0) εξοικονόμηση ενέργειας [30](#page-39-0) χαμηλά επίπεδα μπαταρίας [29](#page-38-0)

## **Ο**

οπτικός δίσκος αφαίρεση [53](#page-62-0) τοποθέτηση [52](#page-61-0) οριακά χαμηλό επίπεδο φόρτισης μπαταρίας [23,](#page-32-0) [30](#page-39-0) ορισμός προστασίας με κωδικό πρόσβασης κατά την επαναφορά λειτουργίας [25](#page-34-0)

## **Π**

παροχή ενέργειας εξοικονόμηση [30](#page-39-0) περιαγωγή σε άλλο δίκτυο [8](#page-17-0) πλήκτρα ένταση ήχου [16](#page-25-0) μέσα [15](#page-24-0) πλήκτρα πρόσβασης μέσων [15](#page-24-0) πλήκτρα πρόσβασης, μέσα [15](#page-24-0) πληροφορίες για τη μπαταρία, εύρεση [28](#page-37-0) πόροι αντιμετώπισης προβλημάτων [90](#page-99-0) προαιρετικές εξωτερικές συσκευές, χρήση [45](#page-54-0)

προσαρμογέας HP USB Ethernet, σύνδεση [14](#page-23-0) προστασία του ασύρματου δικτύου [7](#page-16-0)

## **Ρ**

ρύθμιση επιλογών παροχής ενέργειας [23](#page-32-0) ρύθμιση παραμέτρων ήχος για HDMI [20](#page-29-0) ExpressCard [37](#page-46-0) ρύθμιση σύνδεσης στο Internet [7](#page-16-0) ρύθμιση WLAN [7](#page-16-0)

## **Σ**

σκληρός δίσκος εξωτερικός [46](#page-55-0) HP 3D DriveGuard [50](#page-59-0) στοιχεία ελέγχου δραστηριότητας μέσων [15](#page-24-0) στοιχεία ελέγχου λειτουργικού συστήματος [5](#page-14-0) σύνδεση σε ενσύρματο δίκτυο [11](#page-20-0) υπάρχον ασύρματο δίκτυο [6](#page-15-0) συντήρηση ανασυγκρότηση δίσκων [49](#page-58-0) εκκαθάριση δίσκου [50](#page-59-0) συσκευές 1394 αφαίρεση [43](#page-52-0) ορισμός [41](#page-50-0) σύνδεση [43](#page-52-0) συσκευές εκκίνησης, ενεργοποίηση [84](#page-93-0) συσκευές υψηλής ευκρίνειας, σύνδεση [20,](#page-29-0) [21](#page-30-0) συσκευές eSATA αφαίρεση [44](#page-53-0) ορισμός [43](#page-52-0) σύνδεση [44](#page-53-0) συσκευές USB αφαίρεση [41](#page-50-0) περιγραφή [40](#page-49-0) σύνδεση [41](#page-50-0) συσκευή ανάγνωσης δαχτυλικών αποτυπωμάτων [64](#page-73-0) συσκευή εκκίνησης NIC [82](#page-91-0), [84](#page-93-0) συσκευή Bluetooth [2,](#page-11-0) [10](#page-19-0) συσκευή WWAN [8](#page-17-0)

σχέδια παροχής ενέργειας επιλογή [25](#page-34-0) προβολή τρέχοντος [25](#page-34-0) προσαρμογή [25](#page-34-0)

#### **Τ**

τερματισμός λειτουργίας [22](#page-31-0) το σύστημα δεν αποκρίνεται [22](#page-31-0) τοπικό δίκτυο (LAN) απαιτούμενο καλώδιο [14](#page-23-0) σύνδεση καλωδίου [14](#page-23-0) τροφοδοσία επιλογές [23](#page-32-0) μπαταρία [27](#page-36-0) τροφοδοσία από μπαταρία [27](#page-36-0) τροφοδοτικό AC, έλεγχος [32](#page-41-0)

#### **Υ**

υπάρχον ασύρματο δίκτυο, σύνδεση σε [6](#page-15-0) υποδοχή επιτραπέζιας σύνδεσης [46](#page-55-0) υποδοχή, επιτραπέζια σύνδεση [46](#page-55-0) υπολογιστής, ταξίδι [31](#page-40-0), [88](#page-97-0) υποστήριξη παλαιού τύπου USB [73](#page-82-0) υποστήριξη παλαιού τύπου, USB [73](#page-82-0)

#### **Φ**

φροντίδα του υπολογιστή [68](#page-77-0) φωτεινές ενδείξεις, μονάδα σκληρού δίσκου [50](#page-59-0) φωτεινή ένδειξη μονάδας σκληρού δίσκου [50](#page-59-0)

#### **Χ**

χαμηλό επίπεδο μπαταρίας [29](#page-38-0) χαρακτηρισμός λογικών μονάδων [85](#page-94-0) χρήση εξωτερική τροφοδοσία AC [31](#page-40-0) καταστάσεις εξοικονόμησης ενέργειας [23](#page-32-0) μετρητής ενέργειας [24](#page-33-0) μόντεμ [11](#page-20-0) σχέδια παροχής ενέργειας [24](#page-33-0) χρήση του υπολογιστή κατά τη διάρκεια ταξιδιών [31](#page-40-0)

χρήση του υπολογιστή σε ταξίδια [88](#page-97-0)

#### **Ψ**

ψηφιακή κάρτα αφαίρεση [37](#page-46-0) τοποθέτηση [36](#page-45-0) υποστηριζόμενες μορφές [36](#page-45-0)

# **B**

BIOS ενημέρωση [76](#page-85-0) λήψη ενημέρωσης [78](#page-87-0) προσδιορισμός έκδοσης [77](#page-86-0)

### **C**

Computer Setup ενεργοποίηση συσκευών με δυνατότητα εκκίνησης [84](#page-93-0) επαναφορά εργοστασιακών ρυθμίσεων [75](#page-84-0) κωδικός πρόσβασης διαχειριστή BIOS [60](#page-69-0) κωδικός DriveLock [62](#page-71-0) ορισμός σειράς εκκίνησης [86](#page-95-0) περιήγηση και επιλογές [74](#page-83-0) ρύθμιση μηνύματος MultiBoot Express [87](#page-96-0) Connection Manager [4](#page-13-0)

## **E**

**ExpressCard** αφαίρεση [39](#page-48-0) αφαίρεση προστατευτικού [38](#page-47-0) ορισμός [37](#page-46-0) ρύθμιση παραμέτρων [37](#page-46-0) τοποθέτηση [38](#page-47-0)

#### **F**

Face Recognition [17](#page-26-0)

#### **G**

GPS [10](#page-19-0)

## **H**

HDMI, ρύθμιση παραμέτρων ήχου [20](#page-29-0) HP 3D DriveGuard [50](#page-59-0) HP Connection Manager [4](#page-13-0) HP Power Assistant [27](#page-36-0)

HP ProtectTools Security Manager [66](#page-75-0)

## **I**

Intel Wireless Display [21](#page-30-0)

### **J**

Java Card αφαίρεση [40](#page-49-0) τοποθέτηση [40](#page-49-0)

## **M**

MultiBoot Express [83,](#page-92-0) [87](#page-96-0)

## **N**

Network Service Boot [84](#page-93-0)

### **R**

RAID [56](#page-65-0)

## **S**

setup utility επαναφορά εργοστασιακών ρυθμίσεων [75](#page-84-0) περιήγηση και επιλογές [74](#page-83-0)